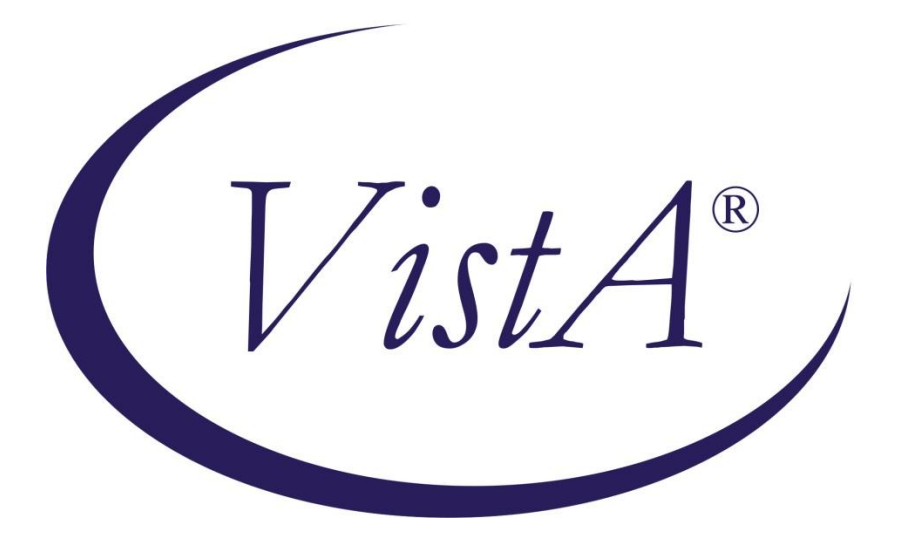

# **RADIOLOGY/NUCLEAR MEDICINE**

# **TECHNICAL MANUAL**

**Version 5.0**

**May 2023**

<span id="page-0-0"></span>**Department of Veterans Affairs**

Health System Design and Development Provider Systems

This Page is intentionally left blank

### **Revision History**

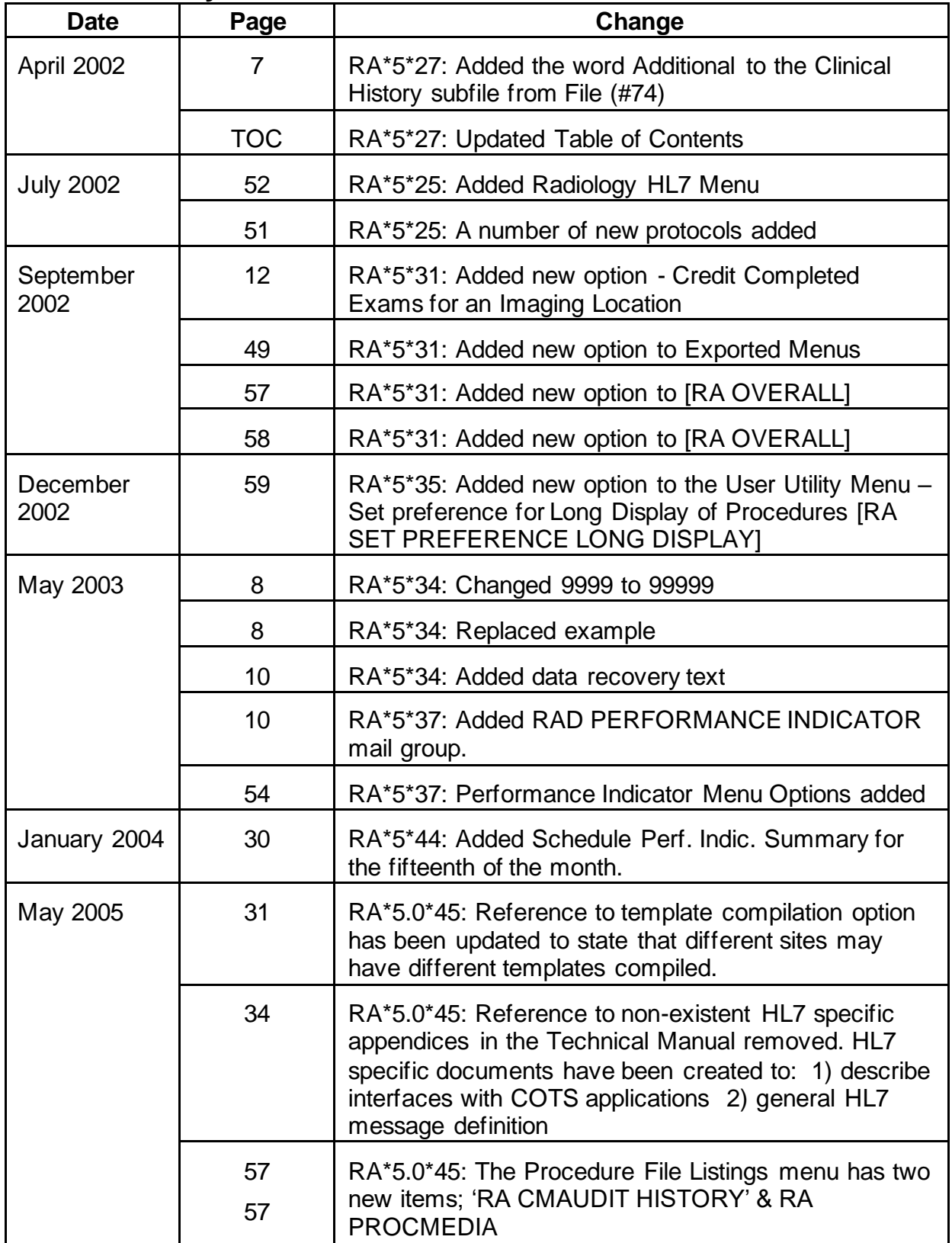

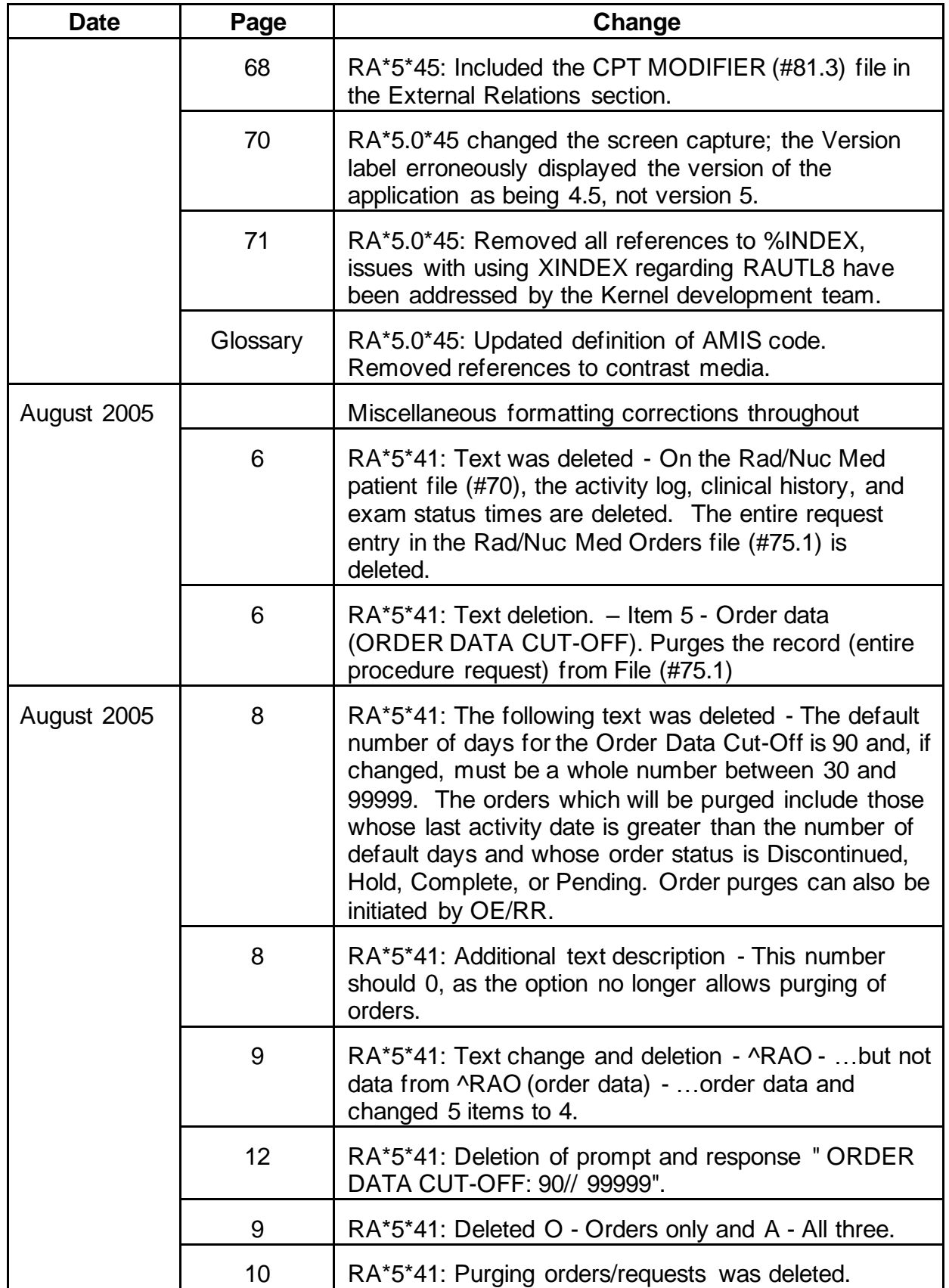

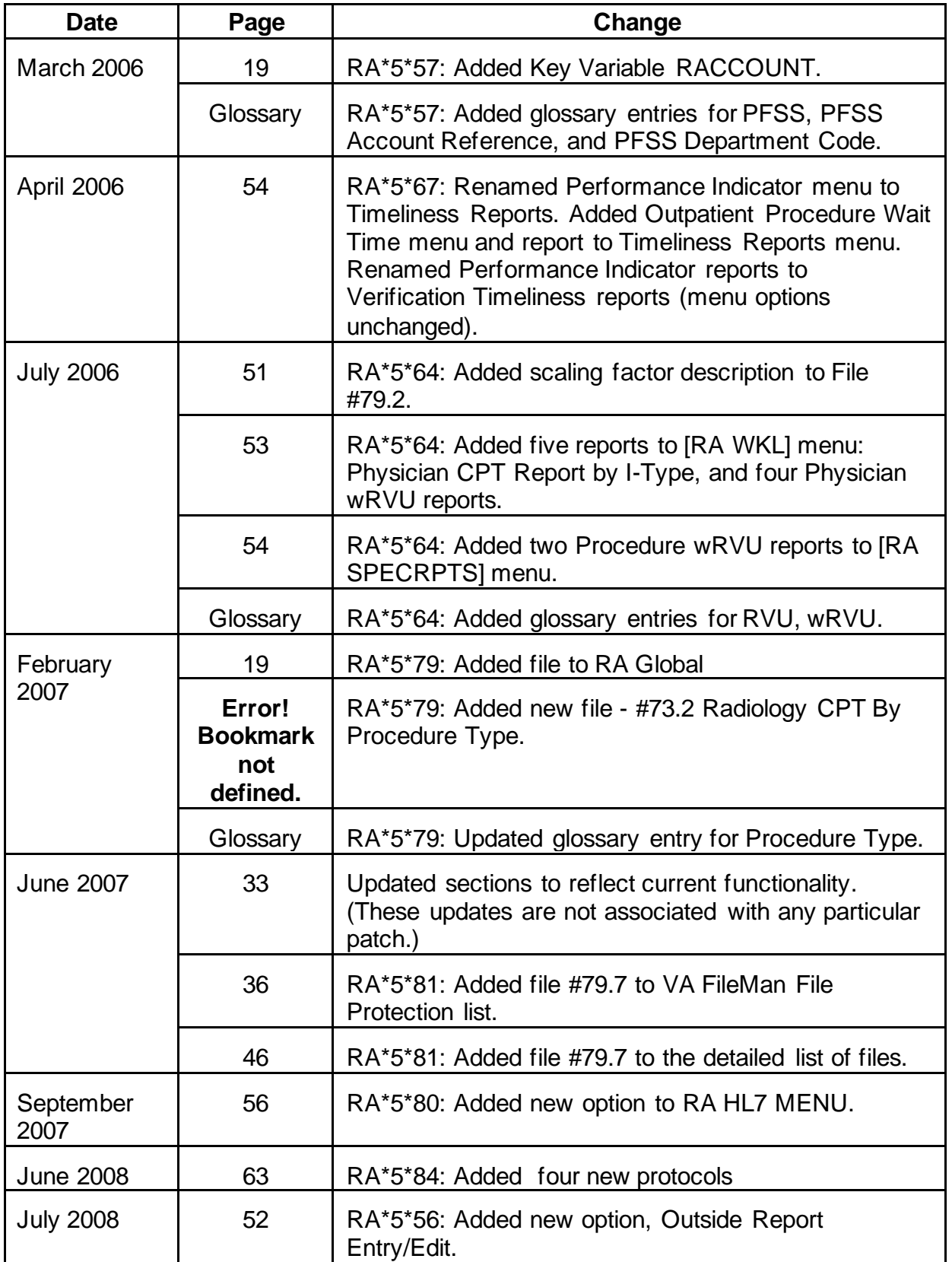

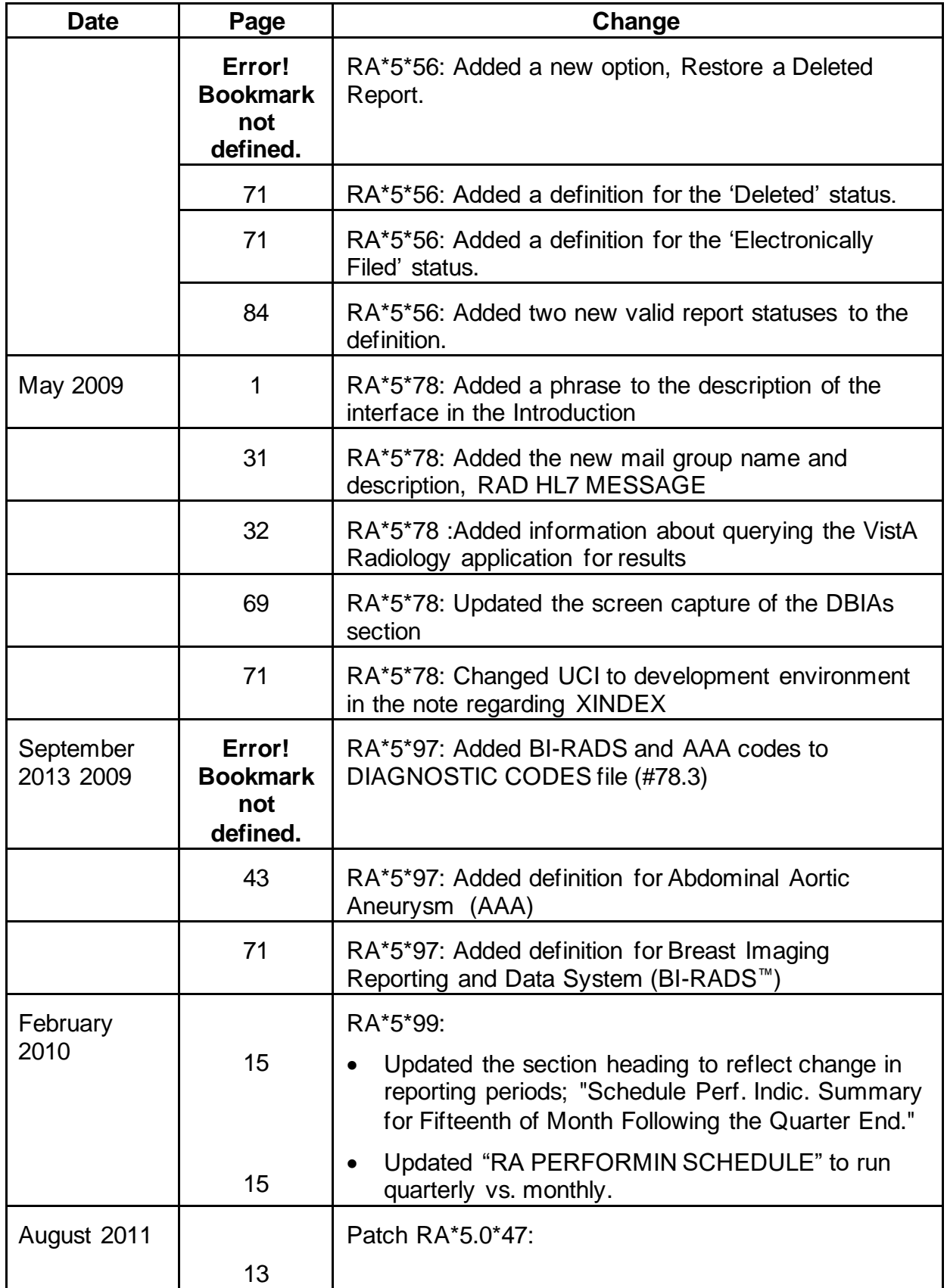

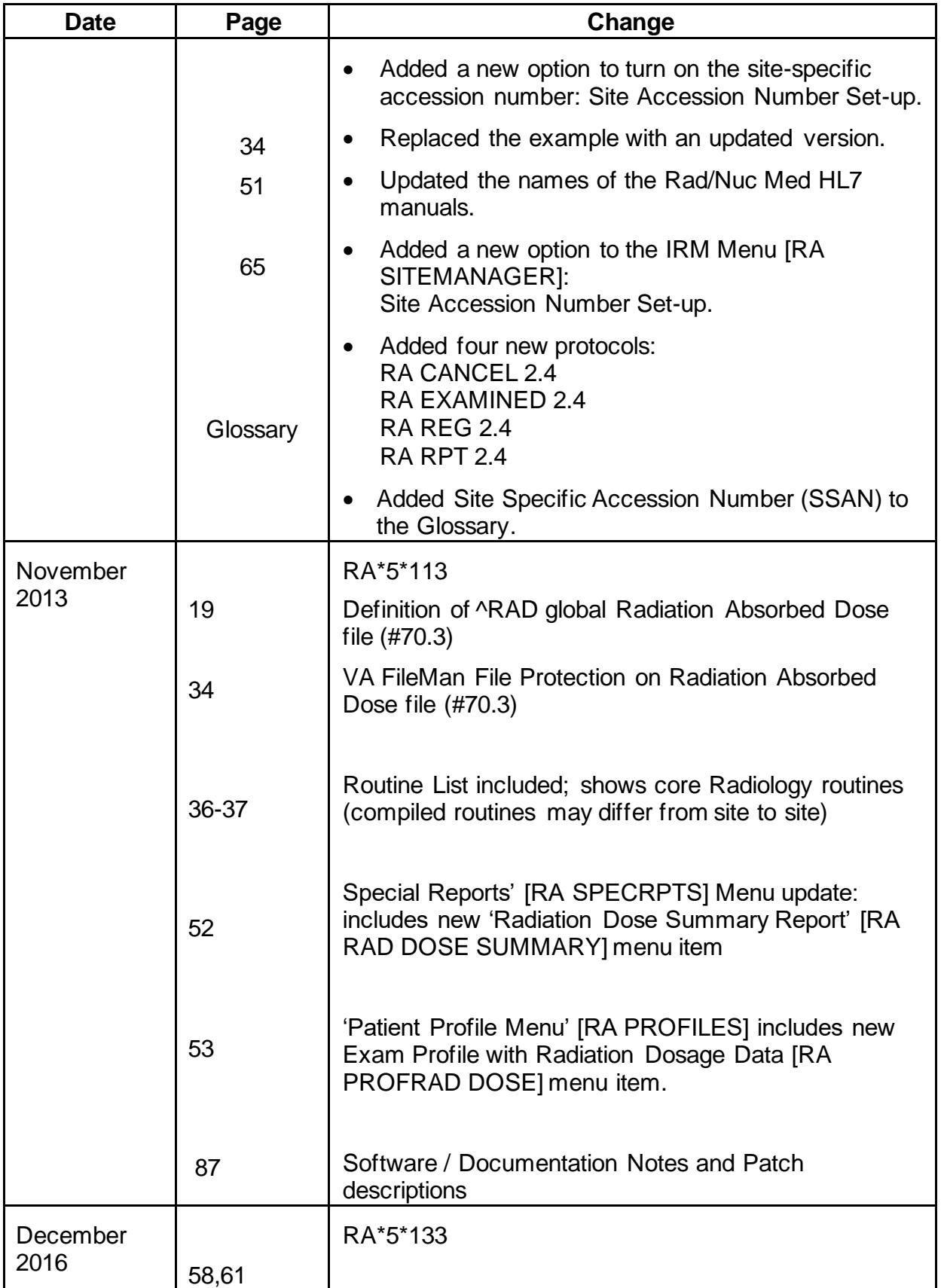

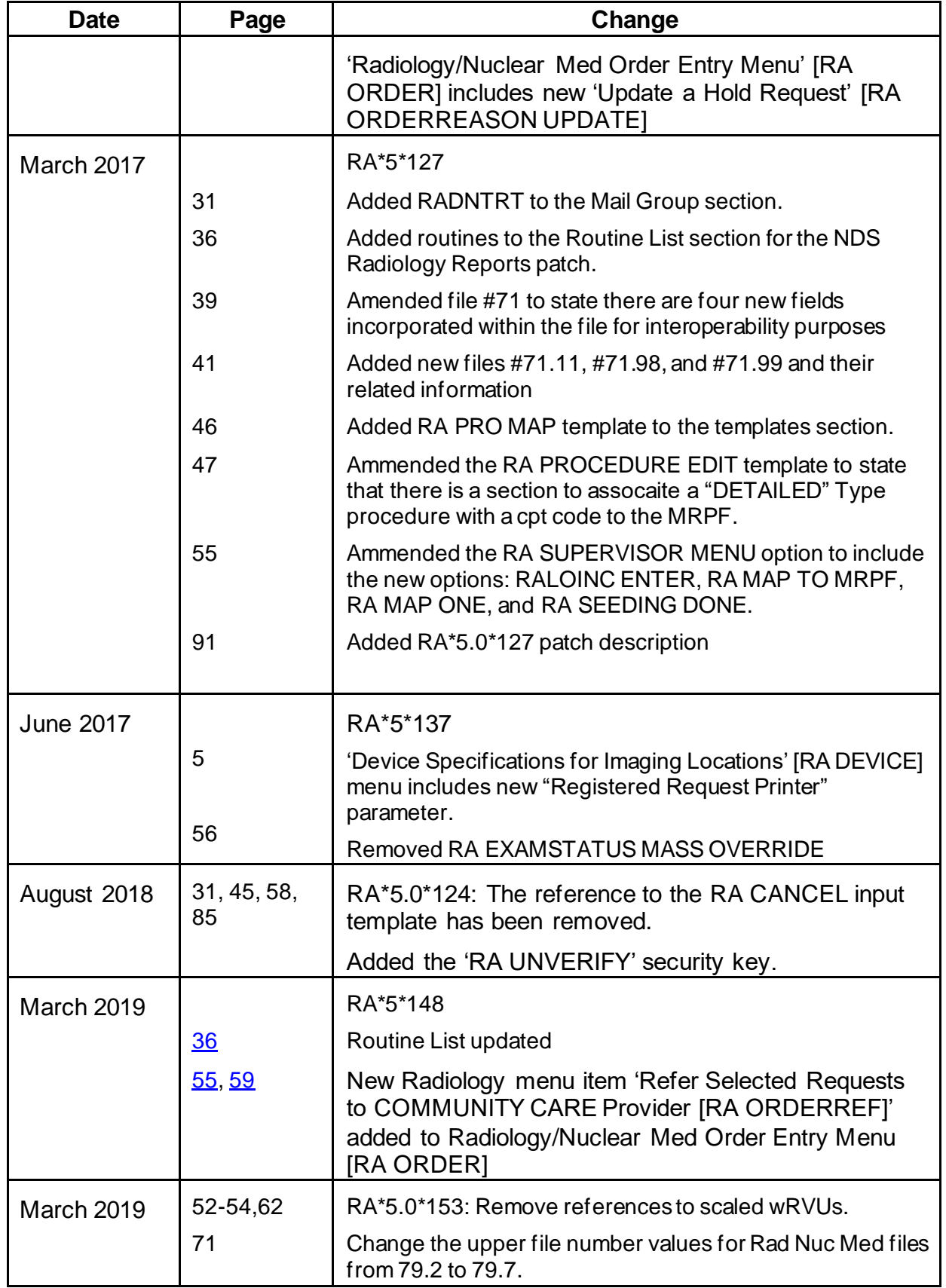

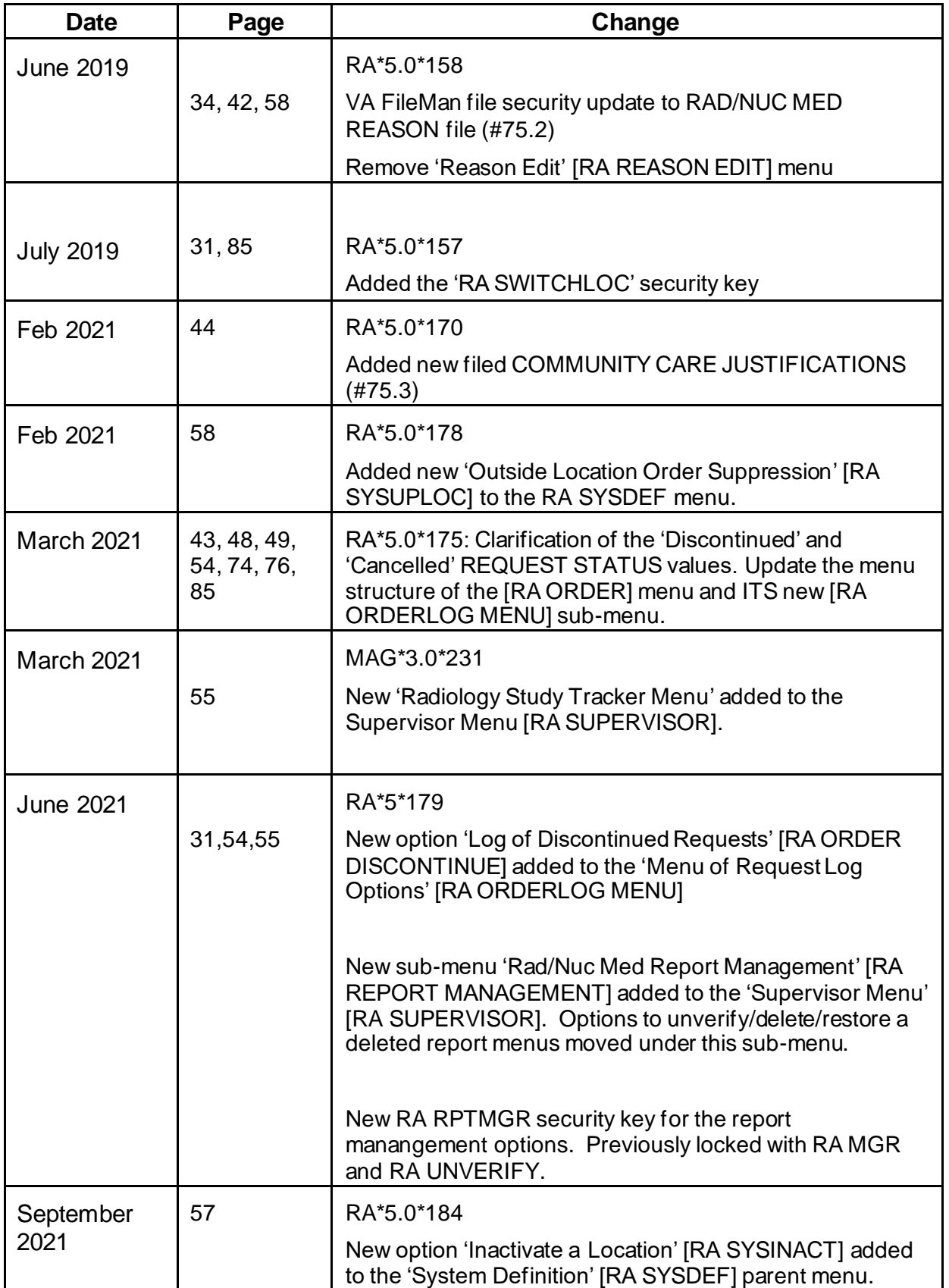

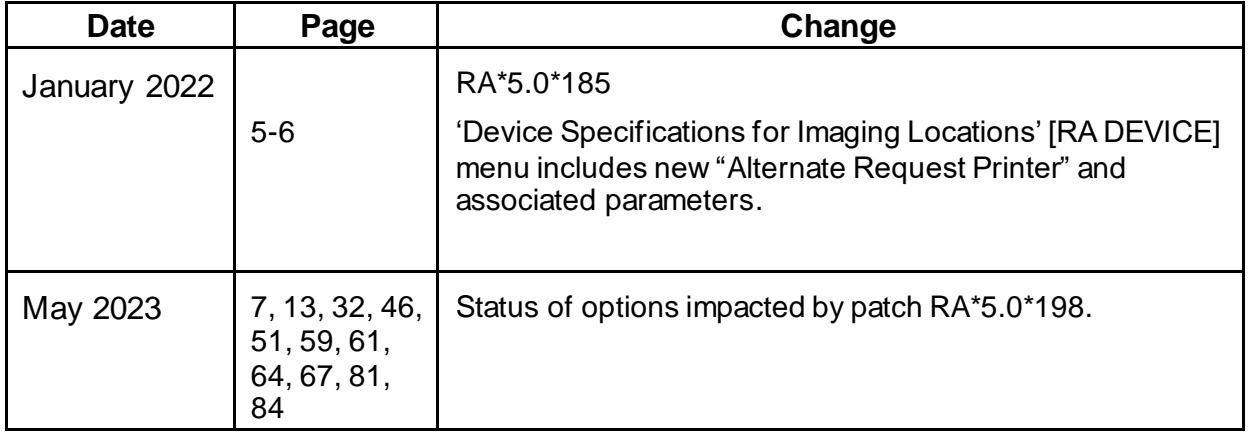

## **Table of Contents**

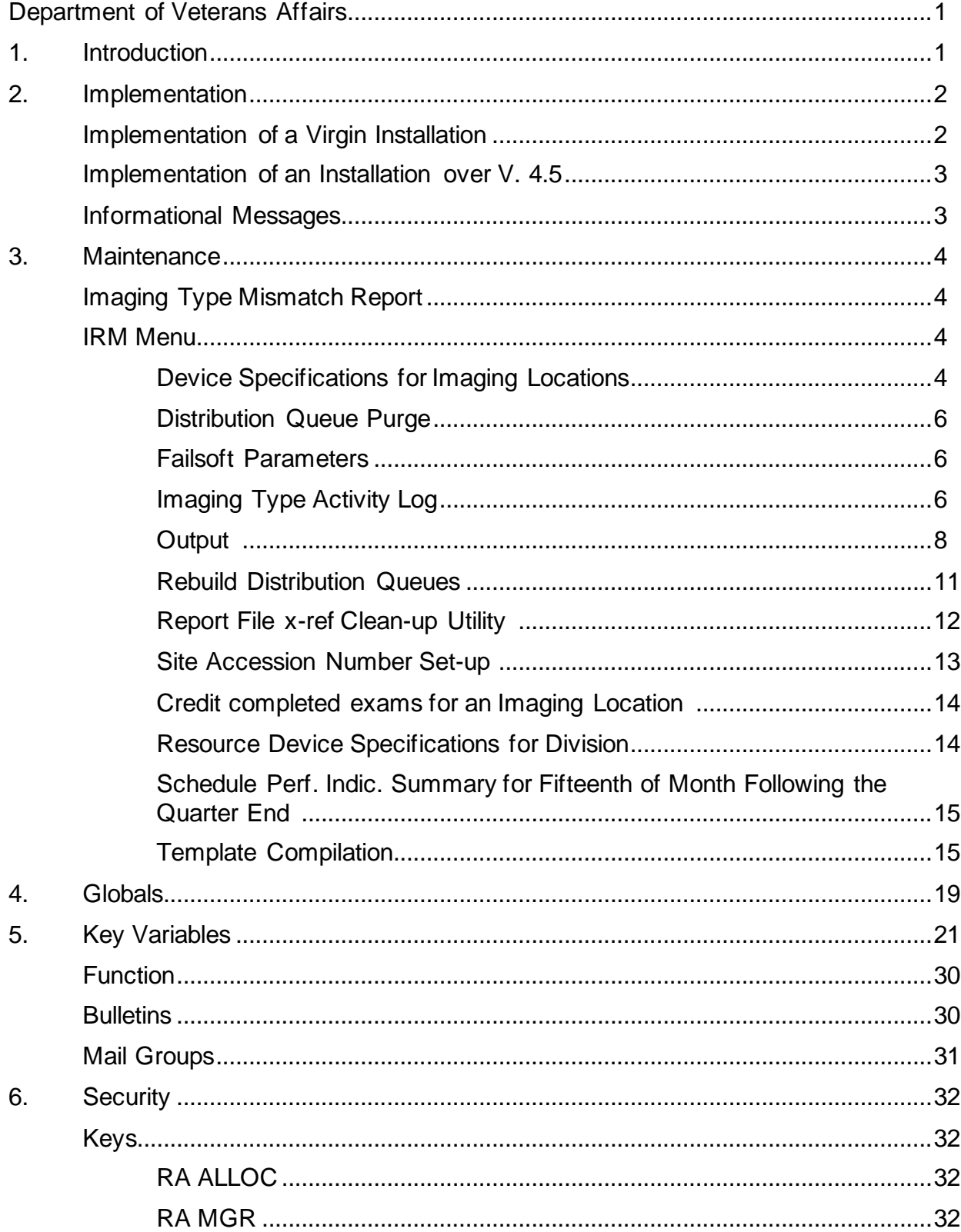

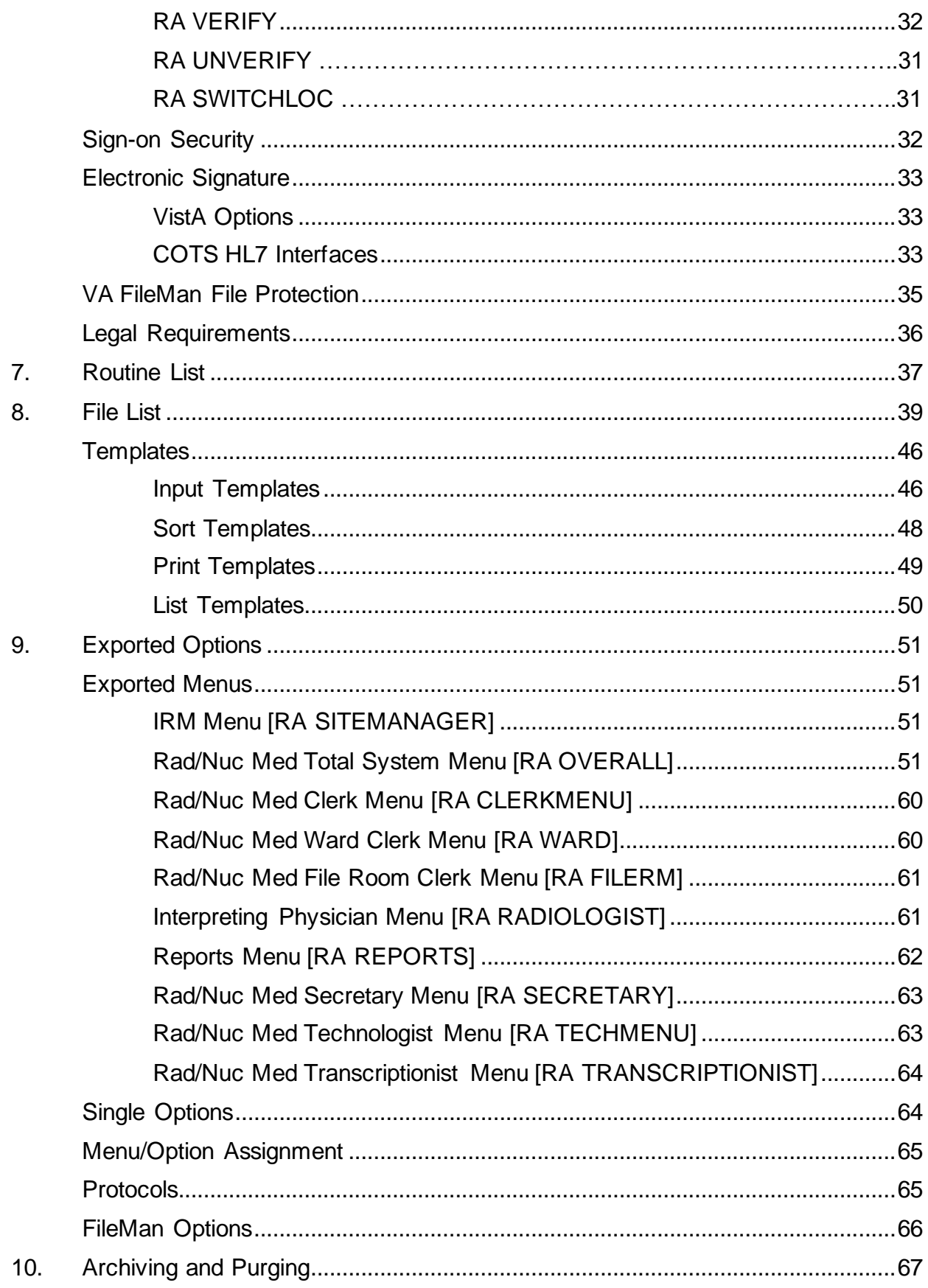

#### **TOC**

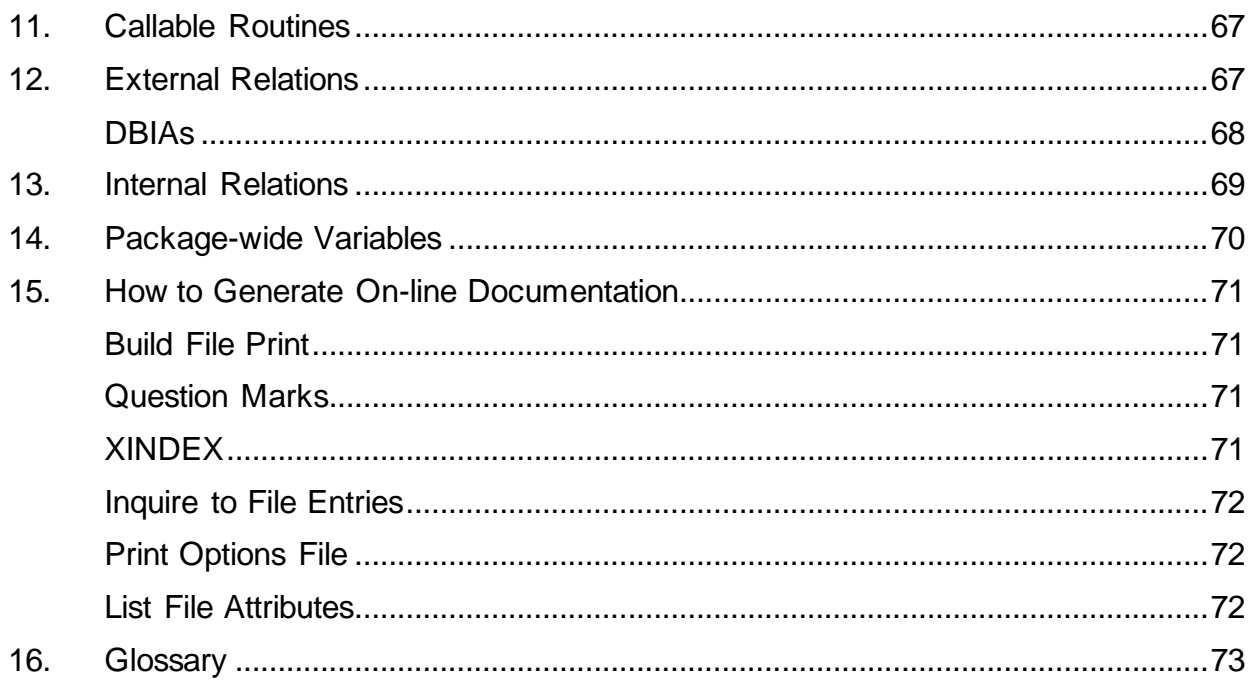

## <span id="page-14-1"></span>**1. Introduction**

The Radiology/Nuclear Medicine package is a comprehensive software package designed to assist with the functions related to processing patients for imaging examinations.

The package automates a range of Radiology/Nuclear Medicine functions, including order entry of requests for exams by clinical staff, registration of patients for exams, processing of exams, recording reports/results, verification of reports on-line, displaying/printing results for clinical staff, automatic tracking of requests/exams/reports, and generation of management statistics/reports, both recurring and ad hoc.

The package automates many tedious tasks providing faster, more efficient and accurate data entry and more timely results reporting.

The package interfaces with the Record Tracking package for the purpose of tracking Radiology/Nuclear Medicine records and creating pull lists for those records needed for scheduled clinic appointments.

- It interfaces with and through the Health Level Seven (HL7) package for the exchange of exam and report information with other VistA applications as well as Commercial Off The Shelf (COTS) applications.<sup>1</sup>
- It interfaces with the Health Summary package to allow users to see patient histories and test results which may influence the nature of the examination.
- It interfaces with the Computerized Patient Record System (CPRS) package to allow requesting of exams and viewing of reports.
- It interfaces with the Adverse Reaction Tracking (ART) package for the exchange of data concerning a patient's allergies.
- It interfaces with Patient Care Encounter (PCE) for crediting outpatient imaging procedures.
- It also interfaces with the AMIE package to display exam results.

<span id="page-14-0"></span> $1$  Patch RA\*5\*78 May 2009: Added a phrase to the description of the interface in the Introduction

## <span id="page-15-0"></span>**2. Implementation**

### <span id="page-15-1"></span>**Implementation of a Virgin Installation**

Enter at least one division into the Rad/Nuc Med Division file #79 to activate the system. The division can be further defined by the ADPAC.

Give the ADPAC access to at least one Imaging Location (field #74) in the New Person file (#200). Without this, no one will be able to sign onto the system. Once the ADPAC has access, s/he must give each package user (technologist, interpreting resident physician, interpreting staff physician, or clerk) location access so they can sign on. The ADPAC can give users access with the Classification Enter/Edit [RA PNLCLASS] option. Without an assigned imaging location, a user simply cannot access the package.

Along with the ADPAC, determine the devices needed for each Imaging Location that will be defined. Use the option Device Specifications for Imaging Locations [RA DEVICE] in the IRM Menu [RA SITEMANAGER] to assign them.

Associate an existing or new mail group with each of the exported bulletins (see page 30) so users can receive these Radiology/Nuclear Medicine messages. The bulletins are generated when an important action has taken place, such as the deletion of a report. Consult with the package ADPAC to determine how many mail groups to create, what mail group(s) to associate with each bulletin and who should be the mail group coordinator. It is strongly recommended that a mail group with the ADPAC and possibly an IRM support person as recipients be established and associated with the RAD/NUC MED CREDIT FAILURE bulletin. This is the only way users can be notified of credit failure due to lack of data or wrong data in Radiology/Nuclear Medicine.

#### **Verifying reports** 1

VistA reports: Give the RA VERIFY key to staff that will be verifying reports and make sure they have an electronic signature.

**COTS Voice Recognition Systems**: In addition to the above, assign verifying privileges to staff that will be verifying reports on a COTS Voice Recognition system. Also, assign an ID to each physician that matches his/her IEN in the New Person file #200.

**The IRM Menu** [RA SITEMANAGER] and the standalone option Imaging Type Mismatch Report [RA EXAM/STATUS ITYPE] covered in this chapter will help with the continued maintenance of the software. Further implementation and maintenance can be done by the ADPAC and is described in full in the *Radiology/Nuclear Medicine ADPAC Guide*.

<sup>&</sup>lt;sup>1</sup> Patch RA\*5\*12 December 1999

### <span id="page-16-0"></span>**Implementation of an Installation over V. 4.5**

1. Verifying reports  $1$ 

**VistA reports**: Give the RA VERIFY key to staff that will be verifying reports and make sure they have an electronic signature.

COTS Voice Recognition Systems: In addition to the above, assign verifying privileges to staff that will be verifying reports on a COTS Voice Recognition system. Also, assign an ID to each physician that matches his/her IEN in the New Person file #200.

2. The burden of Implementation falls mainly on the ADPAC and is fully discussed in the *ADPAC Guide* with a checklist of steps to use in the implementation process.

### <span id="page-16-1"></span>**Informational Messages**

There are two main messages that users may receive that concern IRM particularly during implementation after a virgin installation:

- 3. Radiology/Nuclear Medicine Division definition error. Call your site manager. When a user calls about this message, it means there is insufficient information in the imaging location that was selected by the user. Make sure the ADPAC has assigned that location to a division in the Division Parameter Set-up option Rad/Nuc Med Division file (#79), field #50.
- 4. No default "ABC" printer has been assigned. Contact IRM. This message appears when the ADPAC is editing an imaging location in the Location Parameter Set-up option and as yet, a printer has not been assigned for that activity (jacket labels, flash cards, or exam labels). Use the option Device Specifications for Imaging Locations [RA DEVICE] to assign them.

<sup>&</sup>lt;sup>1</sup> Patch RA\*5\*12 December 1999

## <span id="page-17-0"></span>**3. Maintenance**

Information throughout this manual is meant to help IRM in the maintenance of the software. The discussion that follows here covers the options available to assist IRM in that maintenance.

### <span id="page-17-1"></span>**Imaging Type Mismatch Report**

#### [RA EXAM/STATUS ITYPE]

This option is not assigned to any menu. It generates a report listing each case where the imaging type of the visit does not match the imaging type of the current exam status. These cases should be edited to Complete as soon as possible to correct the exam status. This mismatch condition may have happened around the time a previous version was installed, but new mismatches should not occur.

The report requires 132 column output and displays the patient name, SSN, exam date/time, case number, imaging type of the visit, exam status and imaging type of the exam status for each discrepancy. Radiology/Nuclear Medicine personnel can use the case edit options to move these exams to a Complete status which automatically resolves the mismatch.

### <span id="page-17-2"></span>**IRM Menu**

[RA SITEMANAGER]

#### <span id="page-17-3"></span>**Device Specifications for Imaging Locations**

#### [RA DEVICE]

This function allows you to assign device names for printers to which the software will direct various outputs. Each imaging location can be assigned its own set of printers.

When a user signs on the system and tries to access the module, the first action by the module will be to determine which division and location with which the user is associated. During the entire session, the system automatically uses the parameters that the coordinator has specified for that division and location. For example, the user need never be asked how many flash cards to print or what flash card format if the parameters contain that information.

Once parameters are entered for default printers (flash card, jacket label, radiopharmaceutical dose ticket, report, request and request cancellation) and the printer names have been assigned to the location, output is automatically routed to these devices.

If a default printer is not entered, the user will be prompted to select a printer at the time they initially access the Radiology/Nuclear Medicine package. If a default printer is not selected at the time of initial access to the package, the user will be prompted for a printer each time they elect to print a flash card, jacket label, request, or report.

**Note**: When an exam is requested via the Request an Exam option, the prompt, "Submit Request To:" is screened. Therefore, if a Request Printer is malfunctioning, it will have to be changed for that location until the printer is fixed. This is an option that you may wish to assign to the package ADPAC.

One of the new fields, Dosage Ticket Printer, only appears if the Imaging Location you select is an Imaging Type of Nuclear Medicine or Cardiology Studies.

The option requests the Imaging Location name, and then default printer names for:

- Flash Cards
- Jacket Labels
- Requests
- Reports
- Dosage Tickets
- Cancelled Requests
- Registered Request Printer
- Alternate Request Printer

The Alternate Request Printer has additional parameters associated with it. These parameters are as follows:

ALTERNATE PRINTER USAGE – This parameter designates how the alternate request printer will be used. It is a set of codes: 1:After Hours Printer or 2:Alternate Printer

AFTER HOURS BEGIN TIME - This is the time of day that radiology requests will be routed to the alternate request printer you selected (i.e., 7:00PM)

AFTER HOURS END TIME - This is the time of day that radiology requests will revert to printing to your normal default request printer.(i.e., 7:00AM)

AFTER HOURS WEEKEND - This parameter allows the user to define weekends (Saturday/Sunday) as after hours. If set to YES, all requests will be routed to the alternate printer for the duration of the weekend.

AFTER HOURS HOLIDAY - This parameter allows the user to define holidays as after hours. If set to YES, all requests will be routed to the alternate printer on that day. \*\*\*Note that this parameter relies on the HOLIDAY file (#40.5) being populated correctly with the Federal holidays.\*\*\*

ARP CATEGORY OF EXAM - This allows you to send ONLY outpatient or inpatient requests to the alternate printer (all other categories would print to the original request printer), or ALL exam categories (INP/OPT etc) to the after hours printer during the specified time frame.

ALTERNATE PRT REQUESTING LOC – This parameter can be used to identify requesting locations that will cause the request to be routed to the alternate request printer. This parameter **cannot** be used in conjunction with the after hours parameters.

#### <span id="page-19-0"></span>**Distribution Queue Purge**

#### [RA RPTDISTPURGE]

The Distribution Queue Purge option allows you to purge the distribution files. This can be done to eliminate old reports that have already been printed or reprinted.

The information purged includes the Activity Log in the Reports Distribution Queue file (#74.3) and the reports in the Report Distribution file (#74.4).

You are prompted for a purge date and a device. Any reports printed prior to that specified date are purged from the distribution files.

A mail message will be sent to you with the results of the purge which includes the date/time the purge begins and ends.

Subj: Distribution Queue Purge [#12256] 09 Feb 97 11:34 4 Lines From: Radiology Package in 'IN' basket. Page 1 \*\*NEW\*\* ----------------------------------------------------------------------- Purge distribution files of reports printed before JAN 1,1997 Distribution files purge process begun at FEB 9,1997 11:34 Distribution files purge process completed at FEB 9,1997 11:34

**Note**: Occasionally, a facility has kept the Distribution Queues active, but reports have not been printed for a long time causing a high volume of unprinted reports to sit in the queue. This purge option is not designed to purge unprinted reports. To delete unprinted, historical reports that you do not want to print from the queues, use the Rebuild Distribution Queues [RA RPTDISTREBUILD] option. Rebuilding also supports populating the queues with reports verified on or after a date, you choose.

#### <span id="page-19-1"></span>**Failsoft Parameters**

#### [RA FAILSOFT]

The Failsoft Parameters option allows you to specify the Operating Conditions parameter. This feature will be obsolete in the future. It previously ignored imaging location devices if in emergency mode, but it no longer completely supports that.

#### <span id="page-19-2"></span>**Imaging Type Activity Log**

[RA IMGLOG]

The Imaging Type Activity Log option enables you to acquire a hardcopy log of certain activities.

The log includes the following information by Imaging Type: the date on which the activity occurred, the type of activity, the user who initiated the activity, the number of exams affected (if any) and the number of reports affected (if any).

The types of activities listed are:

- Changes in imaging type parameters
- Scheduled data purges
- Completion of data purges
- Modification of on-line data criteria (changes made through the Purge Data Function option)

#### **Purge Data Function**

#### [RA PURGE]

RA\*5.0\*198 set out of order both the 'Purge Data Function' [RA PURGE] & 'Indicate No Purging of an Exam/report' [RA PURGE] options. The information for the RA PURGE option has been retained for historical reference.

The Purge Data Function option enables you to purge specific data from the system without affecting the integrity of the patient records.<sup>1</sup> The data purge deletes the report text, clinical history, and activity log entries from the Rad/Nuc Med Report file #74. However, if the report was amended, nothing is deleted.<sup>2</sup>

You must enter cut off dates (or accept the default) for the following types of data which may be purged using this option:

- 1. Activity logs (ACTIVITY LOG CUT-OFF) Purges the ACTIVITY LOG subfile from File #74 and Purges the ACTIVITY LOG subfile from File #70
- 2. Reports (REPORT CUT-OFF) Purges the REPORT TEXT (not the impressions) subfile from File # 74
- 3. Clinical histories (CLINICAL HISTORY CUT-OFF) Purges the ADDITIONAL CLINICAL HISTORY **<sup>3</sup>** subfile from File #74 and Purges the CLINICAL HISTORY FOR EXAM subfile from File #70
- 4. Status tracking times (TRACKING TIME CUT-OFF) Purges the EXAM STATUS TIMES subfile from File #70

<sup>&</sup>lt;sup>1</sup> Patch RA\*5\*26 July 2001: Additional text description.

 $2$  Patch RA\*5\*41 August 2005: Text deletion – Please see revision history.

<span id="page-20-0"></span><sup>&</sup>lt;sup>3</sup> Patch RA\*5\*27 April 2002: Added the word Additional to the CLINICAL HISTORY subfile from File (#74).

<sup>1</sup>At each prompt concerning one of the above data types, you will be setting the imaging type parameter for the number of days to keep the various activity logs on-line. The number of days for each should be determined by the coordinator and the IRM site manager.

The number of days must be a whole number between 90 and 99999 $\degree$  for Activity Logs, Report, Clinical History, and Tracking Time. The report impressions will remain on-line even after purging.<sup>3</sup>

This operation should be run during off-hours. A system backup should be completed prior to execution of the purge routine.

<span id="page-21-3"></span>Output <sup>4</sup>

The output will include the date/time the purge starts and finishes, and all purge statistics compiled for records processed, reports processed and requests processed. Entries are made to the imaging type activity log showing any changes to on-line criteria, purge routine scheduling, and a record of completion.

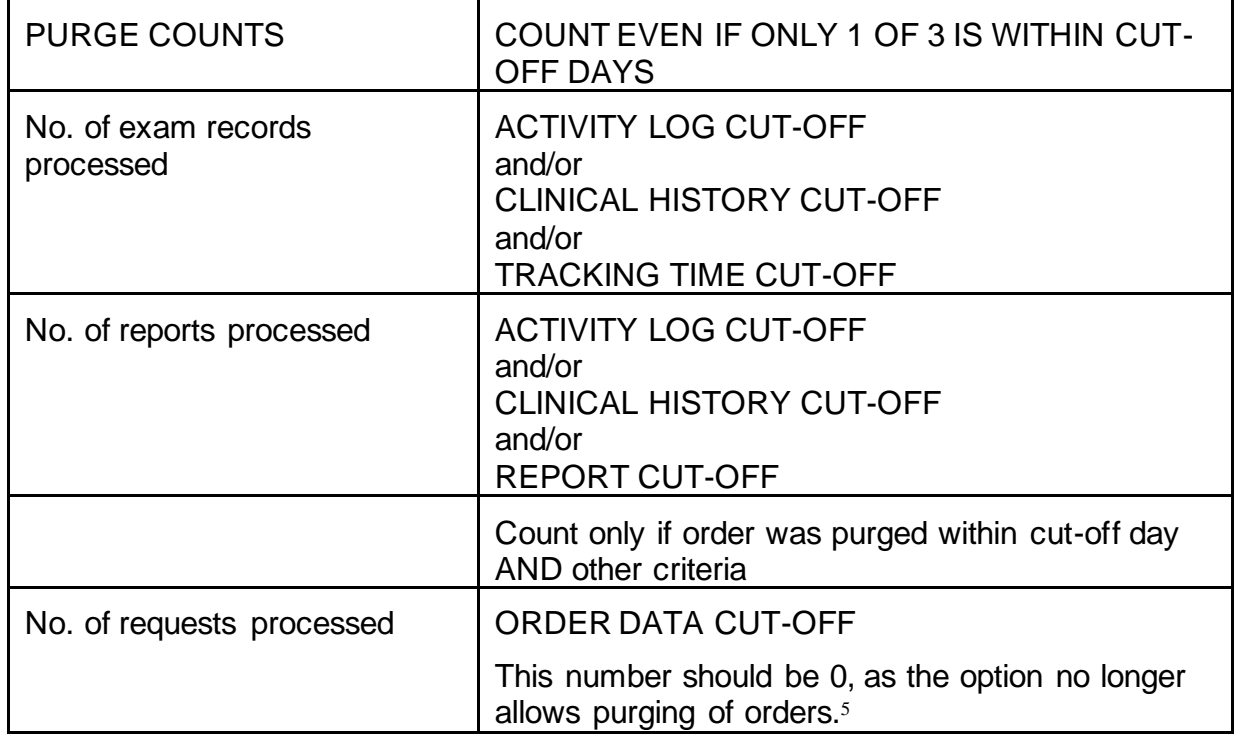

The following describes how to interpret the summary counts in the output.

 $1$  Patch RA\*5\*41 August 2005: Text deletion – Item 5 - Order data (ORDER DATA CUT-OFF).

<span id="page-21-0"></span><sup>2</sup> Patch RA\*5\*34 May 2003: Changed 9999 to 99999

<span id="page-21-1"></span> $3$  Patch RA $*5*41$  August 2005: Text deletion – Please see revision history.

<span id="page-21-2"></span><sup>4</sup> Patch RA\*5\*41 August 2005: Text deletion – Please see revision history.

 $5$  Patch RA\*5\*41 August 2005: Additional text description – "This number should be 0, ...".

#### GENERAL MAINTENANCE

By purging information that is unnecessary for the maintenance of the system and associated patient records, you will extend your disk space and possibly speed up processing time.

**Note**: Be sure to do a system backup before you choose to purge data.

The following is an example:

```
Select IRM Menu Option: Purge Data Function<sup>1</sup>
         +--------------------------------------------------------+
        | This option is used to remove data from one or all of |
        | these globals: ^{\wedge}RADPT, ^{\wedge}RARPT<sup>2</sup>
 | |
         | Make sure IRM keeps the backup that was made prior to |
         | running this option, and NOT overwrite that backup for |
         | at least 6 months. Data from ^RADPT and ^RARPT can be |
         | recovered. |
 | |
         | The cut-off dates for the 4 items (activity log, |
         | report, clinical history, tracking time) |
         | are compared to the exam date of those items. If the |
         | exam date for an item is older than the cut-off date |
         | for that item, then that item would be purged. |
         +--------------------------------------------------------+
Do you want to edit the Imaging Type purge parameters? Yes// <RET>
Select IMAGING TYPE: ULTRASOUND 
Please indicate how many days each type of data should remain on-line:
----------------------------------------------------------------------
ACTIVITY LOG CUT-OFF: 90// ?
     Enter a number between 90 and 99999, to indicate the number of 
     days to keep the various activity logs on-line.
ACTIVITY LOG CUT-OFF: 90// 99999
REPORT CUT-OFF: 90// 99999
CLINICAL HISTORY CUT-OFF: 90// 99999
TRACKING TIME CUT-OFF: 90// 99999
Select IMAGING TYPE: 
Do you wish to schedule the data purge? No// YES
   Select one of the following:
     E Exams only
R Reports only
B Both exams & reports
Enter type of data to purge: Reports only// Both exams & reports
           IMAGING TYPES
            -------------
   1) ANGIO/NEURO/INTERVENTIONAL
```
<sup>1</sup> Patch RA\*5\*34 May 2003: Updated example

<span id="page-22-0"></span> $2$  Patch RA\*5\*41 August 2005: Text deletion  $\triangle$ RAO - …but not data from  $\triangle$ RAO (order data) …order data changed 5 items to 4.

<span id="page-22-1"></span><sup>&</sup>lt;sup>3</sup> Patch RA\*5\*41 August 2005: Deleted "O Orders only" and "A All three"

```
 2) CARDIOLOGY STUDIES (NUC MED)
    3) CT SCAN
    4) GENERAL RADIOLOGY
    5) MAGNETIC RESONANCE IMAGING
    6) MAMMOGRAPHY
    7) NUCLEAR MEDICINE
    8) ULTRASOUND
    9) VASCULAR LAB
Select Imaging Type(s) to Purge: (1-9): 8
Do you wish to re-purge records that have been purged in the past? No// 
<RET>
You have chosen to purge Exam & Report records from ULTRASOUND
Do you wish to proceed with the purge? No// YES
DEVICE: HOME// QUEUE TO PRINT ON
DEVICE: HOME// printer name
Requested Start Time: NOW// <RET>
     Request Queued. Task #: 10157
Purge data routine started at MAR 1,1997 01:05.
Purging exams/reports.1
Data purge completed at MAR 1, 1997 01:18.
The following purge statistics were compiled:
    No. of exam records processed : 863
    No. of reports processed : 620
    No. of requests processed : 796
```
If purged data needs to be recovered, IRM can start the data recovery by running routine RARECOV from the backup volume, and later the RARESTOR routine from production.

There are no options assigned to this recovery operation.

The instructions for recovering purged data are displayed when routine RARECOV is run.2

The following is an example from the backup volume.

```
D ^RARECOV
Instructions for recovering purged exam and/or report data
Step 0.
          Find out:
          1 - the DATE that the purge was done
          2 - how many DAYS back from that date was used as cut-off
              i.e., what was entered as "ddd" in "T-ddd" ?
 Step 1. From the Backup Volume:
          D ^RARECOV
         enter cut-off dates that you had used in the purge function
 Step 2. From the Backup Volume:
          D ^%GTO (or your system's global copy out utility)
          enter output file name
          enter ^XTMP("RARECOV"
```
<span id="page-23-1"></span><sup>1</sup> Patch RA\*5\*41 August 2005: Purging orders/requests was deleted

<span id="page-23-0"></span> $2$  Patch RA\*5\*34 May 2003: Inserted section on data recovery.

#### GENERAL MAINTENANCE

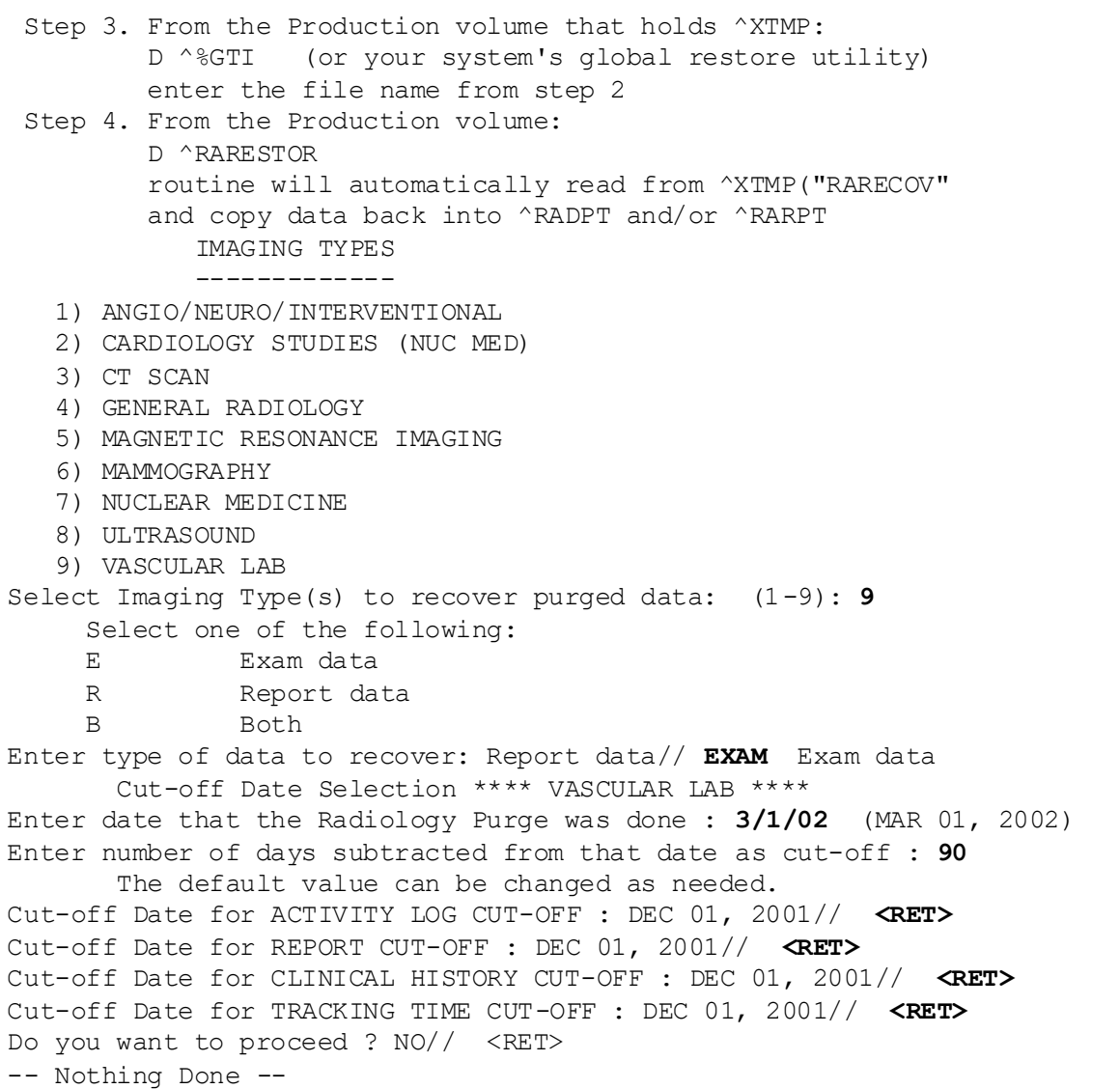

#### <span id="page-24-0"></span>**Rebuild Distribution Queues**

#### [RA RPTDISTREBUILD]

The Rebuild Distribution Queue option allows you to rebuild distribution files with reports verified on or after a selected date.

Rebuilding the distribution queues allows the user to reprint reports that have been printed through the Distribution Queue Menu and then purged through the Distribution Queue Purge option. This might be necessary if the original reports were misplaced, if a printer has jammed, etc.

This option can also be used if a facility which has not been using Distribution Queues wants to clean out the queues completely and rebuild with only the reports verified after a chosen date. In this way, the queues can be cleared without printing any reports.

Depending on the category of the report and the requirements of the distribution queue, there will be an entry made in the Report Distribution file (#74.4) for each report and the corresponding queue. In other words, if a report has a category of Outpatient and both the Clinic Reports Queue and the File Room Queue include outpatient reports, two entries will be made in the Report Distribution file (#74.4).

The output from this option will show the number of reports used to rebuild the distribution files.

This report should be queued to a printer.

#### <span id="page-25-1"></span>**Report File x-ref Clean-up Utility <sup>1</sup>**

[RA XREF CLEANUP]

This option can be used to clean-up left-over "ASTF" and "ARES" x-refs from the RAD/NUC MED REPORTS file (#74). It will list and optionally delete the left-over "ASTF" and "ARES" cross-references.

This option is locked by the RA MGR key.

Here is an example:

 RAD/NUC MED UTILITY TO LIST/DELETE LEFT-OVER REPORT X-REFS Do you want to print a list of left-over x-refs?? YES// **<RET>** Select Device: HOME// **<RET>** TELNET Right Margin: 80// **<RET>** LEFT-OVER ^RARPT("ARES") X-REFS =============================== RESIDENT PHYSICIAN **CASE # OF LEFT-OVER X-REF**  ------------------ ------------------------- RAPROVIDER, ONE Unknown report #99999992 LEFT-OVER ^RARPT("ASTF") X-REFS ================================== STAFF PHYSICIAN CASE # OF LEFT-OVER X-REF --------------- ------------------------- RAPROVIDER, TWO Unknown report #7852353 Do you want to clean up these 2 left-over x-refs?? NO// **YES** ^RARPT("ARES",4570,99999992) deleted ^RARPT("ASTF",6738,7852353) deleted Press RETURN to continue... Select IRM Menu Option: Report File x-ref Clean-up Utility RAD/NUC MED UTILITY TO LIST/DELETE LEFT-OVER REPORT X-REFS Do you want to print a list of left-over x-refs?? YES// **<RET>** Select Device: HOME// **<RET>** TELNET Right Margin: 80// **<RET>** LEFT-OVER ^RARPT("ARES") X-REFS ================================ RESIDENT PHYSICIAN CASE # OF LEFT-OVER X-REF ------------------ ------------------------- < There are no left-over "ARES" x-refs found. > LEFT-OVER ^RARPT("ASTF") X-REFS ================================

<span id="page-25-0"></span><sup>&</sup>lt;sup>1</sup> Patch RA\*5\*26 July 2001: Added new option [RA XREF CLEANUP].

```
 STAFF PHYSICIAN CASE # OF LEFT-OVER X-REF
   --------------- -------------------------
         < There are no left-over "ASTF" x-refs found. >
Press RETURN to continue.. <RET>.
```
#### <span id="page-26-1"></span>**Site Accession Number Set-up <sup>1</sup>**

#### [RA SITEACCNUM]

This option is used to turn on use of the Site Specific Accession Number when registering new cases in the Radiology/Nuc Med package for the facility selected.

The user is asked to select a facility and then is allowed to edit the "USE SITE ACCESSION NUMBER?" division parameter for the selected facility. Until this field is set to 'YES,' the system will not use the Site Specific Accession Number during registration of a new case.

Only when all devices are able to handle the Site Specific Accession Number, should this field be set to 'YES', at which point the system will begin to use the Site Specific Accession Number.

Here is an example:

| Select OPTION NAME: RA SITEMANAGER<br>IRM Menu                     |
|--------------------------------------------------------------------|
| Device Specifications for Imaging Locations                        |
| Distribution Queue Purge                                           |
| Failsoft Parameters                                                |
| Imaging Type Activity Log                                          |
| Rebuild Distribution Oueues                                        |
| Report File x-ref Clean-up Utility                                 |
| Site Accession Number Set-up                                       |
| Credit completed exams for an Imaging Location                     |
| Resource Device Specifications for Division                        |
| Schedule Perf. Indic. Summary for 15th of month                    |
| Template Compilation                                               |
| Select IRM Menu Option: Site Accession Number Set-up               |
|                                                                    |
| Warning: Turning on the Site Specific Accession Number should only |
| be done in conjunction with using the RA v2.4 messaging protocols. |
| NOTE: Changing the Site Specific Accession Number parameter at a   |
| multidivisional site will change the parameter for ALL divisions.  |
| Current value of Site Specific Accession Number parameter: NO      |
| Use Site Specific Accession Number? YES                            |
| $\overline{2}$                                                     |

<span id="page-26-0"></span> $1$  Patch RA\*5\*47 August 2011: Added a new option to turn on the site-specific accession number: Site Accession Number Set-up.

 $2$  Patch RA\*5\*47 August 2011: Replaced the example with an updated version.

#### <span id="page-27-0"></span>**Credit completed exams for an Imaging Location <sup>1</sup>**

#### [RA CREDIT IMAGING LOCATION]

This option is used to assign "REGULAR CREDIT" to completed exams that have all required data, but did not receive credit because their Imaging Location was incorrectly assigned as "NO CREDIT".

Before this option can be used, the incorrectly defined Imaging Location must have its CREDIT METHOD field changed from "NO CREDIT" to "REGULAR CREDIT".

Then this option will change the exams for the specified Imaging Location and date range from "NO CREDIT" to "REGULAR CREDIT", and pass the information to the PCE package for crediting.

This option should \*not\* be used to credit exams that were completed by overriding the exam status to "COMPLETE", because the overridden exams probably do not have all required data and would be rejected by the PCE package resulting in many credit failure mail messages.

The option will prompt for the Imaging Location, then the starting and ending exam dates. The user should choose no more than a month's worth of data to process each time, because of the background tasks involved in crediting an exam.

Here is an example:

Select an Imaging Location from the IMAGING LOCATIONS (#79.1) file that is active, receives regular credit, and has a valid DSS ID.

Enter the Imaging Location that you wish to credit: **RADIOLOGY LAB** Enter the starting date: : (1/1/1911 - 7/19/2002): **2/1/2002** (FEB 01, 2002) Enter the ending date: : (2/1/2002 - 7/19/2002): **2/28/2002** (FEB 28, 2002) Requested Start Time: NOW// **<RET>** (JUL 19, 2002@16:40:32) Request queued: 362160 @ Jul 19, 2002@16:40:32

#### <span id="page-27-1"></span>**Resource Device Specifications for Division**

#### [RA RESOURCE DEVICE]

If your facility wishes to control the rate at which tasked exam status updates are released to be processed, use this option to enter resource device specifications. This is advised if the facility is experiencing drastic system slowdowns due to periodic heavy use of the online report verification and batch verification of reports options, which can queue a large number of tasks at once.

However, if you choose to enter a Resource Device in this field, you should be careful to completely follow all directions in Kernel documentation after a system crash to bring this Resource Device back up.

Failure to follow those directions could result in Rad/Nuc Med tasks being severely delayed and data corruption.

<sup>&</sup>lt;sup>1</sup> Patch RA\*5\*31 November 2002: Added new option [RA CREDIT IMAGING LOCATION].

When you select the option, you are asked to enter a Division and the Device.

<span id="page-28-2"></span>**Schedule Perf. Indic. Summary for Fifteenth of Month** *1***Following the Quarter End <sup>2</sup>**

#### [RA PERFORMIN SCHEDULE]

Normally, the Taskman Task List should show:

```
nnnnnn: RA PERFORMIN TASKLM - Run Previous Quarter's Summary Report. No 
device.
sss,ttt. From mm/dd/yyyy at hh:mm, By anananan. Scheduled for mm/15/yyyy at
hh:mm
```
This task was submitted to Taskman by patch RA\*5\*44. The task is supposed to run on the fifteenth of each month following the quarter-end. The quarters are calendar quarters (i.e., Jan, Feb, Mar = 1st quarter).

However, if this task is lost from the Taskman queue, this option should be used to put the option, RA PERFORMIN TASKLM, back on the Taskman queue to run on the fifteenth of the current month following the quarter-end or the next month following the quarter-end,<sup>3</sup> whichever is the closest date in the future.

#### <span id="page-28-3"></span>**Template Compilation**

#### [RA COMPILE TEMPLATES]

This option recompiles Radiology/Nuclear Medicine input and print templates that are currently compiled. It is advised that all Radiology/Nuclear Medicine users be off the system while the templates are being recompiled.

The user may select compiled templates from any or all of the Radiology/Nuclear Medicine package files that have compiled templates. Also, the user will select the maximum size of the compiled routines.

Here is an example (**Note:** sites may have compiled templates other than those listed in this example): <sup>4</sup>

```
Template Compilation
      This option will compile all Radiology/Nuclear Medicine input
      and print templates (within the defined file number range) which
      are currently compiled on your system. Since these templates
      are critical to the operation of the software, it is strongly
      advised that all Radiology/Nuclear Medicine users be off the
      system. It is also strongly advised that the compilation of
     templates be done when system activity is at a minimum.
Is it ok to continue? No// YES
Maximum routine size on this computer in bytes. (2400-5000) : 5000// <RET>
```
<sup>1</sup> Patch RA\*5\*44 March 2004: Added Scheduled Perf. Indic. Summary for fifteenth of the month.

<span id="page-28-0"></span> $2$  Patch RA\*5\*99 February 2010: Added "Following the Quarter End" to reflect change in reporting periods.

<span id="page-28-1"></span> $3$  Patch RA\*5\*99 February 2010: The date the task executes was changed to quarterly to reflect new quarterly reporting periods. Previously, the reporting periods were monthly.

<sup>4</sup> Patch RA\*5\*45 May 2005: Added "Note: sites may have compiled templates …"

```
Select Rad/Nuc Med Input Template: ??
      Select a INPUT TEMPLATE NAME from the displayed list.
      To deselect a NAME type a minus sign (-)
      in front of it, e.g. -NAME.
      To get all NAMES type ALL.
      Use an asterisk (*) to do a wildcard selection, e.g.,
      enter NAME* to select all entries that begin
      with the text 'NAME".
Choose from:
    RA ORDER EXAM File #: 75.1
    RA QUICK EXAM ORDER File #: 75.1
    RA REGISTER File #: 70
    RA REPORT EDIT File #: 74
    RA VERIFY REPORT ONLY File #: 74 
Select Rad/Nuc Med Input Template: ALL
Another one (Select/De-Select): -RA REPORT EDIT File #: 74
Another one (Select/De-Select): ??
      Select a INPUT TEMPLATE NAME from the displayed list.
      To deselect a NAME type a minus sign (-)
      in front of it, e.g., -NAME.
      To get all NAMES type ALL.
      Use an asterisk (*) to do a wildcard selection, e.g.,
      enter NAME* to select all entries that begin
      with the text 'NAME'. Wildcard selection is
      case sensitive.
You have already selected:
    RA ORDER EXAM File #: 75.1
    RA QUICK EXAM ORDER File #: 75.1
    RA REGISTER File #: 70
    RA VERIFY REPORT ONLY File #: 74
Choose from:
    RA REPORT EDIT File #: 74 
Another one (Select/De-Select): <RET>
Select Rad/Nuc Med Print Template: ALL
Another one (Select/De-Select): ??
      Select a PRINT TEMPLATE NAME from the displayed list.
      To deselect a NAME type a minus sign (-)
      in front of it, e.g., -NAME.
      To get all NAMES type ALL.
      Use an asterisk (*) to do a wildcard selection, e.g.,
      enter NAME* to select all entries that begin
      with the text 'NAME'. Wildcard selection is
      case sensitive.
You have already selected:
    RA REPORT PRINT STATUS File #: 74
Choose from: 
Another one (Select/De-Select): <RET>
Are you sure you wish to compile the selected templates? No// YES
    Input template to be compiled: RA ORDER EXAM
    For file #75.1: RAD/NUC MED ORDERS
   Routines filed under the following namespace: 'RACTOE'.
Compiling RA ORDER EXAM Input Template of File 75.1...
```

```
'RACTOE' ROUTINE FILED.....
'RACTOE1' ROUTINE FILED......
'RACTOE4' ROUTINE FILED......
'RACTOE5' ROUTINE FILED.....
'RACTOE6' ROUTINE FILED.......
'RACTOE8' ROUTINE FILED..
'RACTOE2' ROUTINE FILED..
'RACTOE3' ROUTINE FILED...
'RACTOE7' ROUTINE FILED.
   Done!
   Input template to be compiled: RA QUICK EXAM ORDER
   For file #75.1: RAD/NUC MED ORDERS
    Routines filed under the following namespace: 'RACTQE'.
Compiling RA QUICK EXAM ORDER Input Template of File 75.1....
'RACTQE' ROUTINE FILED......
'RACTQE1' ROUTINE FILED......
'RACTQE3' ROUTINE FILED.......
'RACTQE4' ROUTINE FILED...
'RACTQE6' ROUTINE FILED..
'RACTQE2' ROUTINE FILED...
'RACTQE5' ROUTINE FILED.
   Done! 
   Input template to be compiled: RA REGISTER
   For file #70: RAD/NUC MED PATIENT
   Routines filed under the following namespace: 'RACTRG'.
Compiling RA REGISTER Input Template of File 70..
'RACTRG' ROUTINE FILED.....
'RACTRG1' ROUTINE FILED....
'RACTRG2' ROUTINE FILED....
'RACTRG3' ROUTINE FILED.......
'RACTRG6' ROUTINE FILED.......
'RACTRG7' ROUTINE FILED......
'RACTRG8' ROUTINE FILED...
'RACTRG11' ROUTINE FILED..
'RACTRG4' ROUTINE FILED..
'RACTRG5' ROUTINE FILED..
'RACTRG9' ROUTINE FILED...
'RACTRG10' ROUTINE FILED...
'RACTRG12' ROUTINE FILED.
   Done!
   Input template to be compiled: RA VERIFY REPORT ONLY
   For file #74: RAD/NUC MED REPORTS
   Routines filed under the following namespace: 'RACTVR'.
Compiling RA VERIFY REPORT ONLY Input Template of File 74...
'RACTVR' ROUTINE FILED....
'RACTVR1' ROUTINE FILED.....
'RACTVR2' ROUTINE FILED.....
'RACTVR3' ROUTINE FILED...
'RACTVR4' ROUTINE FILED.
    Done!
    Print template to be compiled: RA REPORT PRINT STATUS
```
 For file #74: RAD/NUC MED REPORTS Routines filed under the following namespace: 'RACTRT'. Compiling RA REPORT PRINT STATUS Print Template of File 74...................... ... 'RACTRT' ROUTINE FILED........ Done!

## <span id="page-32-1"></span>**4. Globals**

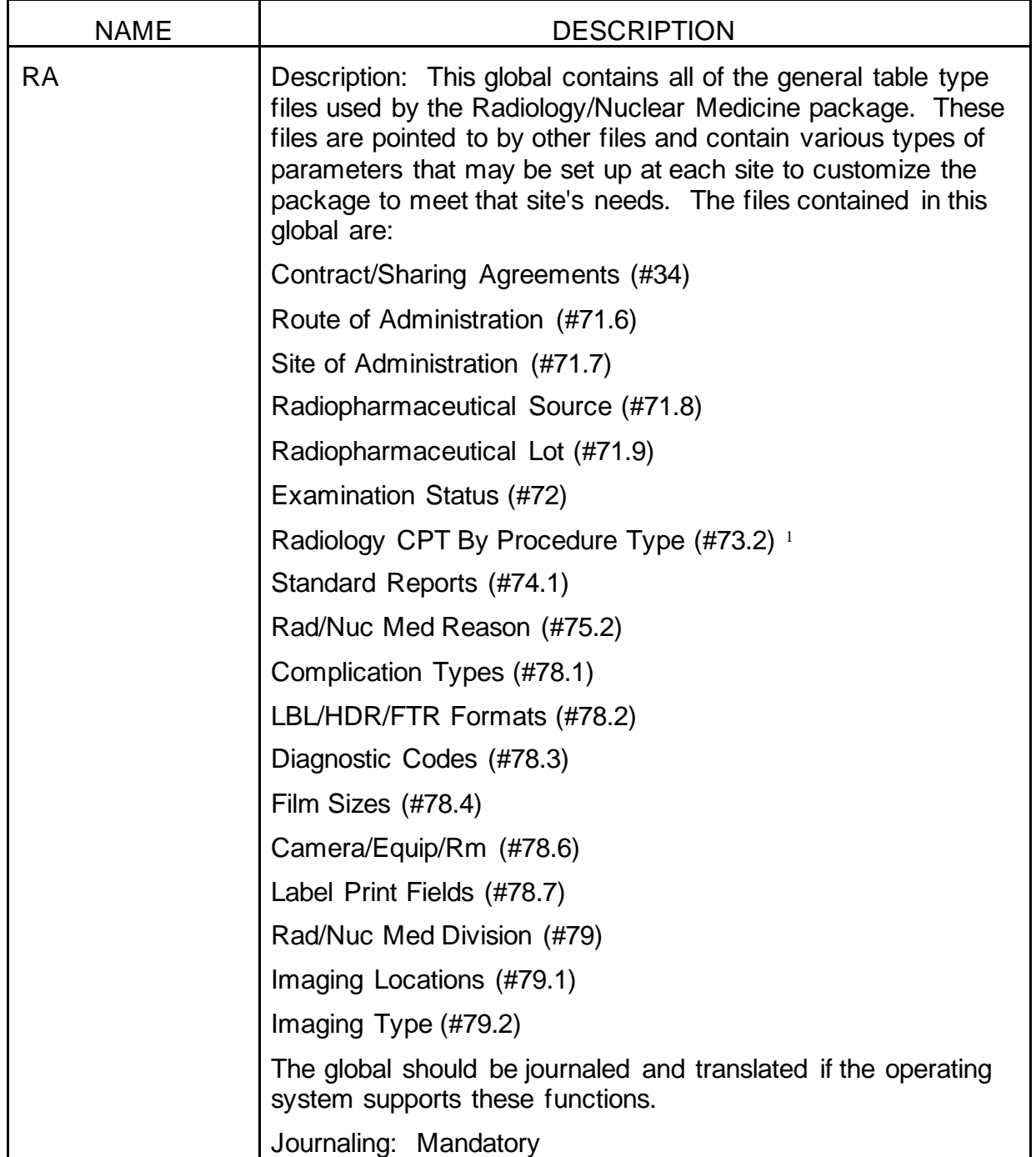

<span id="page-32-0"></span><sup>&</sup>lt;sup>1</sup> Patch RA\*5\*79 February 2007: Added new file to RA global.

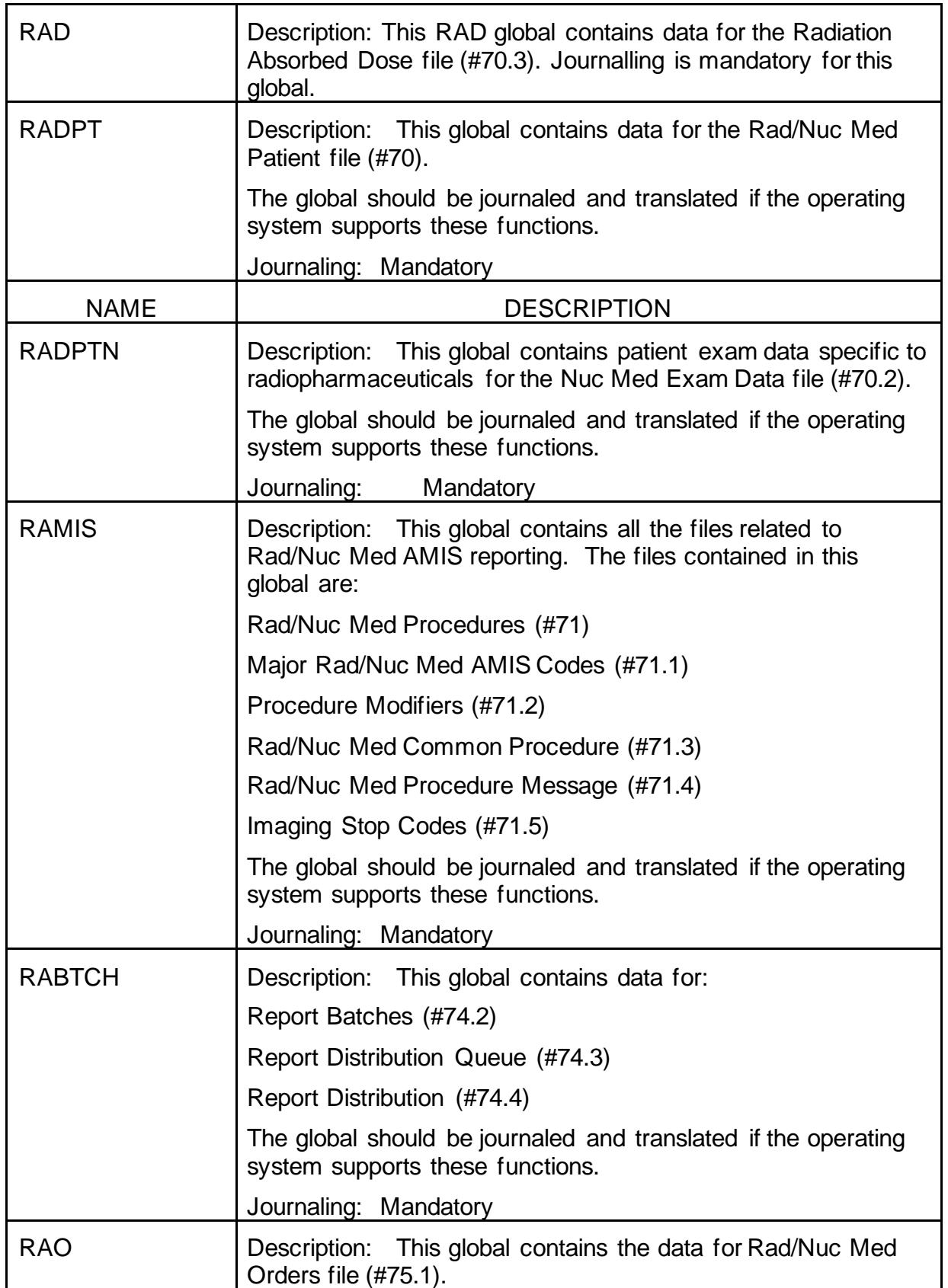

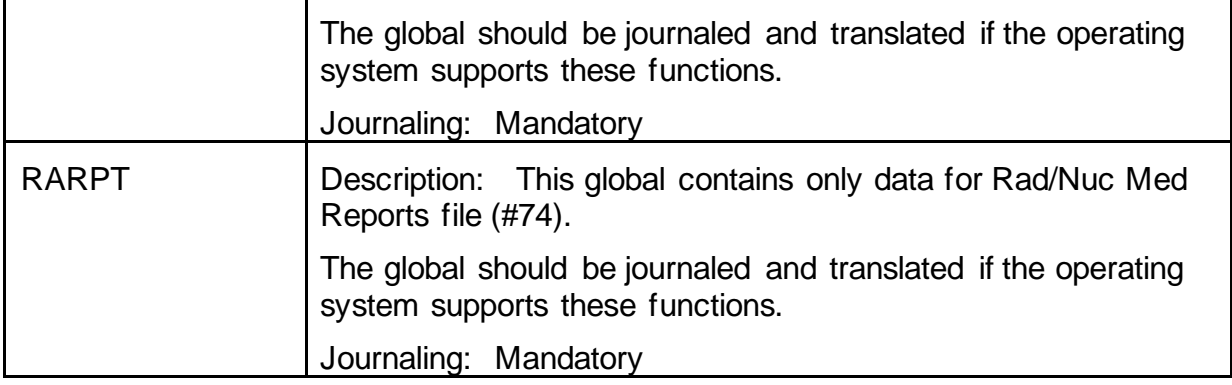

## <span id="page-34-0"></span>**5. Key Variables**

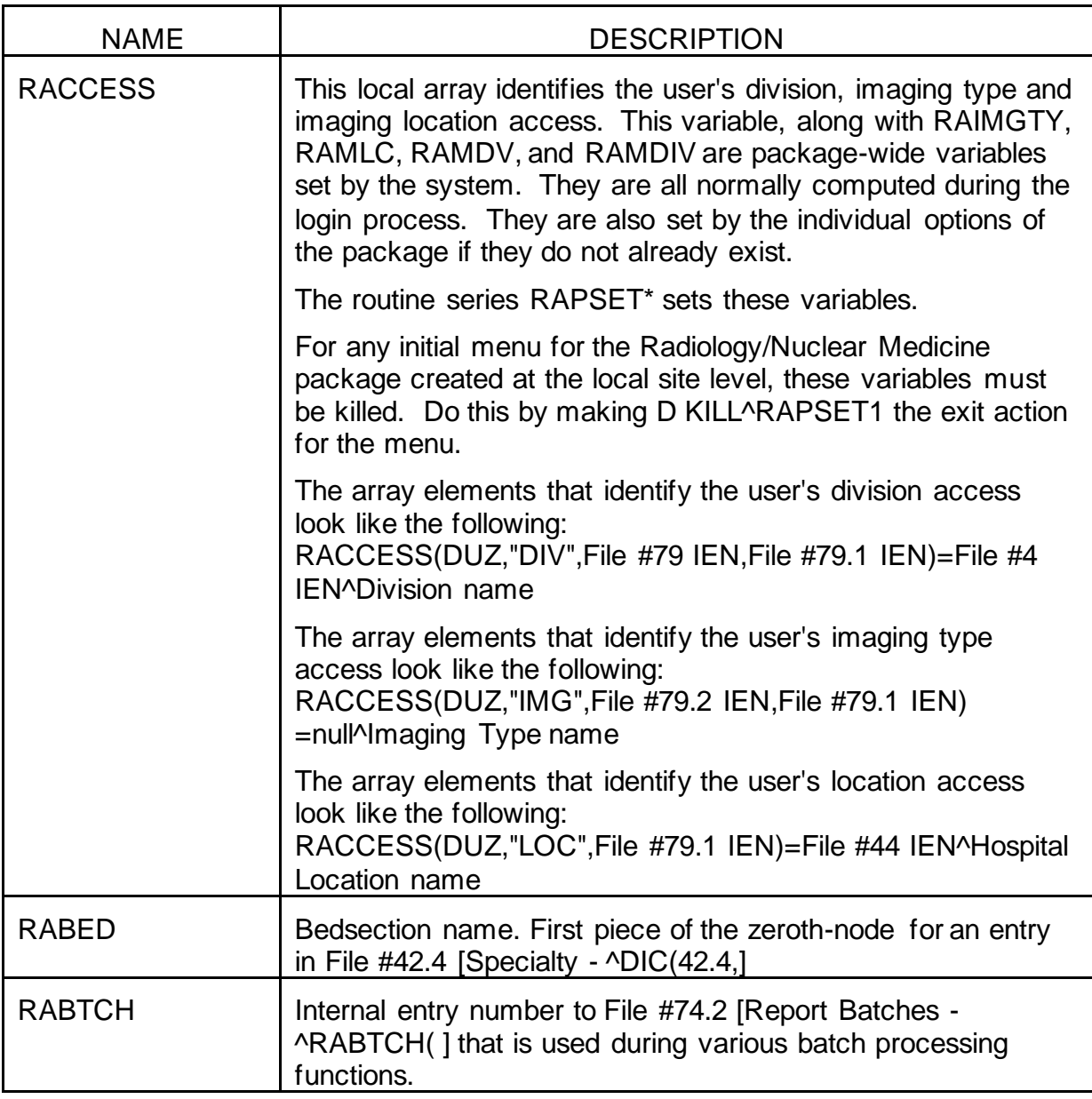

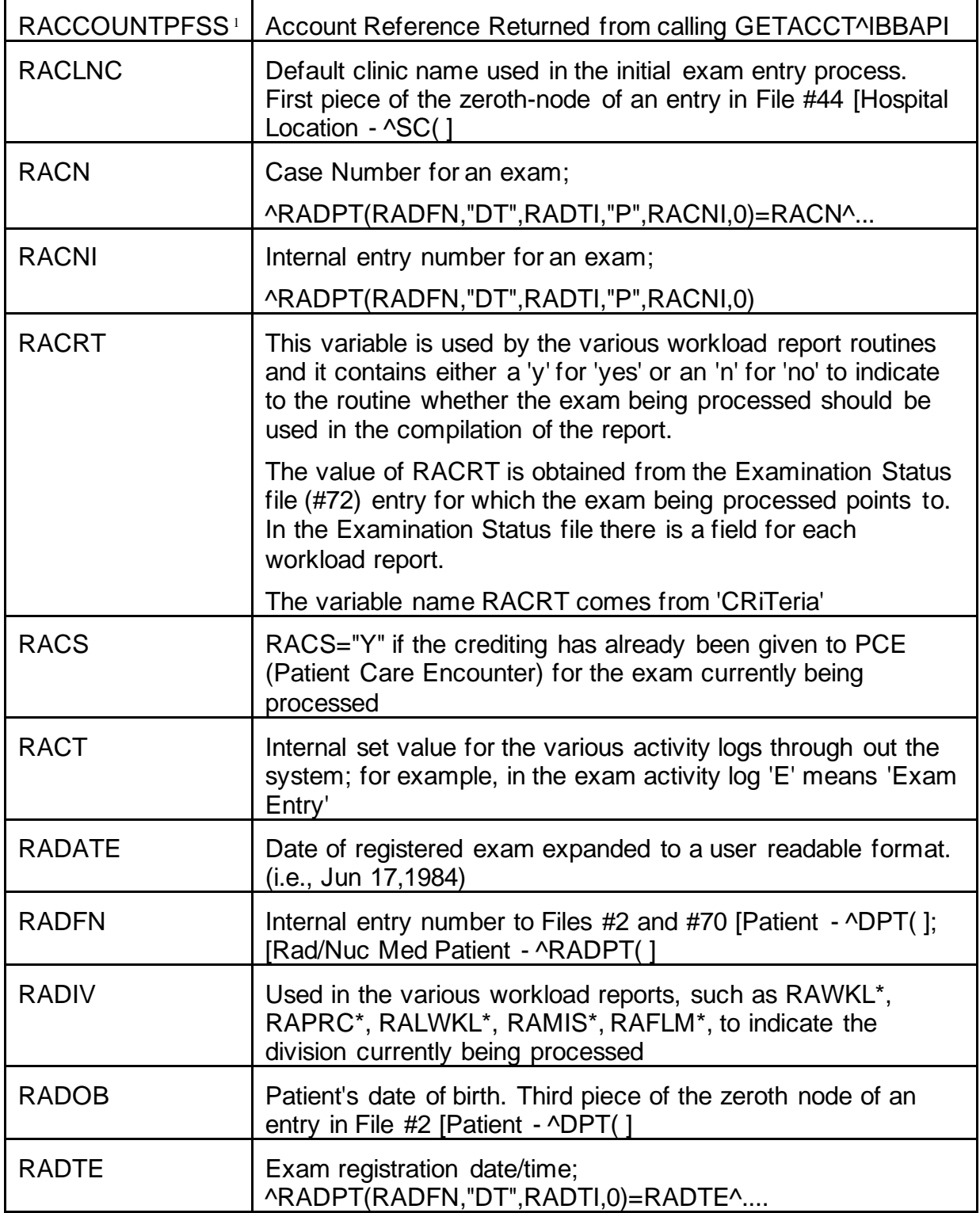

<sup>&</sup>lt;sup>1</sup> Patch RA\*5\*57 March 2006: Added key variable RACCOUNT PFSS.
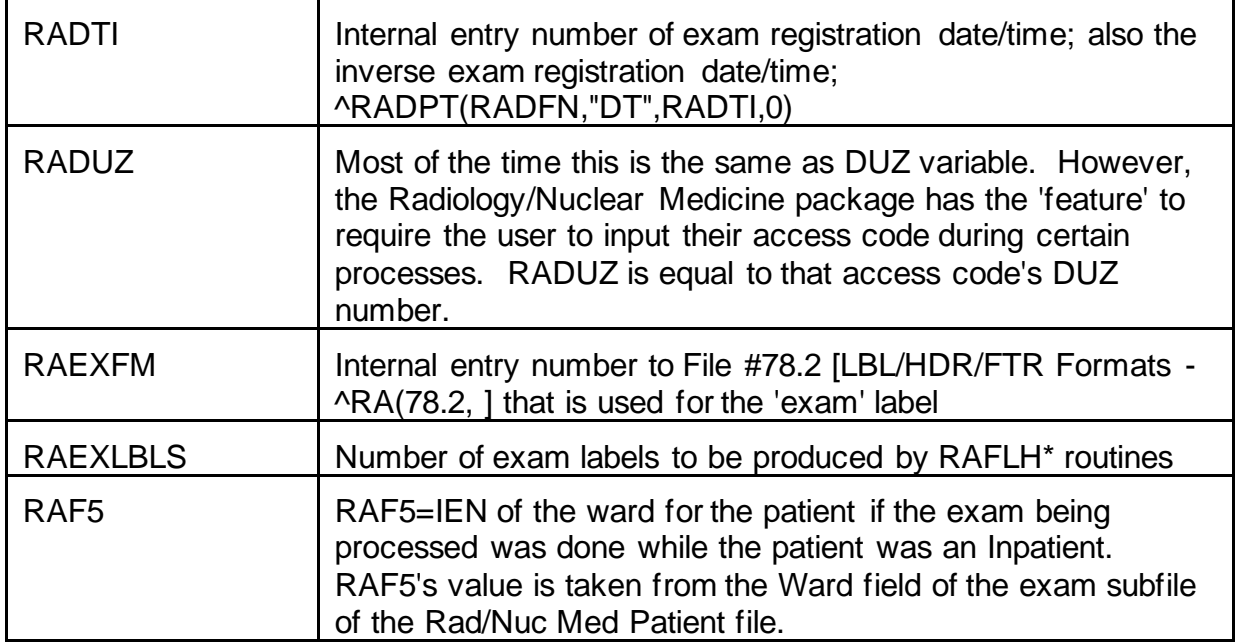

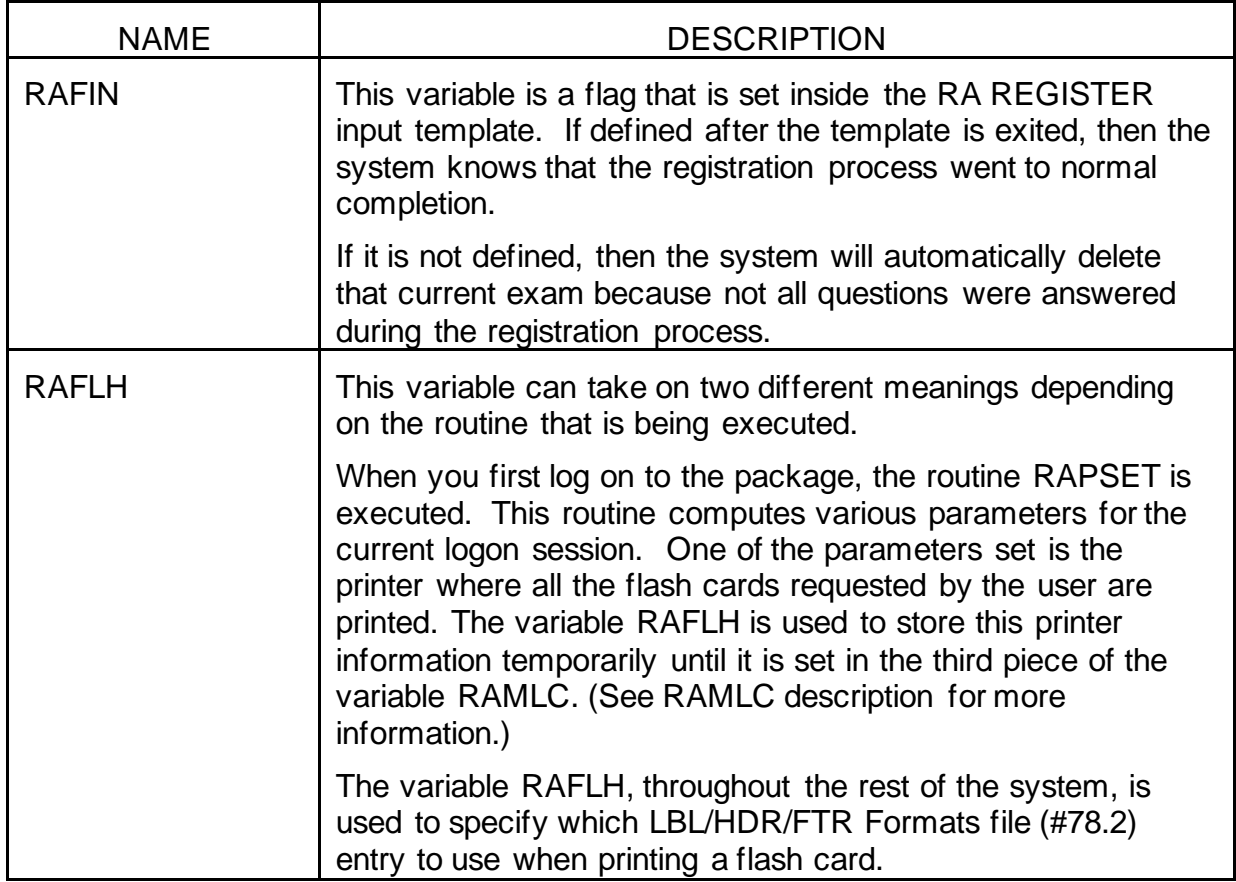

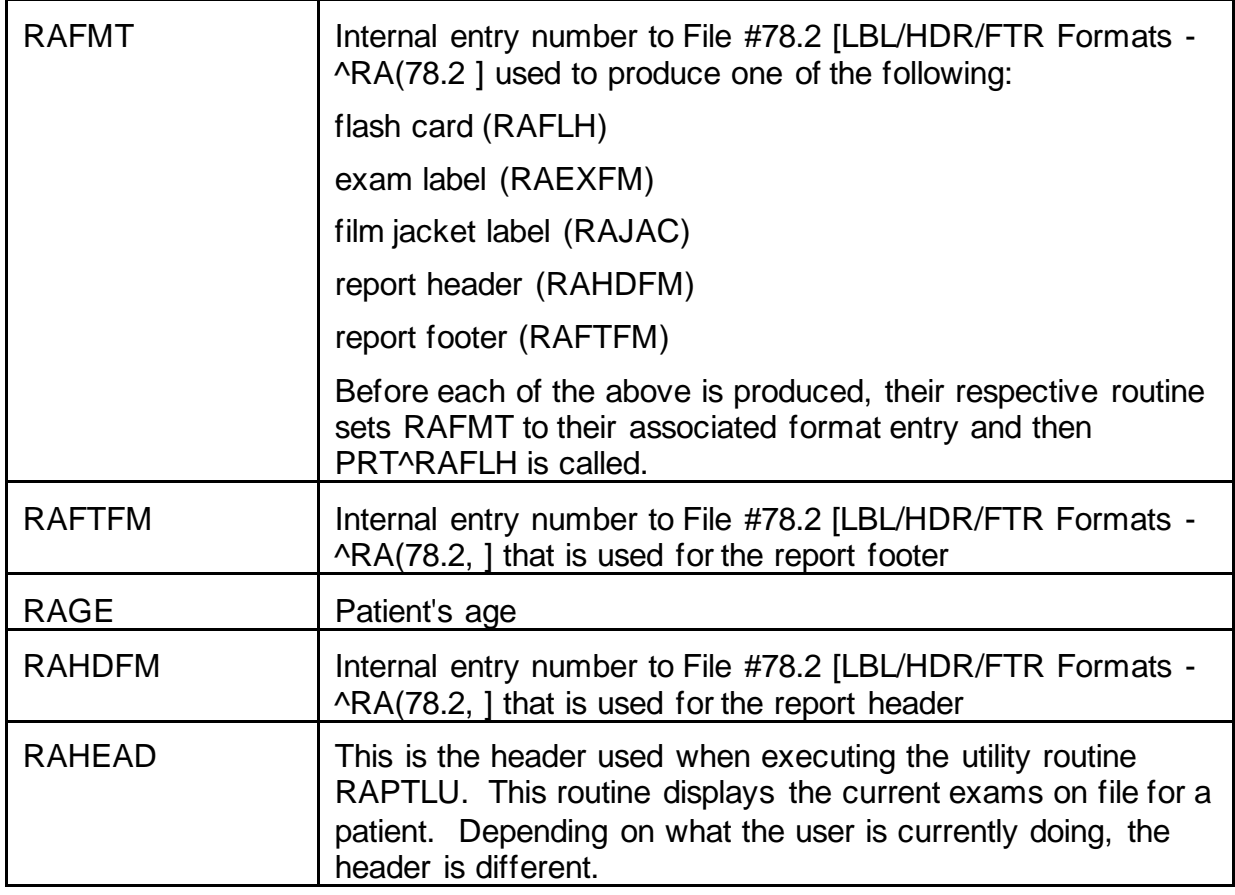

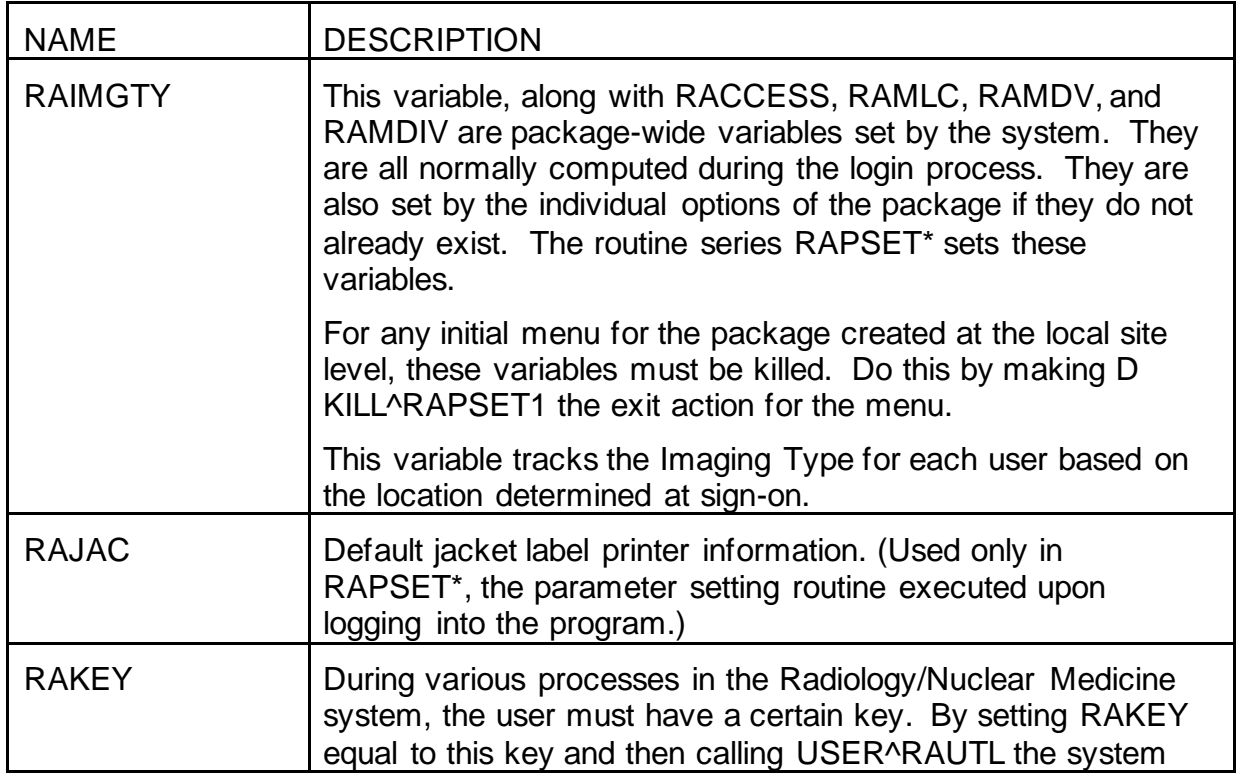

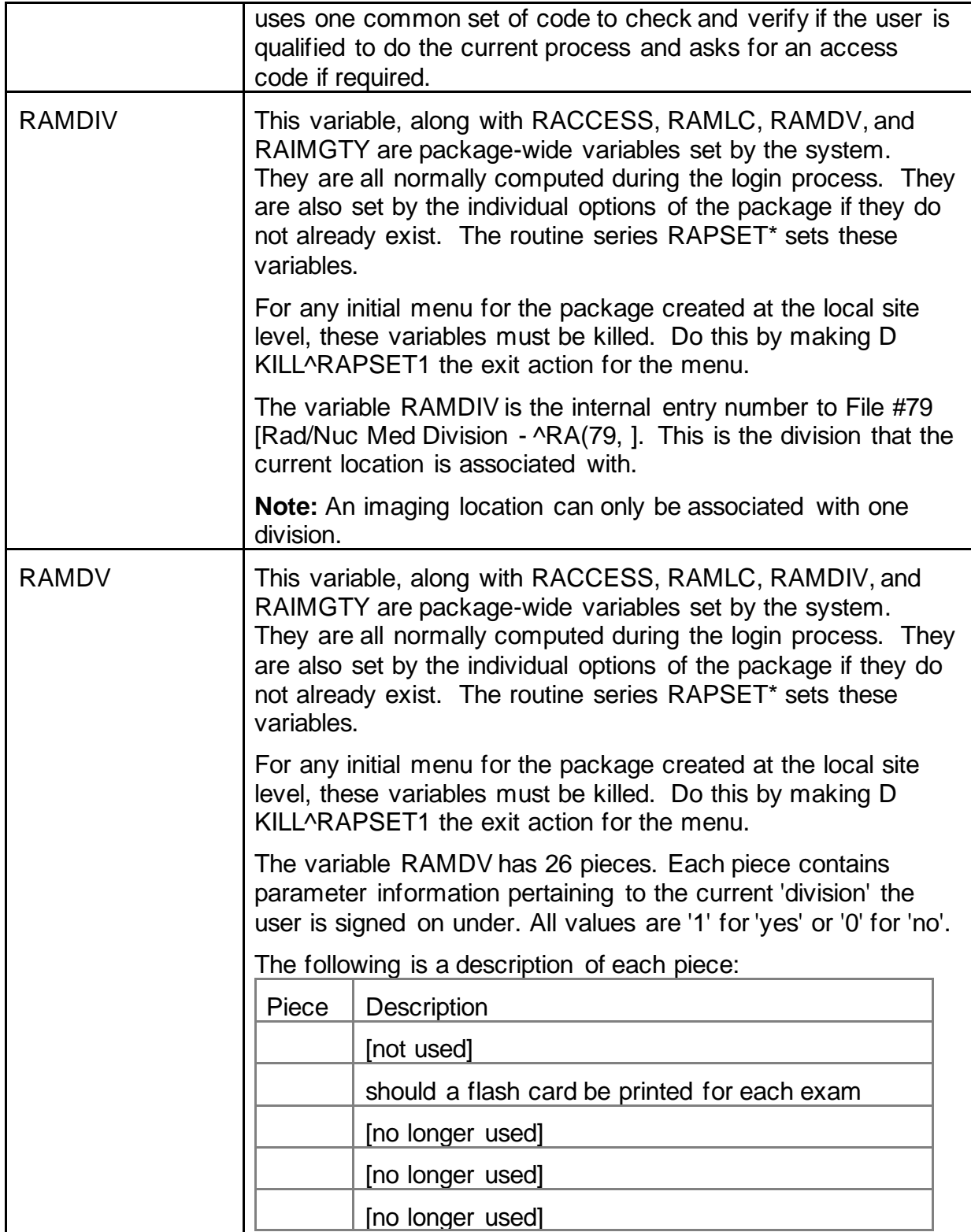

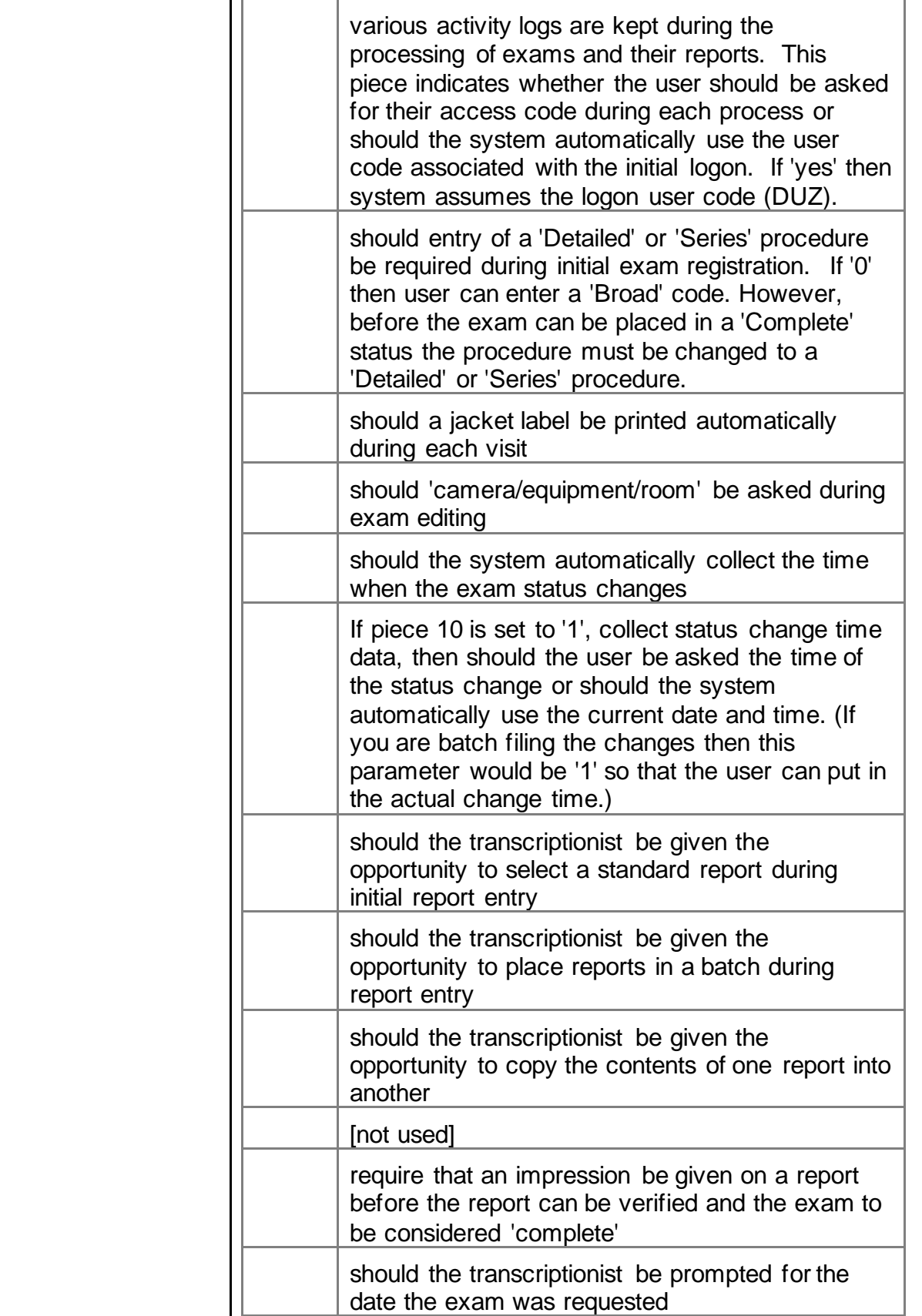

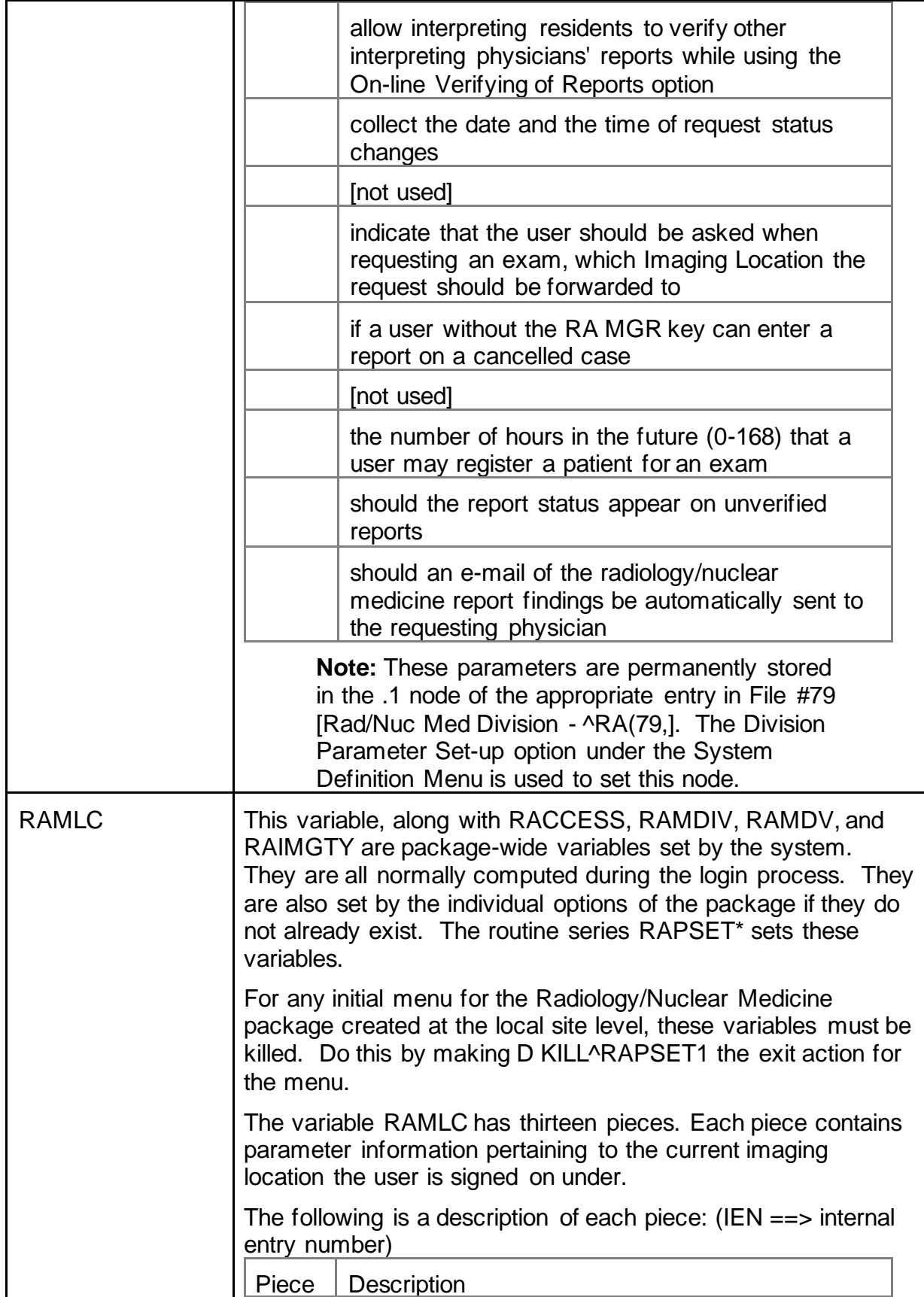

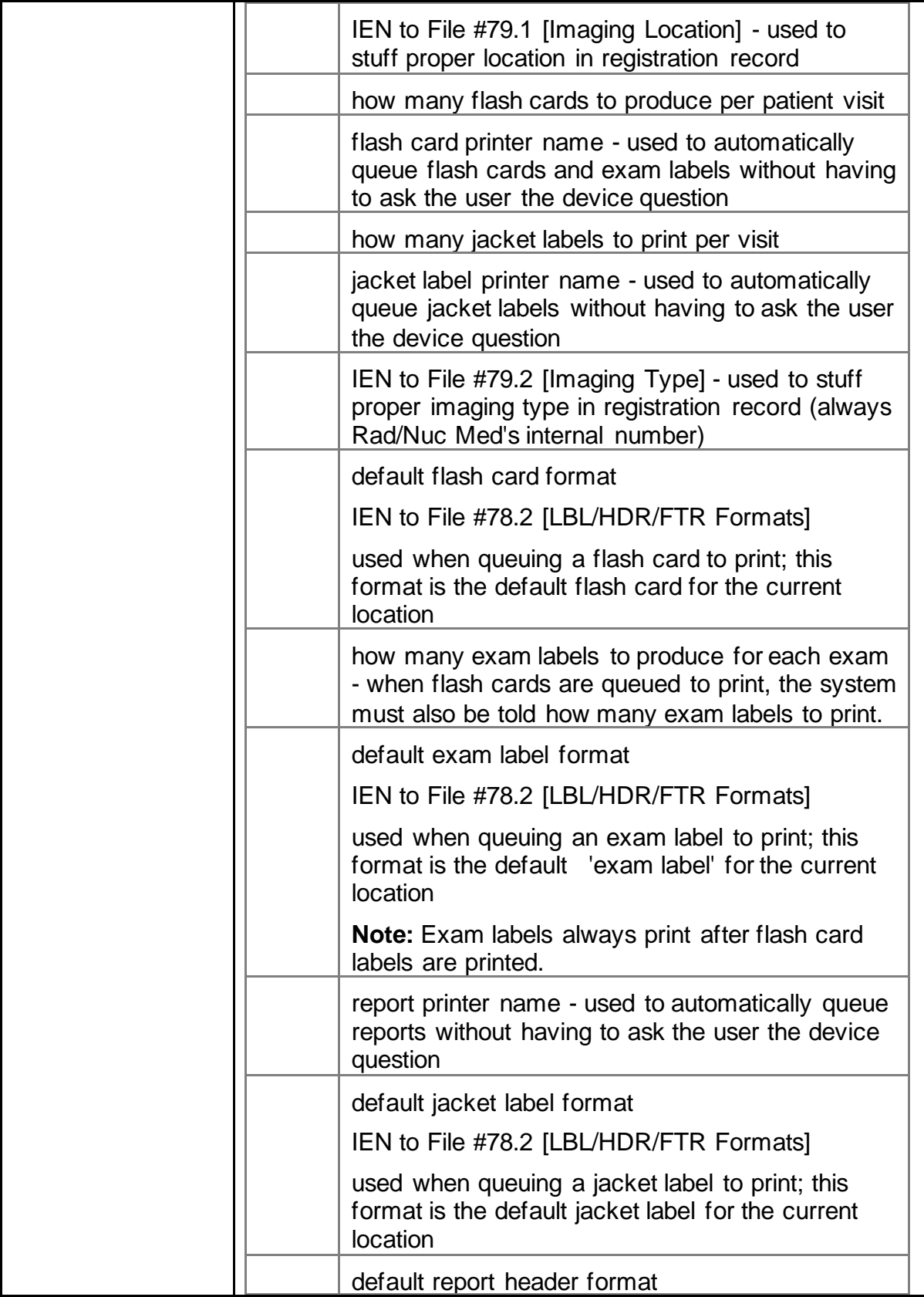

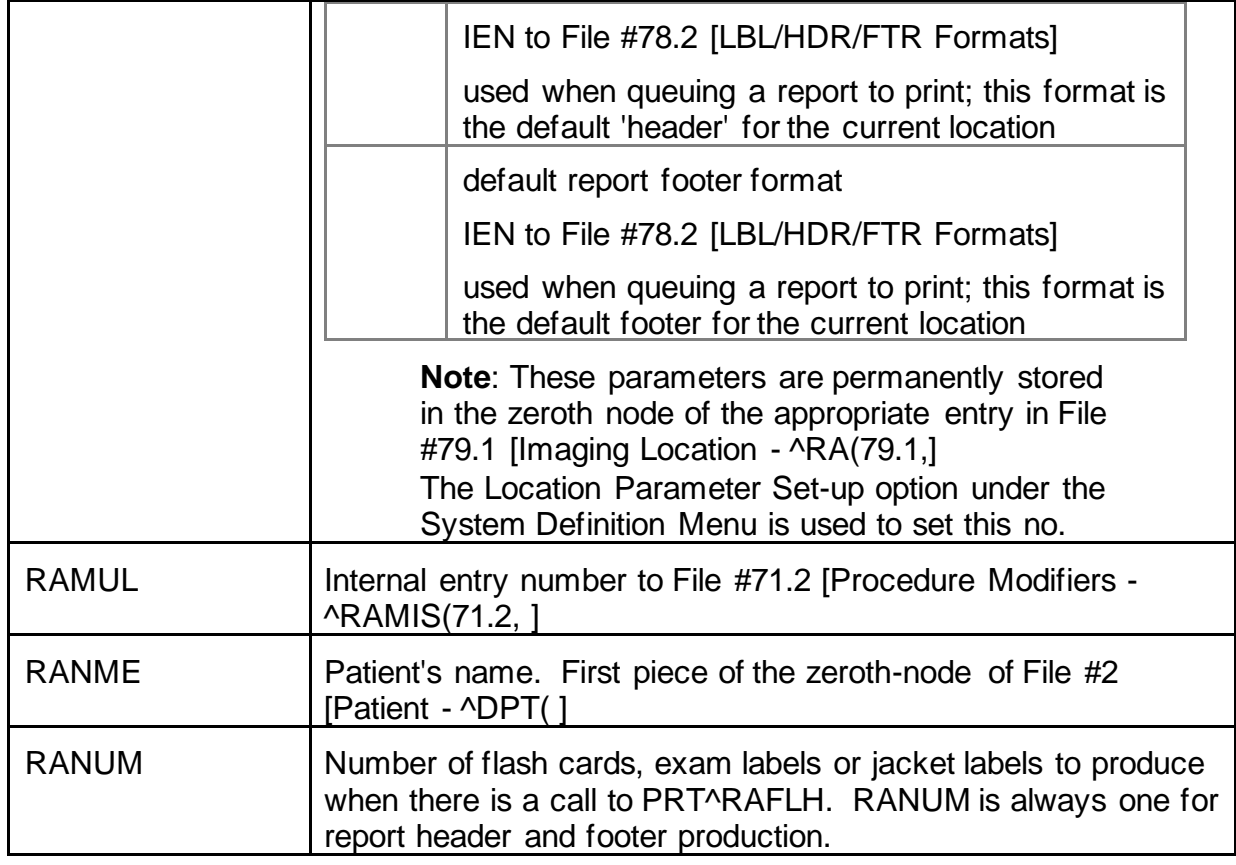

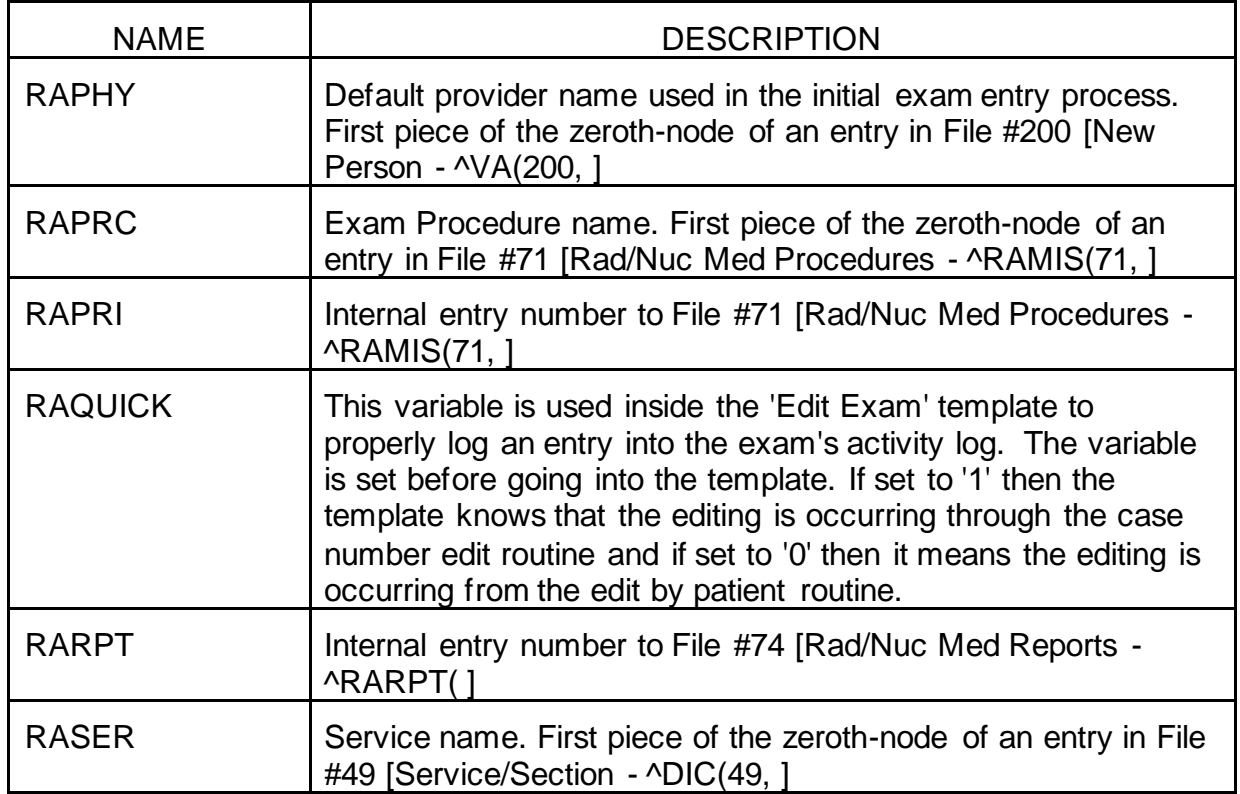

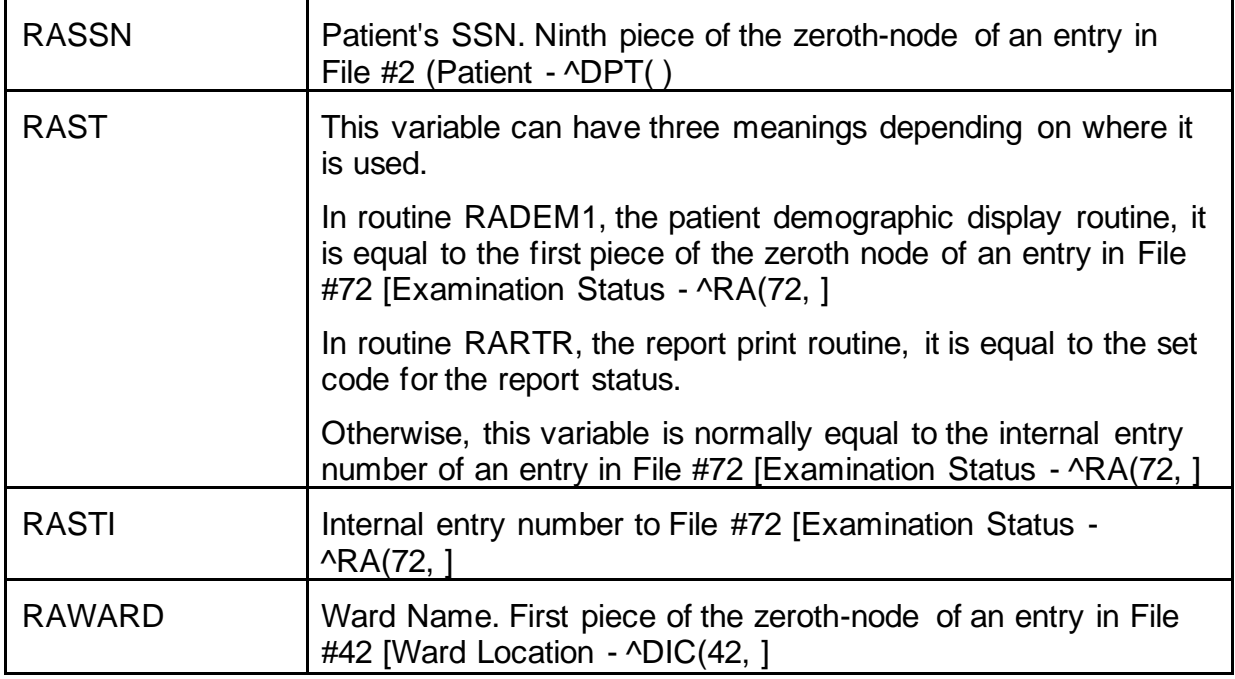

## **Function**

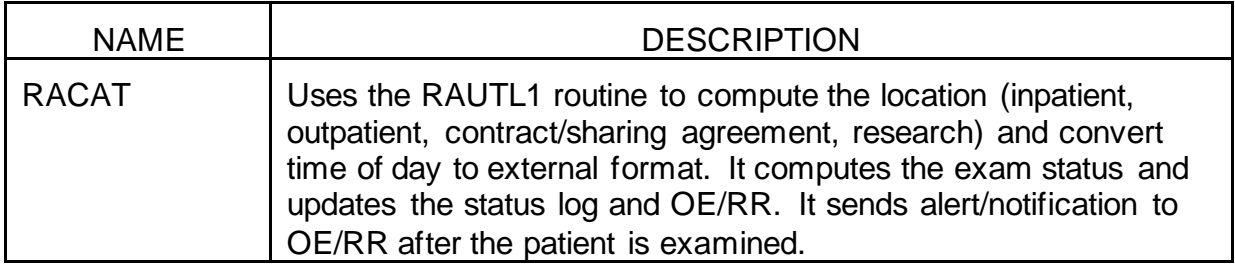

## **Bulletins**

We recommend that when setting up mail groups for each of the following bulletins, you name the mail group something similar to the bulletin.

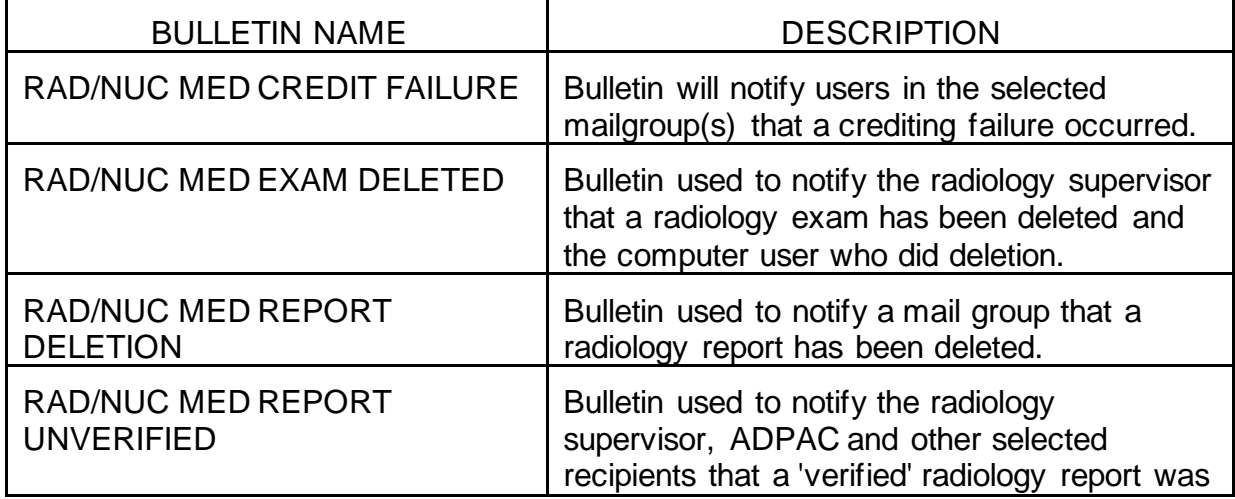

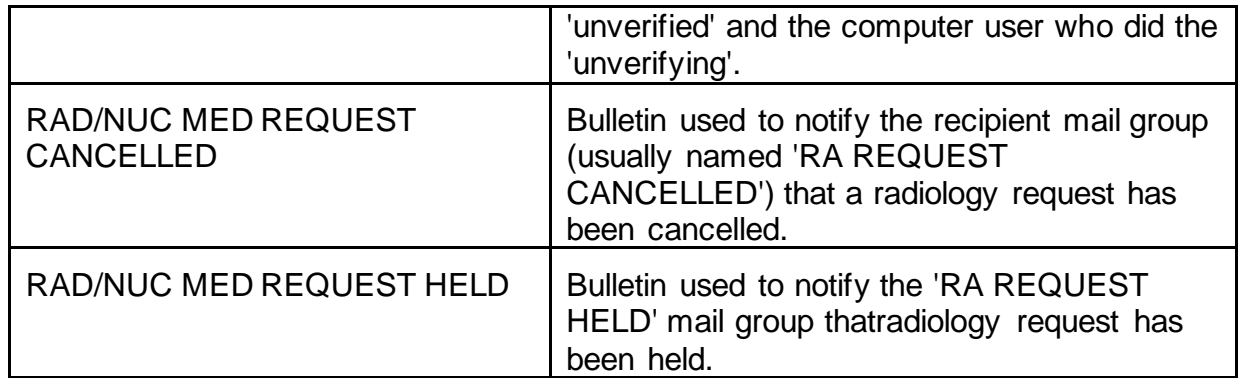

## **Mail Groups**

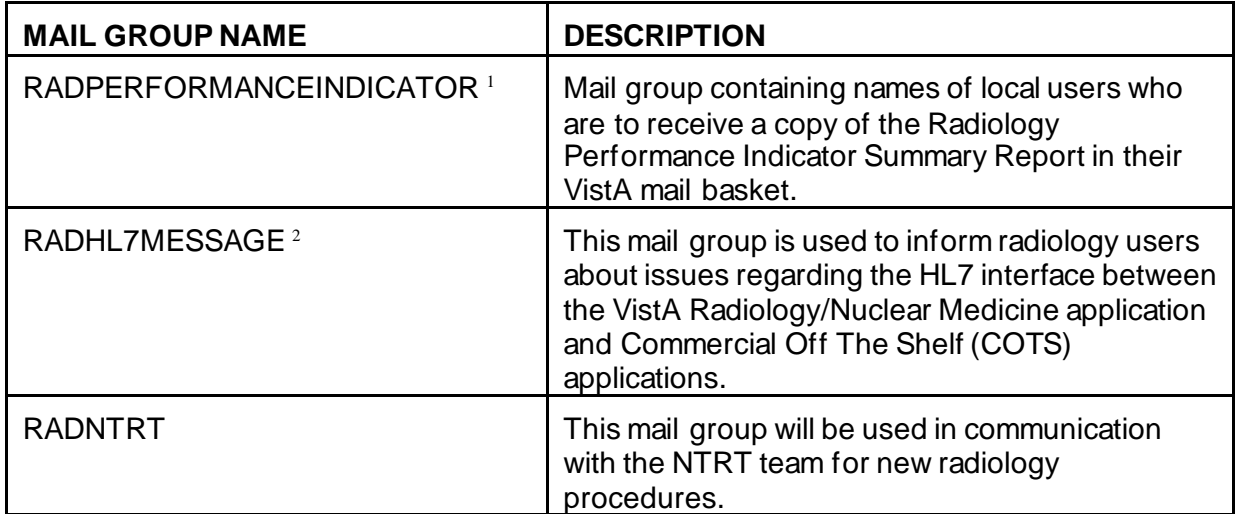

<sup>&</sup>lt;sup>1</sup> Patch RA\*5\*37 June 2003: Added local mail group name and definition.

<sup>2</sup> Patch RA\*5\*78 May 2009: Added the new mail group name and description, RAD HL7 MESSAGE

## **6. Security**

## **Keys**

## **RA ALLOC**

Ownership of the RA ALLOC key overrides the location access security given to personnel through Classification Enter/Edit. Owners of the RA ALLOC key have expanded access to Imaging Locations, Imaging Types, and Divisions. In the case of most workload reports, this means they can select from a list of all Divisions and Imaging Types to include on the report. In the case of various edit and ordering functions, it means they can select from all locations within the Imaging Type to which they are currently signed on through the "Select sign-on location prompt.

#### **RA MGR**

The RA MGR key gives the user access to supervisor-type functions. Those functions are the following:

- 1. Editing Completed Exams
- 2. Adding An Exam To A Visit That Is Older Than Yesterday
- 3. Showing The User All Non-Completed Exams, Not Just Those Associated With The User's Current Division, During Execution Of The "Status Tracking" Function.
- 4. Updating The Exam Status Of An Exam To Complete
- 5. Deleting Exams
- 6. Deleting Reports
- 7. Entering A Report On A Cancelled Exam If Site Parameters Don't Allow It
- 8. Deleting Printed Batches By Date
- 9. Synching Up Exams With CPRS & Radiology Orders

#### **RA VERIFY**

The RA VERIFY key allows users to verify reports.

#### **RA RPTMGR**

The RA RPTMGR key gives the user supervisor-type privilege to unverify a report, delete a report, and restore a deleted report.

#### **RA SWITCHLOC**

The RA SWITCHLOC key gives the user the ability to register an exam under a different modality than the order.

## **Sign-on Security**

Upon entering a Radiology/Nuclear Medicine menu, the user is prompted to select a "sign-on Imaging Location". The set of locations the user is privileged to access is

controlled by the ADPAC or IRM through the Classification Enter/Edit option. Most options are screened by a combination of Imaging Type, Division and Location. Others are screened by ownership. For a thorough discussion of how users are allowed into the Radiology/Nuclear Medicine package options, see the Screening Methods section of the Radiology/Nuclear Medicine ADPAC Guide.

## **Electronic Signature<sup>1</sup>**

#### **VistA Options**

When an Interpreting Staff physician wants to verify a report via VistA's On-line Verifying of Reports or Resident On-Line Pre-Verification option, he must hold the RA VERIFY key and enter an electronic signature code before he can verify the report. This electronic signature code is encrypted.

#### **COTS HL7 Interfaces**

When an Interpreting Staff physician verifies a report on a COTS Voice Recognition system (such as TalkStation or PowerScribe <sup>2</sup> ) interfaced to VistA*,* the electronic signature processing is not the same as with the VistA options.

The system administrator for the COTS system assigns verifying privileges, similar to the RA VERIFY key, to each physician. An ID that matches the IEN of the physician in the New Person file #200 is also assigned to the physician. When the physician logs on to the COTS application, an ID and secure password are entered to identify the physician.

When a report has been signed and released on the COTS system, it is transmitted over the TCP/IP interface and is received by the Radiology HL7 "bridge" routine RAHLTCPB. Based on the HL7 status of the report, the processing logic will determine if the report has been verified on the COTS system.

This routine will get the verifying physician from the OBR segment's Principal Result Interpreter field (OBR-32) in the HL7 Unsolicited Observation (ORU) report message.<sup>3</sup> If this physician holds the RA VERIFY key, and the physician has a valid electronic signature defined in File #200, the report is filed in the Rad/Nuc Med Report file as VERIFIED with the electronic signature printed block name attached. This process does not currently use any encryption technology, and the processing routine assumes that the verifying physician ID in the OBR segment of the HL7 message belongs to the physician that signed the report on the COTS system.

Even though the VistA routine RAHLTCPB uses certain data items to validate the report sent from the COTS system before it assigns a signature to the report, it can not prevent a renegade software application from sending bogus HL7 messages to the Radiology/Nuclear Medicine system.

 $<sup>1</sup>$  Patch RA\*5\*12 December 1999</sup>

 $^2$  June 2007: Edited paragraph to remove Interpreting Resident; removed MedSpeak from list of VR systems.

 $3$  June 2007: Added OBR-32 segment information to the RAHLTCPB routine description.

While the sending of bogus HL7 messages is not a likely occurrence, it must be recognized as a real and potential breach that could have an impact on Rad/Nuc Med Reports.

Technical Services is considering the use of Public Key Encryption schemes. When an encryption scheme such as this is implemented as a standard, the Radiology developers will issue a patch for COTS interfaces that use the Public Key Encryption schemes for electronic signatures.

Patch RA\*5.0\*78 - *Query the VistA Radiology/Nuclear Medicine application for results* allows the VistA Radiology/Nuclear Medicine application to accept an inbound query from ScImage and return radiology results back to ScImage. This historical information serves as a reference for the teleradiologists working for the National Teleradiology Project.

**Note**: ScImage is a specific vendor. The query was developed to be vendor independent. There are two different sort criteria for the query. The client (ScImage) can request results based on:

- A single accession number (one patient/one result)
- A patient record number, within a patient care event date/time window, and maximum number of results to be returned on that patient.

The following components are exported with RA\*5.0\*78:

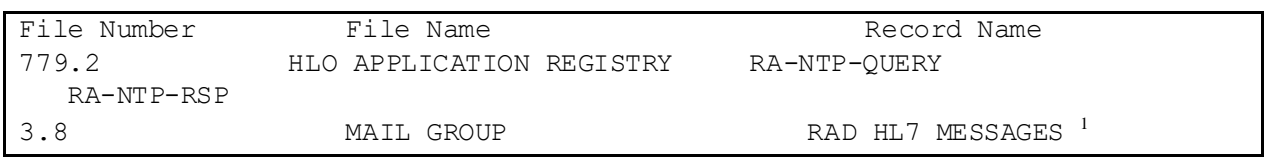

**Note**: The Electronic Signature for COTS HL7 interfaces can be enabled or disabled in the VistA Radiology/Nuclear Medicine application for each division record in the RAD/NUC MED DIVISION (#79) file.**<sup>2</sup>** For information on setting up the COTS HL7 interface electronic signature feature, please refer to the following Radiology/Nuclear Medicine v5.0 manuals:<sup>3</sup>

- Radiology/Nuclear Medicine 5.0 HL7 Setup/Implementation Manual
- Radiology/Nuclear Medicine 5.0 HL7 Interface Specification 4

<sup>&</sup>lt;sup>1</sup> Patch RA\*5\*78 May 2009: Added information about querying the VistA Radiology application for results

 $^2$  June 2007: Edited the note to include a reference to File #79.

<sup>&</sup>lt;sup>3</sup> Patch RA\*5\*45 May 2005: Added reference to HL7 specific documents to: 1) describe interfaces with COTS applications 2) general HL7 message definition. Removed reference to deleted Appendix.

<sup>4</sup> Patch RA\*5.0\*47 August 2011: Updated the names of the Rad/Nuc Med HL7 manuals.

## **VA FileMan File Protection**

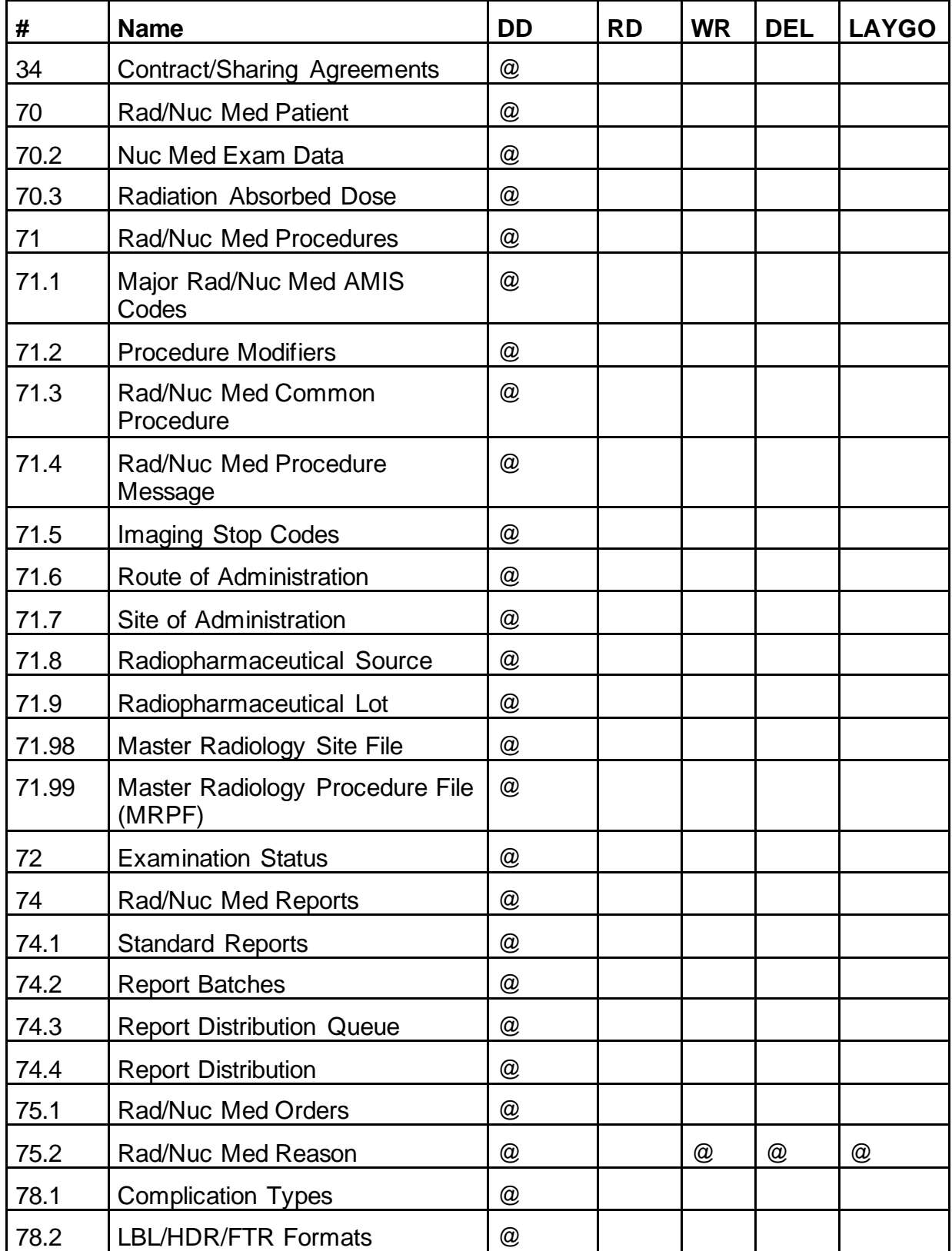

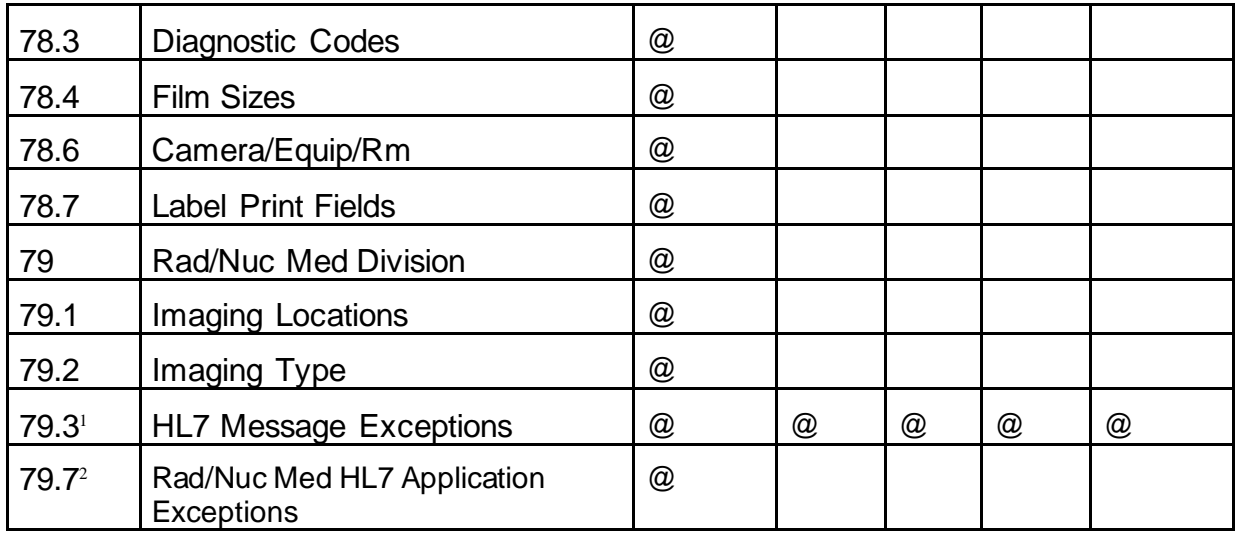

## **Legal Requirements**

The Radiology/Nuclear Medicine package uses the Current Procedural Terminology (CPT) coding system which is an American Medical Association (AMA) copyrighted product. Its use is governed by the terms of the agreement between the Department of Veterans Affairs and the AMA.

<sup>&</sup>lt;sup>1</sup> Patch RA\*5\*12 December 1999: Added new file #79.3

 $2$  Patch RA\*5\*81 June 2007: Added new file: #79.7

# **7. Routine List**

The routines exported in the VistA Radiology/Nuclear Medicine application are namespaced 'RA'. Routine names are alphanumeric characters (uppercase letters only) with a maximum length of eight characters.

Excludes in the list of routines are the following namespaces: 'RAI' (Radiology initialization routines), 'RACT\*' (Radiology routines compiled by VA FileMan) and 'RAZ\*' (locally developed Radiology routines).

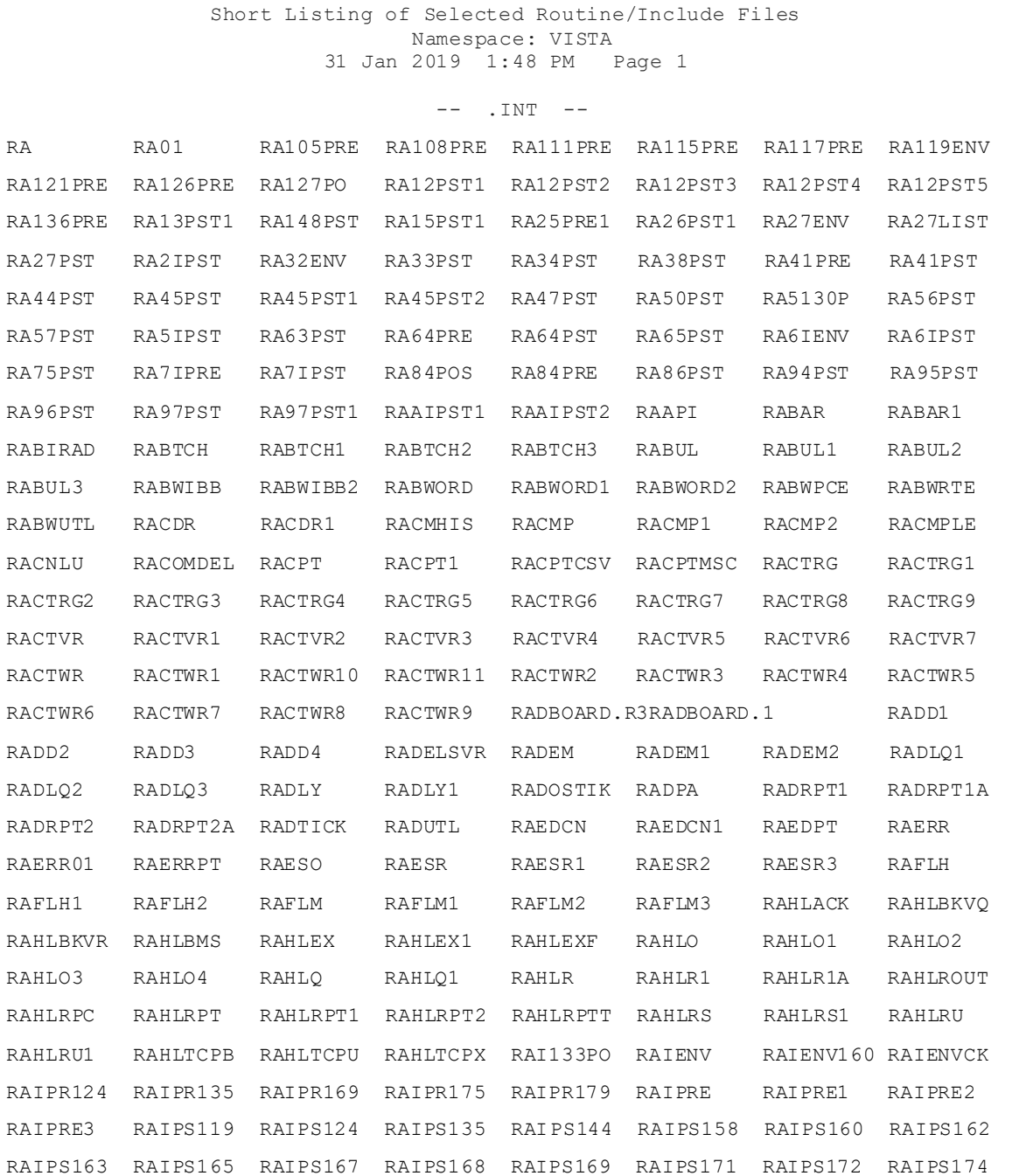

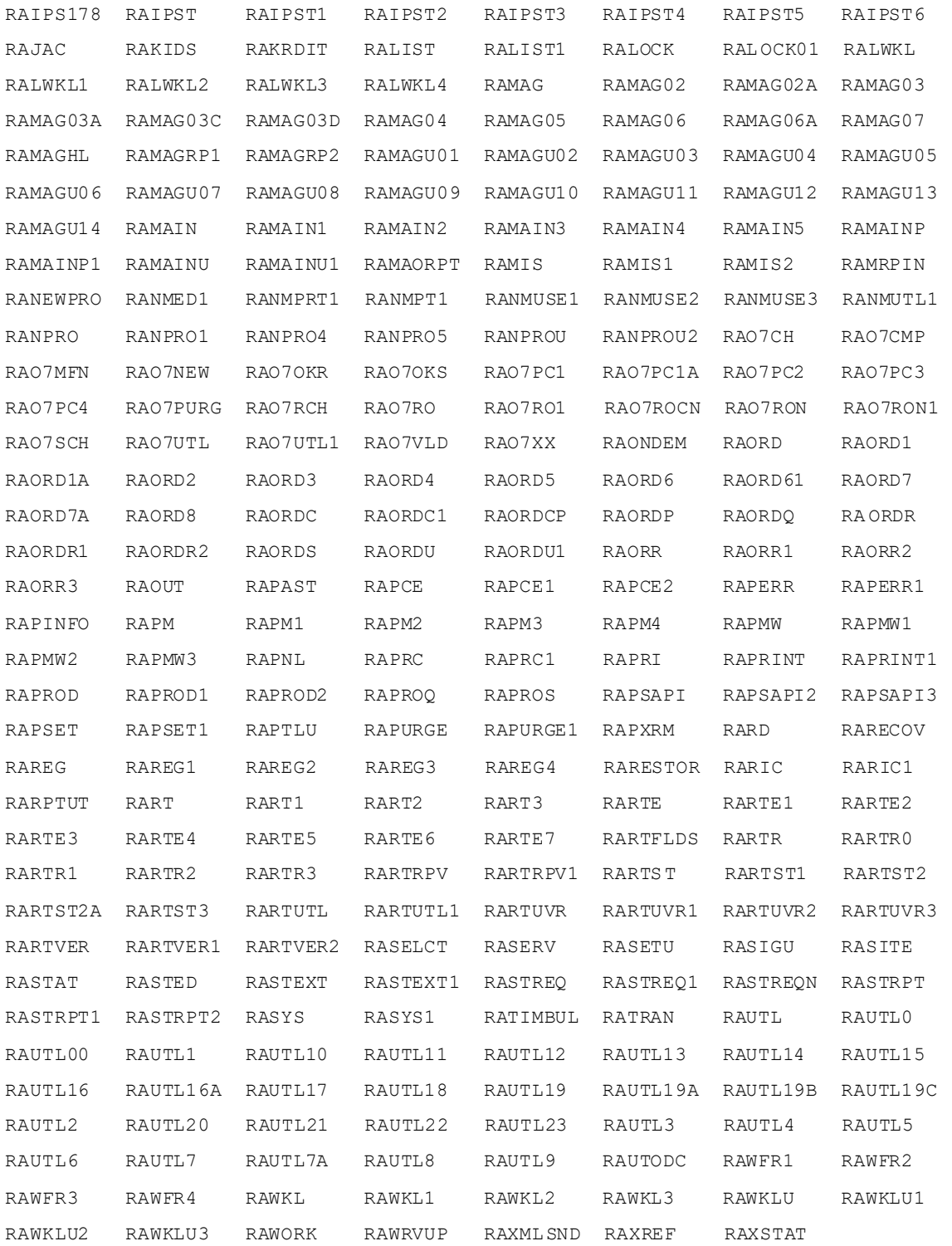

GENERAL MAINTENANCE

# **8. File List**

**Table 1: File Numbers and Description**

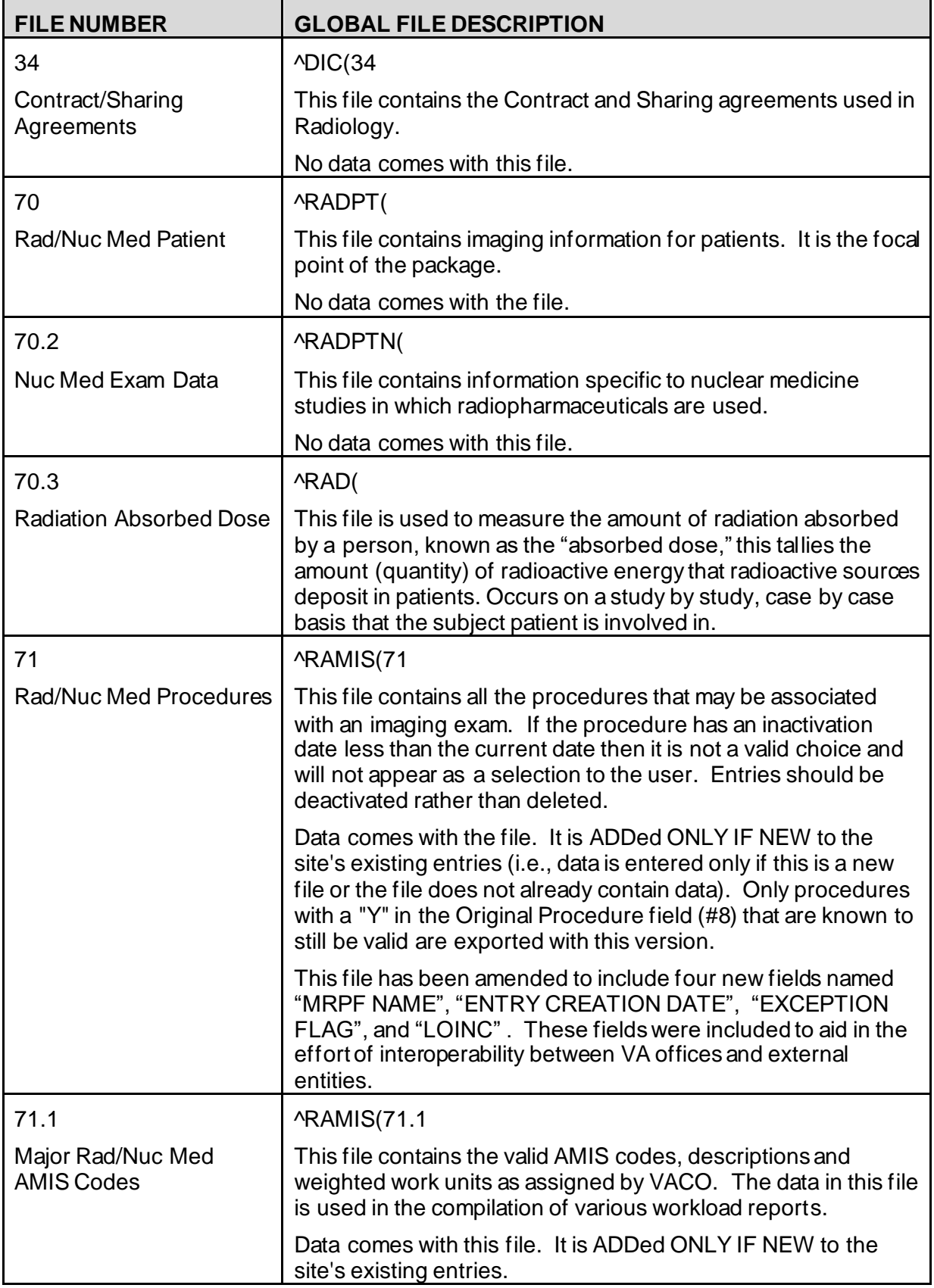

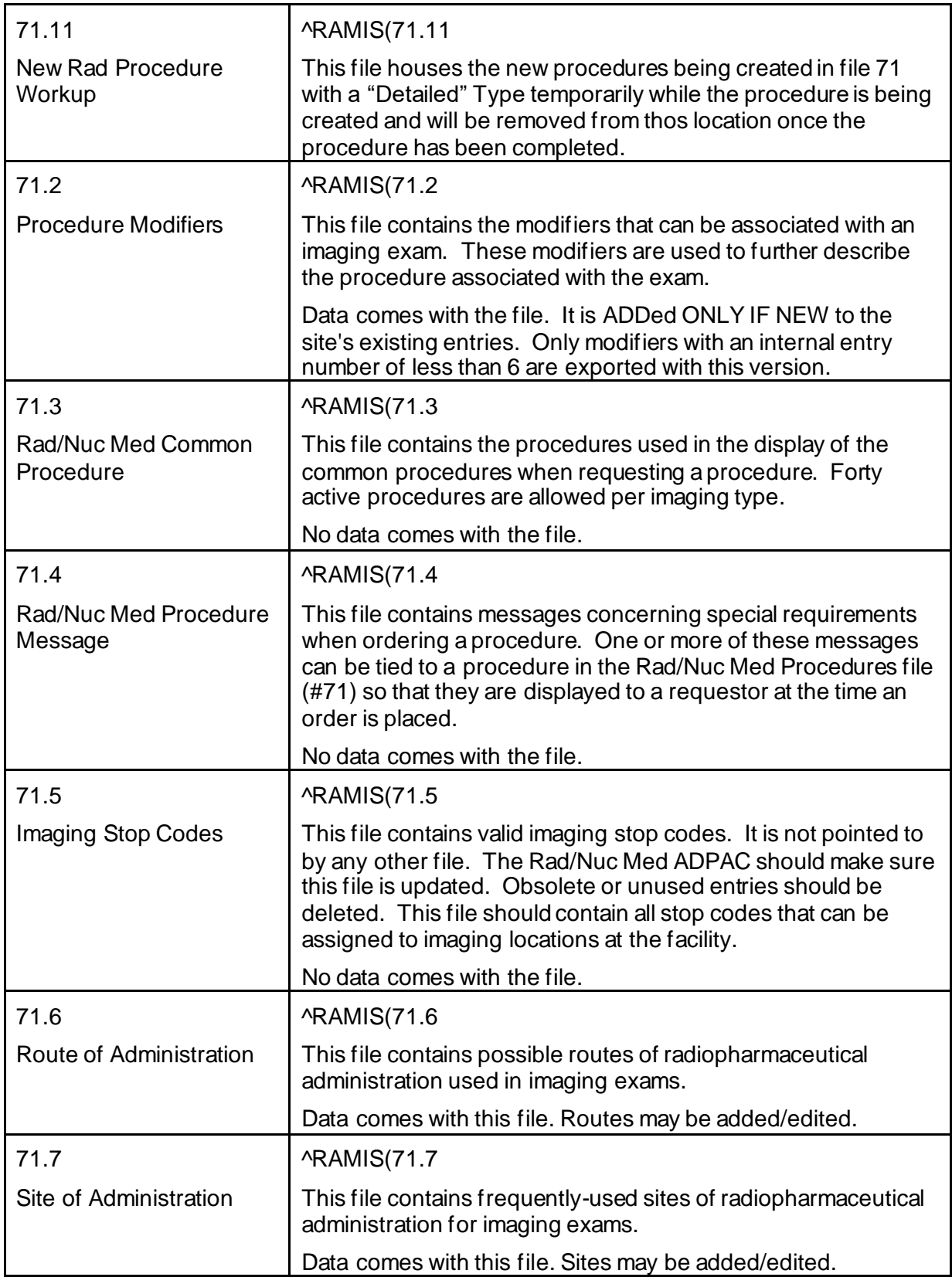

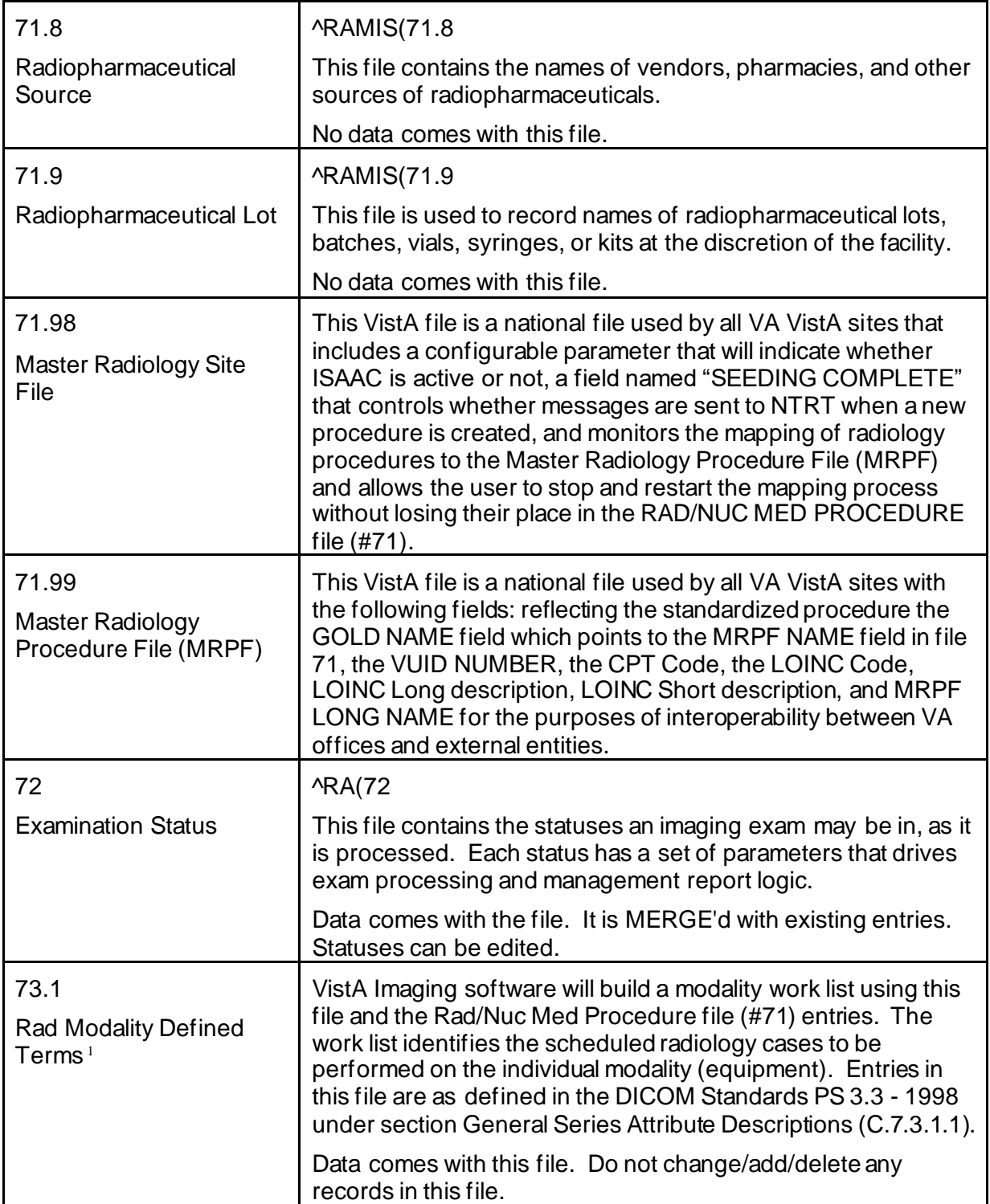

 $1$  Patch RA\*5\*3 April 1999

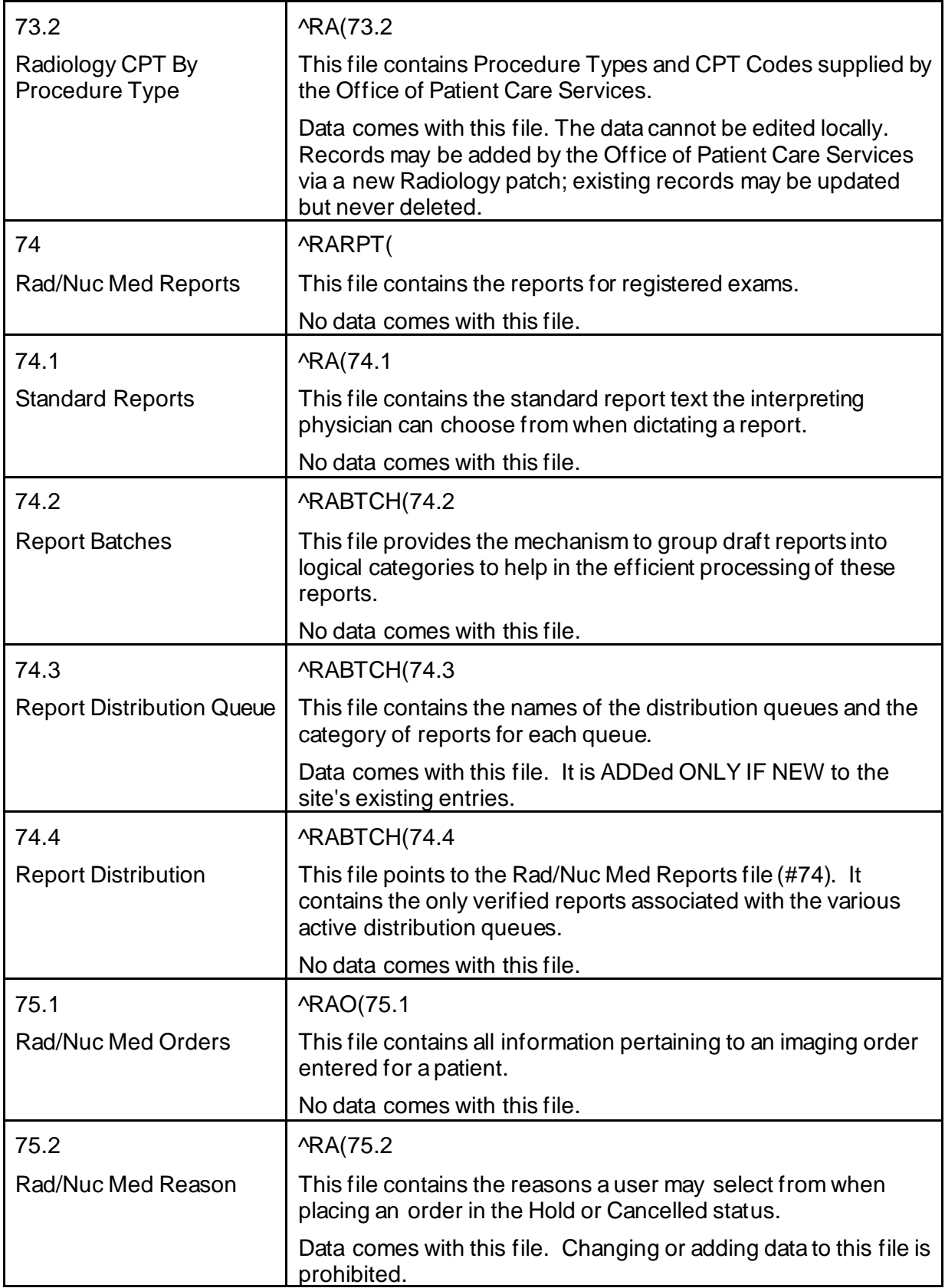

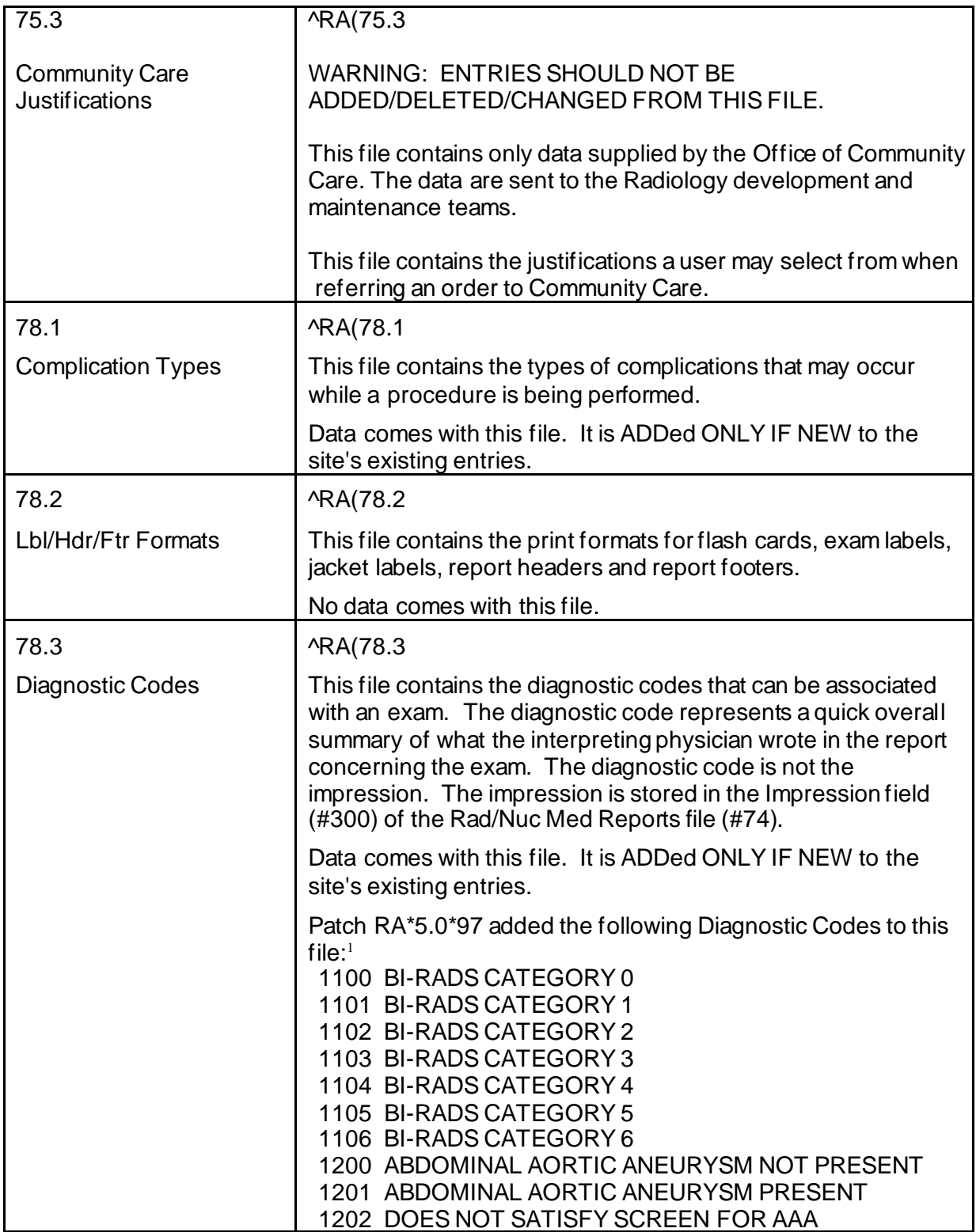

<sup>&</sup>lt;sup>1</sup> PatchRA\*5\*97 August 2009: Added BI-RADS and AAA codes to DIAGNOSTIC CODES file (#78.3).

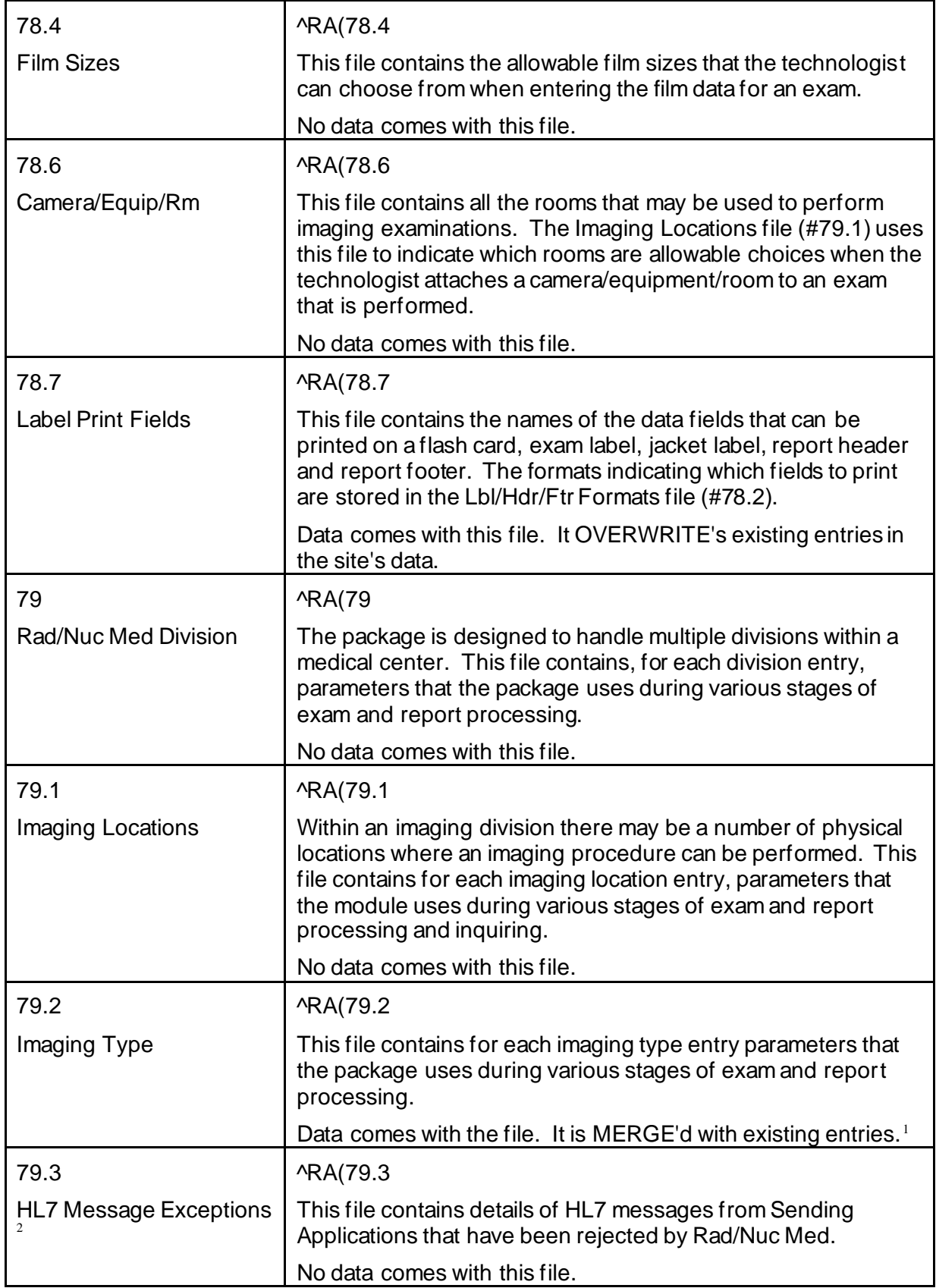

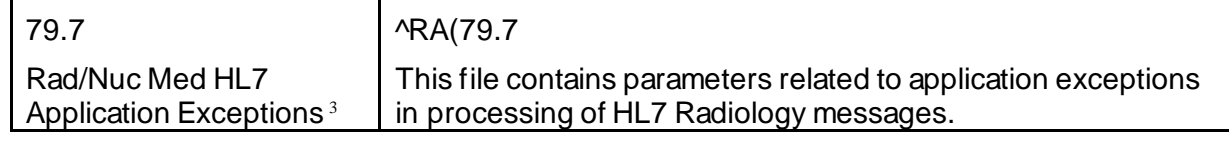

## **Templates**

## **Input Templates**

| <b>FILE</b> | <b>NAME</b>                               | <b>DESCRIPTION</b>                                                                                                    |
|-------------|-------------------------------------------|----------------------------------------------------------------------------------------------------|
| 70          | RA DIAGNOSTIC BY CASE                     | This template is used by the Diagnostic<br>Code Entry by Case No. option.                                                                                                    |
| 70          | RA EXAM EDIT                              | This template is used to edit exams.                                                                                                    |
| 70          | <b>RA LAST PAST VISIT</b>                 | This template is used when adding the last<br>visit prior to implementing the VistA<br>Radiology/Nuclear Medicine package.                                                                                                    |
| 70          | <b>RANO PURGE</b><br><b>SPECIFICATION</b> | This template is used to set the no purge flag<br>for an exam in the Indicate No Purging of an<br>Exam/report option. Patch RA*5.0*198 set<br>out of order both the 'Purge Data Function'<br>[RA PURGE] & 'Indicate No Purging of an<br>Exam/report' [RA PURGE] options. |
| 70          | <b>RA OUTSIDE ADD</b>                     | This template is used to enter outside films<br>for tracking purposes.                                                                                                    |
| 70          | <b>RA OUTSIDE EDIT</b>                    | This template is used to edit information on<br>outside film tracking.                                                                                                    |
| 70          | <b>RA OUTSIDE SUPEROK</b>                 | This template is used to flag an outside film<br>as needing a supervisor's concurrence in<br>order to be released.                                                                                                    |
| 70          | <b>RA OVERRIDE</b>                        | This template is used to override the status<br>of an exam and set it to Complete.                                                                                                    |
| 70          | <b>RA REGISTER</b>                        | This template is used to register patients for<br>exams. It is compiled into the RACTRG*<br>routines.                                                                                                    |
| 70          | <b>RA STATUS CHANGE</b>                   | This template is used for the Status Tracking<br>of Exams option.                                                                                                    |
| 71          | <b>RA PRO MAP</b>                         | Used in mapping the file 71 to file 71.99                                                                                                    |

<sup>&</sup>lt;sup>1</sup> Patch RA\*5\*64 July 2006: Added scaling factor description to File #79.2

<sup>2</sup> Patch RA\*5\*12 December 1999

<sup>&</sup>lt;sup>3</sup> Patch RA\*5\*81 June 2007: Added File #79.7 - Rad/Nuc Med HL7 Application Exceptions

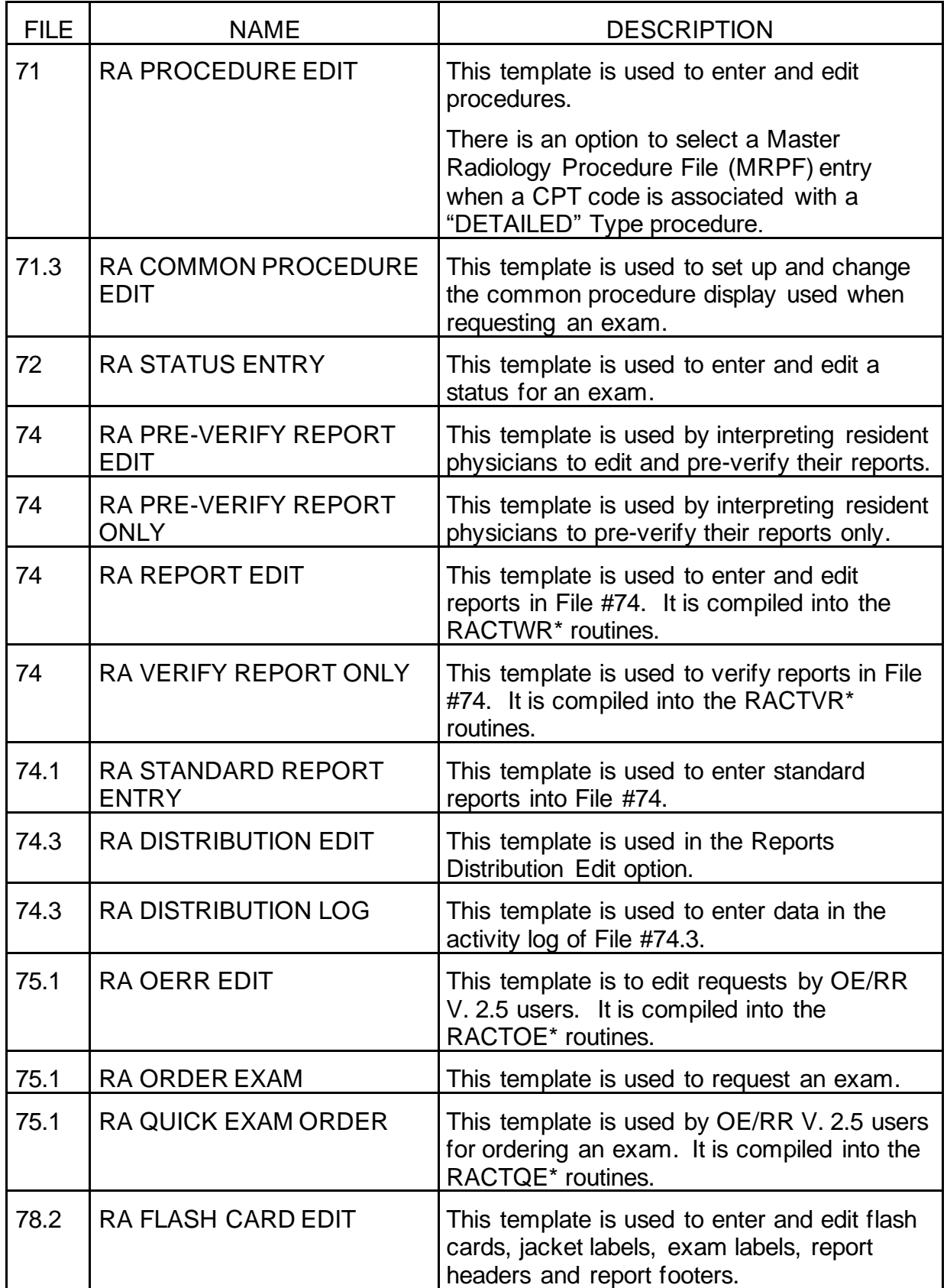

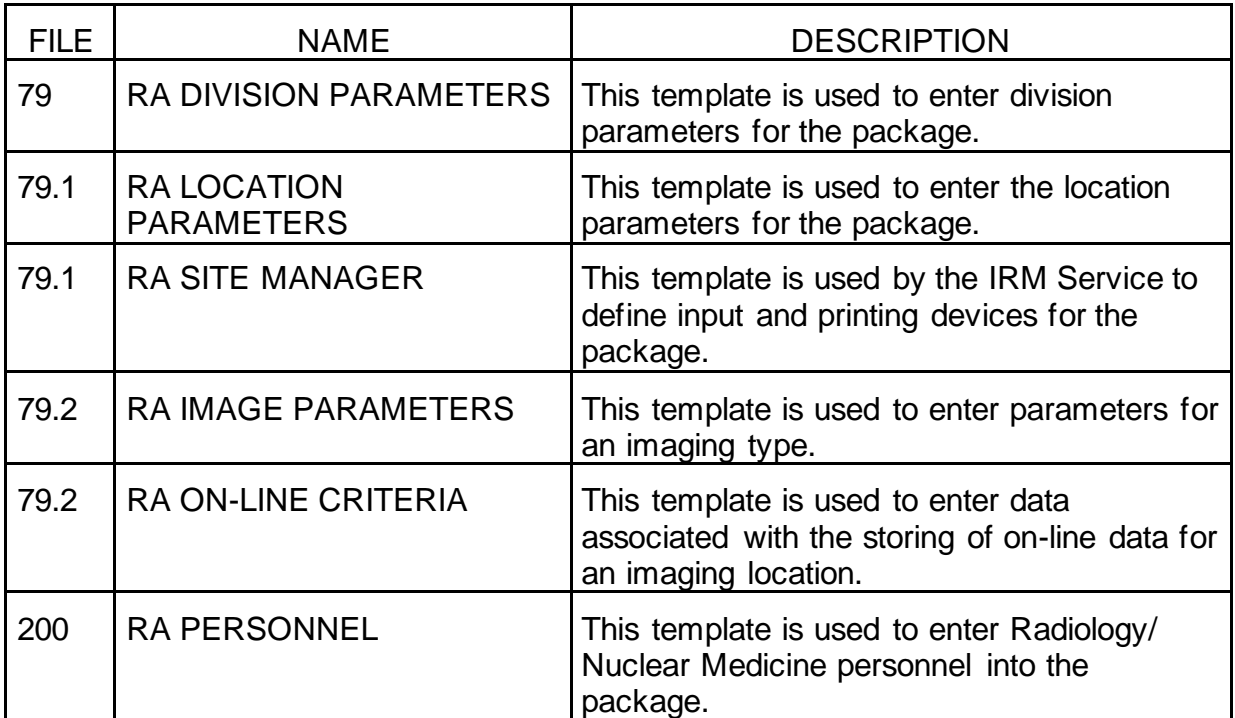

#### **Sort Templates**

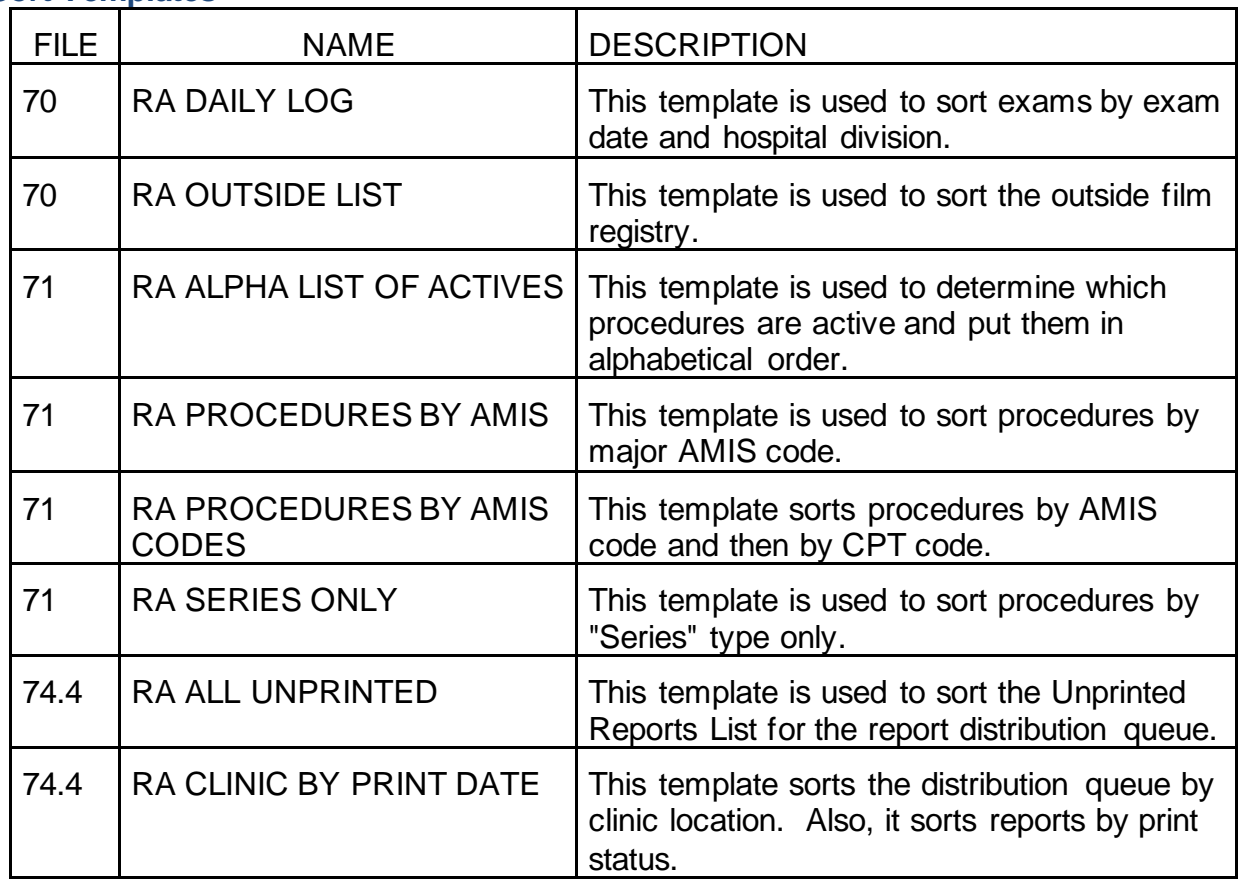

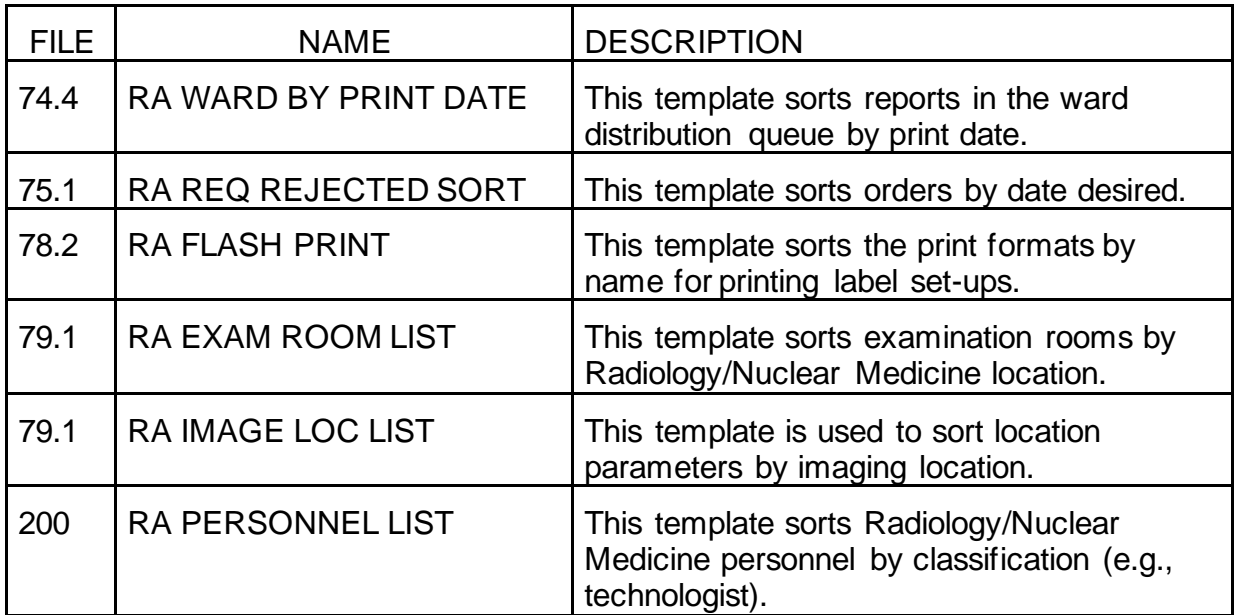

#### **Print Templates**

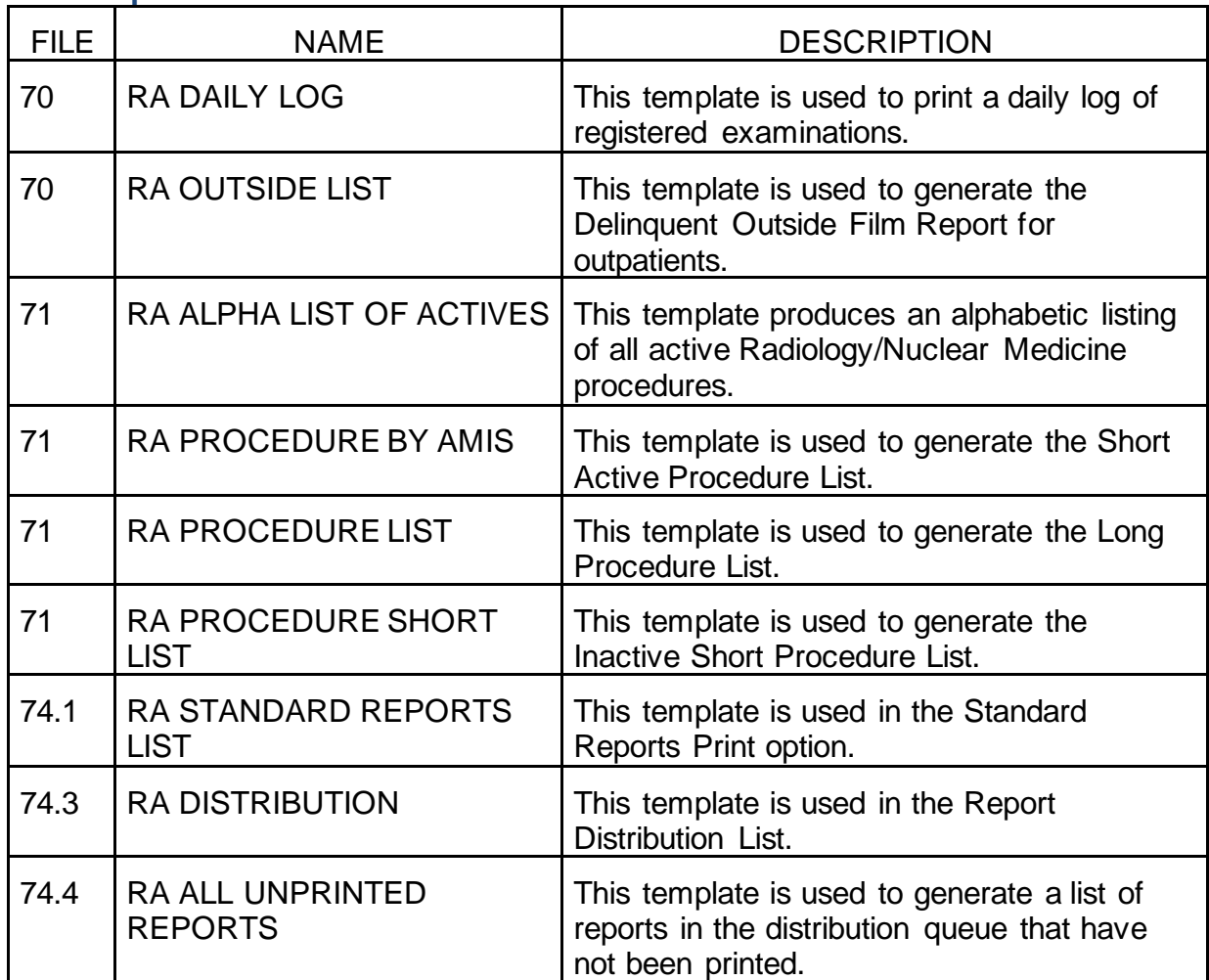

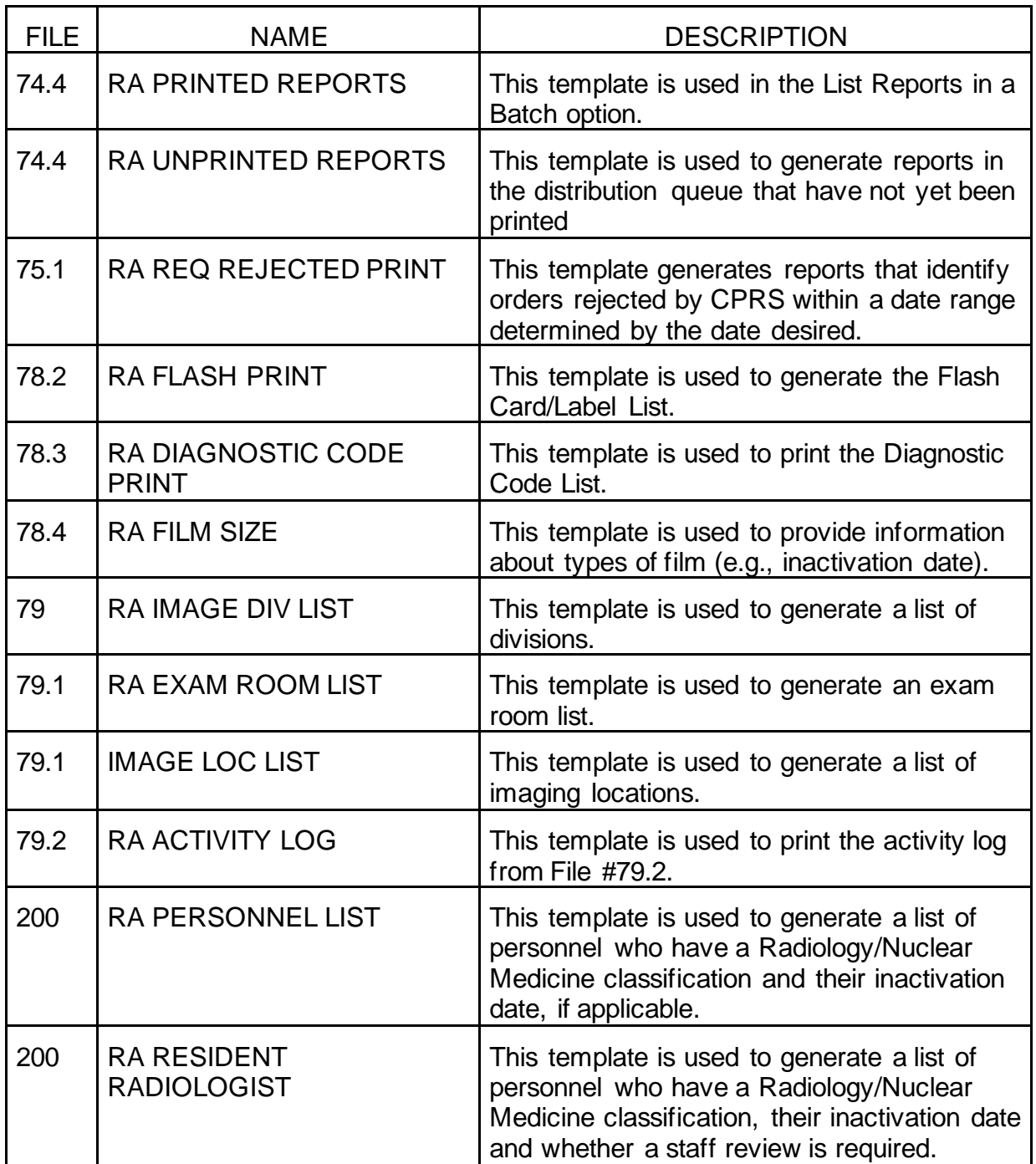

#### **List Templates**

| <b>FILE</b>    | <b>NAME</b>              | <b>DESCRIPTION</b>                                                                                                    |
|----------------|--------------------------|----------------------------------------------------------------------------------------------------|
| $79.3^{\circ}$ | <b>RA HL7 EXCEPTIONS</b> | This template is used to display and print<br>HL7 messages which have been rejected by<br>VistA Radiology/Nuclear Medicine. |

<sup>&</sup>lt;sup>1</sup> Patch RA\*5\*12 December 1999

# **9. Exported Options**

## **Exported Menus**

#### **IRM Menu [RA SITEMANAGER]**

Device Specifications for Imaging Locations [RA DEVICE] Distribution Queue Purge [RA RPTDISTPURGE] Failsoft Parameters [RA FAILSOFT] Imaging Type Activity Log [RA IMGLOG] Rebuild Distribution Queues [RA RPTDISTREBUILD] Report File x-ref Clean-up Utility [RA RPTDISTREBUILD]<sup>1</sup> Site Accession Number Set-up [RA SITEACCNUM]<sup>2</sup> Credit Completed Exams for an Imaging Location <sup>3</sup> Resource Device Specifications for Division [RA RESOURCE DEVICE] Schedule Perf Indic Summary for 15<sup>th</sup> of month [RA PERFORMIN SCHEDULE]<sup>4</sup> Template Compilation [RA COMPILE TEMPLATES] **Rad/Nuc Med Total System Menu [RA OVERALL]** Exam Entry/Edit Menu [RA EXAMEDIT] Add Exams to Last Visit [RA ADDEXAM] Cancel an Exam [RA CANCEL] Case No. Exam Edit [RA EDITCN] Diagnostic Code and Interpreter Edit by Case No. [RA DIAGCN] Edit Exam by Patient [RA EDITPT] Enter Last Past Visit Before DHCP [RA PAST] Exam Status Display [RA STATLOOK] Register Patient for Exams [RA REG] Status Tracking of Exams [RA STATRACK] Switch Locations [RA LOC SWITCH] View Exam by Case No. [RA VIEWCN]

<sup>&</sup>lt;sup>1</sup> Patch RA\*5\*26 August 2001: Added new option [RA RPTDISTREBUILD]

 $2$  Patch RA\*5\*47 August 2011: Added a new option to the IRM Menu [RA SITEMANAGER]: Site Accession Number Set-up.

<sup>&</sup>lt;sup>3</sup> Patch RA\*5\*31 November 2002: Added new option to [RA SITEMANAGER]

<sup>4</sup> Patch RA\*5\*44 March 2004: Added new option [RA PERFORMIN SCHEDULE].

Films Reporting Menu [RA RPT] Batch Reports Menu [RA BTCH] Add/Remove Report From Batch [RA BTCHREMOVE] Create a Batch [RA BTCHNEW] Delete Printed Batches [RABTCHDEL] List Reports in a Batch [RA BTCHLIST] Print a Batch of Reports [RA BTCHPRINT] Verify Batch [RA BTCHVERIFY] \*\*LOCKED: RA VERIFY\*\* Display a Rad/Nuc Med Report [RA RPTDISP] Distribution Queue Menu [RA RPTDIST] Activity Logs [RA RPTDISTACTIVITY] Clinic Distribution List [RA RPTDISTLISTCLINIC] Individual Ward [RA RPTDISTSINGLEWARD] Print By Routing Queue [RA RPTDISTQUE] Report's Print Status [RA RPTDISTPRINTSTATUS] Single Clinic [RA RPTDISTSINGLECLINIC] Unprinted Reports List [RA RPTDISTLISTUNPRINTED] Ward Distribution List [RA RPTDISTLISTWARD] Draft Report (Reprint) [RA REPRINT] On-line Verifying of Reports [RA RPTONLINEVERIFY] \*\*LOCKED: RA VERIFY\*\* Outside Report Entry/Edit [RA OUTSIDE RPTENTRY] 1 Report Entry/Edit [RA RPTENTRY] Resident On-Line Pre-Verification [RA RESIDENT PRE-VERIFY] Select Report to Print by Patient [RA RPTPAT] Switch Locations [RA LOC SWITCH] Verify Report Only [RA RPTVERIFY] \*\*LOCKED: RA VERIFY\*\* Management Reports Menu [RA MGTRPTS] Daily Management Reports [RA DAILYRPTS] Abnormal Exam Report [RA ABNORMAL] Complication Report [RA COMPLICATION] Daily Log Report [RA LOG]

<sup>&</sup>lt;sup>1</sup>See history page: Added new option, Outside Report Entry/Edit.

Delinquent Outside Film Report for Outpatients [RA OUTSIDERPT] Delinquent Status Report [RA DELINQUENT] Examination Statistics [RA DAISTATS] Incomplete Exam Report [RA INCOMPLETE] Log of Scheduled Requests by Procedure [RA ORDERLOG] Radiopharmaceutical Usage Report [RA RADIOPHARM USAGE] Unverified Reports [RA DAIUVR] Functional Area Workload Reports [RA LWKL] Clinic Report [RA LWKLCLINIC] PTF Bedsection Report [RA LWKLBEDSEC] Service Report [RA LWKLSERVICE] Sharing Agreement/Contract Report [RA LWKLSHARING] Ward Report [RA LWKLWARD] Personnel Workload Reports [RA WKL] 1 Physician CPT Report by Imaging Type [RA WKLIPHY CPT ITYPE] Physician Report [RA WKLPHY] Physician scaled wRVU Report by Imaging Type [RA WKLIPHY SWRVU ITYPE] Physician scaled wRVU Report by CPT [RA WKLIPHY SWRVU CPT] Physician wRVU Report by CPT [RA WKLIPHY WRVU CPT] Physician wRVU Report by Imaging Type [RA WKLIPHY WRVU ITYPE] Radiopharmaceutical Administration Report [RA RADIOPHARM ADMIN] Resident Report [RA WKLRES] Staff Report [RA WKLSTAFF] Technologist Report [RA WKLTECH] Transcription Report [RA TRANSRIP REPORT]

<sup>&</sup>lt;sup>1</sup> Patch RA\*5\*64 July 2006: Added five reports to [RA WKL] menu: Physician CPT Report by ImagingType, and four Physician wRVU reports.

Special Reports [RA SPECRPTS] 1 AMIS Code Dump by Patient [RA AMISDUMP] AMIS Report [RA AMIS] Camera/Equip/Rm Report [RA WKLROOM] Cost Distribution Report [RA CDR REPORT] Detailed Procedure Report [RA WKLPROCEDURE] Film Usage Report [RA FILMUSE] Procedure Scaled wRVU/CPT Report [RA PROC CPTSWRVU] Procedure wRVU/CPT Report [RA PROC CPTWRVU] Procedure/CPT Statistics Report [RA CPTSTATS] Radiation Dose Summary Report [RA RAD DOSE SUMMARY] Status Time Report [RA STATRPT] Wasted Film Report [RA WASTED FILM RPT] Timeliness Reports [RA TIMELINESS MENU] 2,3 Outpatient Procedure Wait Time [RA TIMELINESS OUTPATIENT MENU] Summary/Detail report [RA TIMELINESS REPORT] Verification Timeliness [RA TIMELINESS VER MENU] 4 Enter/Edit OUTLOOK mail group [RA PERFORMIN MAIL GROUP ENTRY] Run Previous Month's Summary Report [RA PERFORMIN TASKLM] 5 Summary/Detail report [RA PERFORMIN RPTS] Outside Films Registry Menu [RA OUTSIDE] Add Films to Registry [RA OUTADD] Delinquent Outside Film Report for Outpatients [RA OUTSIDERPT] Edit Registry [RA OUTEDIT] Flag Film to Need 'OK' Before Return [RA OUTFLAG]

<sup>&</sup>lt;sup>1</sup> Patch RA\*5\*64 July 2006: Added two Procedure wRVU reports to [RA SPECRPTS] menu.

<sup>2</sup> Patch RA\*5\*37 June 2003: Added Performance Indicator menu options.

<sup>3</sup> Patch RA\*5\*67 April 2006: Renamed Performance Indicator menu to Timeliness Reports. The Performance Indicator [RA PERFORMIN MENU] option is automatically deleted and replaced during this patch installation.

<sup>4</sup> Patch RA\*5\*67 April 2006: Renamed Performance Indicator to Verification Timeliness; menu options unchanged.

<sup>5</sup> Patch RA\*5\*44 March 2004: Added new option [RA PERFORMIN TASKLM].

Outside Films Profile [RA OUTPROF] Patient Profile Menu [RA PROFILES] Detailed Request Display [RA ORDERDISPLAY] Display Patient Demographics [RA PROFDEMOS] Exam Profile (selected sort) [RA PROFSORT] Exam Profile with Radiation Dosage Data [RA PROFRAD DOSE] Outside Films Profile [RA OUTPROF] Profile of Rad/Nuc Med Exams [RA PROFQUICK] Radiology/Nuclear Med Order Entry Menu [RA ORDER] Menu of Request Log Options ... [RA ORDERLOG MENU] Log of Discontinued Requests [RA ORDER DISCONTINUED] Log of CPRS Rejected Requests by Date Desired [RA ORDERLOG REJECTED] Pending/Hold Rad/Nuc Med Request Log [RA ORDERPENDING] Log of Scheduled Requests by Procedure [RA ORDERLOG] Ward/Clinic Scheduled Request Log [RA ORDERLOGLOC] Refer Selected Requests to COMMUNITY CARE Provider [RA ORDERREF] Cancel a Request [RA ORDERCANCEL] Detailed Request Display [RA ORDERDISPLAY] Hold a Request [RA ORDERHOLD] Print Rad/Nuc Med Requests by Date [RA ORDERPRINTS] Print Selected Requests by Patient [RA ORDERPRINTPAT] Rad/Nuc Med Procedure Information Look-Up [RA DISPLAY IMAGPROCINFO] Request an Exam [RA ORDEREXAM] Schedule a Request [RA ORDERSCHEDULE] Update a Hold Request [RA ORDERREASON UPDATE] Supervisor Menu [RA SUPERVISOR] Radiology HL7 Menu [RA HL7 MENU] 1 Rad/Nuc Med HL7 Voice Reporting Errors [RA HL7 VOICE REPORTING ERRORS] Resend Radiology HL7 Message [RA HL7 MESSAGE RESEND] \*\*LOCKED:

RA MGR\*\*

<sup>&</sup>lt;sup>1</sup> Patch RA\*5\*25 August 2002: Added Radiology HL7 Menu.

Resend Radiology HL7 Message by Date Range [RA HL7 RESEND BY DATE RANGE] 1

Radiology Study Tracker Menu [MAGD RAD STUDY TRACKER]

Check a Radiology or Consult Study for Images [MAGD ACN CHECK]

Report Radiology Studies without Images [MAGD RAD RANGE CHECK]

\*\*Locked with MAGD QR REPORT

DICOM Query Client [MAGD QUERY]

DICOM Query/Retrieve Client [MAGD QUERY/RETRIEVE]

\*\*> Locked with MAGD QR MANUAL RETRIEVE

Compare Radiology Image Count on PACS with VistA [MAGD RAD COUNT COMPARE] \*\*Locked with MAGD QR REPORT

Retrieve Missing Radiology Images from PACS [MAGD RAD AUTO RETRIEVE] \*\*Locked with MAGD QR AUTO RETRIEVE

Display stats for automatic radiology Q/R runs [MAGD Q/R RAD RUN STATI STICS]

Delete the stats for automatic radiology Q/R runs [MAGD RAD STATISTICS

DELETE] \*\*Locked with MAG SYSTEM

Stop automatic Q/R processes [MAGD STOP AUTOMATIC PROCESSES]

\*\*Locked with MAGD QR REPORT

Rad/Nuc Med Report Management [RA REPORT MANAGEMENT]

Delete a Report [RA DELETERPT] \*\*Locked with RA RPTMGR

Restore a Deleted Report [RA RESTORE REPORT] \*\*Locked with RA RPTMGR

Unverify a Report for Amendment [RA UNVERIFY] \*\*Locked with RA RPTMGR

Access Uncorrected Reports [RA UNCORRECTED REPORTS]

Delete Printed Batches By Date [RA BTCHDELDATE]\*\* LOCKED: RA MGR\*\*

Exam Deletion [RA DELETEXAM] \*\*LOCKED: RA MGR\*\*

Inquire to File Entries [DIINQUIRE]

List Exams with Inactive/Invalid Statuses [RA INVALID EXAM STATUSES}

Maintenance Files Print Menu [RA MAINTENANCEP]

Complication Type List [RA COMPRINT]

Diagnostic Code List [RA DIAGP]

<sup>&</sup>lt;sup>1</sup> Patch RA\*5\*80 September 2007: Added new option [RA HL7 RESEND BY DATE RANGE].

Examination Status List [RA EXAMSTATUSP] Film Sizes List [RA FILMP] Label/Header/Footer Format List [RA FLASHFORMP] Major AMIS Code List [RA MAJORAMISP] Modifier List [RA MODIFIERP] Nuclear Medicine List Menu [RA NM PRINT MENU] Lot (Radiopharmaceutical) Number List [RA NM PRINT LOT] Route of Administration List [RA NM PRINT ROUTE] Site of Administration List [RA NM PRINT SITE] Vendor/Source (Radiopharmaceutical) List [RA NM PRINT SOURCE] Procedure File Listings [RA PROCLISTS] Display Rad/NM Procedure Contrast Media History [RA CMAUDIT HISTORY] 1 Active Procedure List (Long) [RA PROCLONG] Active Procedure List (Short) [RA PROCSHORT] Alpha Listing of Active Procedures [RA ALPHALIST] Barcoded Procedure List [RA BARPROCPRINT] Inactive Procedure List (Long) [RA INACPRCLONG] Invalid CPT/Stop Code List [RA INVALID CPT/STOP] List of Inactive Procedures (Short) [RA INACPRCSHORT] List of Procedures with Contrast [RA PROCMEDIA] 2 Parent Procedure List [RA PROCPARENT] Procedure Message List [RA PROCMSGPRINT] Series of Procedures List [RA PROCSERIES] Report Distribution Lists [RA DISTP] Sharing Agreement/Contract List [RA SHARINGP] Standard Reports Print [RA STANDPRINT] VistaRad Category Print [RA VISTARAD CATEGORY P] 3

Override a Single Exam Status to 'complete' [RA OVERRIDE]\*\*LOCKED: RA MGR\*\*

<sup>&</sup>lt;sup>1</sup> Patch RA\*5\*45 May 2005: Added new option to Procedure File Listings menu [RA CMAUDIT HISTORY].

<sup>2</sup> Patch RA\*5\*45 May 2005: Added new option to Procedure File Listings menu [RA PROCMEDIA].

<sup>&</sup>lt;sup>3</sup> Patch RA\*5\*31 November 2002: Added new option [RA VISTARAD CATEGORY P].

Print File Entries [DIPRINT] Rad/Nuc Med Personnel Menu [RA PNL] Classification Enter/Edit [RA PNLCLASS] Clerical List [RA PNLCLERK] Interpreting Resident List [RA PNLRES] Interpreting Staff List [RA PNLSTAFF] Technologist List [RA PNLTECH] Search File Entries [DISEARCH] Switch Locations [RA LOC SWITCH] System Definition Menu [RA SYSDEF] Camera/Equip/Rm Entry/Edit [RA SYSEXROOM] Division Parameter Set-up [RA SYSDIV] Inactivate a Location [RA SYSINACT] List of Cameras/Equip/Rms [RA SYSEXLIST] Location Parameter List [RA SYSLOCLIST] Location Parameter Set-up [RA SYSLOC] Outside Location Order Suppression [RA SYSUPLOC] Print Division Parameter List [RA SYSDIVLIST] Update Exam Status [RA UPDATEXAM] Utility Files Maintenance Menu [RA MAINTENANCE] Complication Type Entry/Edit [RA COMPEDIT] Diagnostic Code Enter/Edit [RA DIAGEDIT] Examination Status Entry/Edit [RA EXAMSTATUS] Film Type Entry/Edit [RA FILMEDIT] HL7 Interface Exceptions List [RA HL7 EXCEPTIONS] 1 Label/Header/Footer Formatter [RA FLASHFORM] Major AMIS Code Entry/Edit [RA MAJORAMIS] Nuclear Medicine Setup Menu [RA NM EDIT MENU] Lot (Radiopharmaceutical) Number Enter/Edit [RA NM EDIT LOT] Route of Administration Enter/Edit [RA NM EDIT ROUTE] Site of Administration Enter/Edit [RA NM EDIT SITE]

<sup>&</sup>lt;sup>1</sup> Patch RA\*5\*12 December 1999
Vendor/Source (Radiopharmaceutical) Enter/Edit [RA NM EDIT SOURCE] Order Entry Procedure Display Menu [RA ORDERDISPLAY MENU] Common Procedure Enter/Edit [RA COMMON PROCEDURE] Create OE/RR Protocol from Common Procedure [RA CREATE OE/RR PROTOCOL] Display Common Procedure List [RA DISPLAY COMMON PROCEDURES] Procedure Edit Menu [RA PROCEDURE EDIT MENU] Cost of Procedure Enter/Edit [RA PROCOSTEDIT] Procedure Enter/Edit [RA PROCEDURE] Procedure Message Entry/Edit [RA PROCMSGEDIT] Procedure Modifier Entry [RA MODIFIER] Reports Distribution Edit [RA DISTEDIT] Sharing Agreement/Contract Entry/Edit [RA SHARING] Standard Reports Entry/Edit [RA STANDRPTS] Valid Imaging Stop Codes Edit [RA VALID STOP CODES] \*\*LOCKED: RA MGR\*\* VistaRad Category Entry/Edit [RA VISTARAD CATEGORY E] 1 Update Patient Record [RA PTEDIT] User Utility Menu [RA USERUTL] SYN Synch Exams with CPRS & RIS Orders [RA EXAM ORDER SYNCH] \*\*>Locked with RA MGR Duplicate Dosage Ticket [RA DOSAGE TICKET] Duplicate Flash Card [RA FLASH] Jacket Labels [RA LABELS] Print Worksheets [RA WORKSHEETS] Set preference for Long Display of Procedures [RA SET PREFERENCE LONG DISPLAY] 2 Switch Locations [RA LOC SWITCH] Test Label Printer [RA LABELTEST]

<sup>&</sup>lt;sup>1</sup> Patch RA\*5\*31 November 2002: Added new option [RA VISTARAD CATEGORY E].

<sup>2</sup> Patch RA\*5\*35 January 2003: Added new option to [RA USERUTL]

#### GENERAL MAINTENANCE

**Rad/Nuc Med Clerk Menu [RA CLERKMENU]** Add Exams to Last Visit [RA ADDEXAM] Cancel an Exam [RA CANCEL] Case No. Exam Edit [RA EDITCN] Display a Rad/Nuc Med Report [RA RPTDISP] Display Patient Demographics [RA PROFDEMOS] Duplicate Flash Card [RA FLASH] Exam Status Display [RA STATLOOK] Profile of Rad/Nuc Med Exams [RA PROFQUICK] Radiology/Nuclear Med Order Entry Menu [RA ORDER] Refer Selected Requests to COMMUNITY CARE Provider [RA ORDERREF] Cancel a Request [RA ORDERCANCEL] Detailed Request Display [RA ORDERDISPLAY] Hold a Request [RA ORDERHOLD] Log of Scheduled Requests by Procedure [RA ORDERLOG] Pending/Hold Rad/Nuc Med Request Log [RA ORDERPENDING] Print Rad/Nuc Med Requests by Date [RA ORDERPRINTS] Print Selected Requests by Patient [RA ORDERPRINTPAT] Rad/Nuc Med Procedure Information Look-Up [RA DISPLAY IMAGPROCINFO] Request an Exam [RA ORDEREXAM] Schedule a Request [RA ORDERSCHEDULE] Update a Hold Request [RA ORDERREASON UPDATE] Ward/Clinic Scheduled Request Log [RA ORDERLOGLOC] Register Patient for Exams [RA REG] Switch Locations [RA LOC SWITCH] View Exam by Case No. [RA VIEWCN] **Rad/Nuc Med Ward Clerk Menu [RA WARD]** Cancel a Request [RA ORDERCANCEL] Detailed Request Display [RA ORDERDISPLAY] Display a Rad/Nuc Med Report [RA RPTDISP] Profile of Rad/Nuc Med Exams [RA PROFQUICK] Request an Exam [RA ORDEREXAM] Ward/Clinic Scheduled Request Log [RA ORDERLOGLOC]

#### GENERAL MAINTENANCE

**Rad/Nuc Med File Room Clerk Menu [RA FILERM]** Detailed Request Display [RA ORDERDISPLAY] Display a Rad/Nuc Med Report [RA RPTDISP] Display Patient Demographics [RA PROFDEMOS] Outside Films Registry Menu [RA OUTSIDE] Add Films to Registry [RA OUTADD] Delinquent Outside Film Report for Outpatients [RA OUTSIDERPT] Edit Registry [RA OUTEDIT] Flag Film To Need 'OK' Before Return [RA OUTFLAG] Outside Films Profile [RA OUTPROF] Profile of Rad/Nuc Med Exams [RA PROFQUICK] Select Report to Print by Patient [RA RPTPAT] User Utility Menu [RA USERUTL] SYN Synch Exams with CPRS & RIS Orders [RA EXAM ORDER SYNCH] \*\*> Locked with RA MGR Duplicate Dosage Ticket [RA DOSAGE TICKET] Duplicate Flash Card [RA FLASH] Jacket Labels [RA LABELS] Print Worksheets [RA WORKSHEETS] Switch Locations [RA LOC SWITCH] Test Label Printer [RA LABELTEST] View Exam by Case No. [RA VIEWCN] Ward/Clinic Scheduled Request Log [RA ORDERLOGLOC] **Interpreting Physician Menu [RA RADIOLOGIST]** Detailed Request Display [RA ORDERDISPLAY] Display a Rad/Nuc Med Report [RA RPTDISP] Draft Report (Reprint) [RA REPRINT] On-line Verifying of Reports [RA RPTONLINEVERIFY] \*\*LOCKED: RA VERIFY\*\* Print Selected Requests by Patient [RA ORDERPRINTPAT] Profile of Rad/Nuc Med Exams [RA PROFQUICK] Resident On-Line Pre-Verification [RA RESIDENT PRE-VERIFY] Select Report to Print by Patient [RA RPTPAT] Switch Locations [RA LOC SWITCH]

View Exam by Case No. [RA VIEWCN] **Reports Menu [RA REPORTS]** Abnormal Exam Report [RA ABNORMAL] Complication Report [RA COMPLICATION] Daily Log Report [RA LOG] Delinquent Outside Film Report for Outpatients [RA OUTSIDERPT] Delinquent Status Report [RA DELINQUENT] Duplicate Flash Card [RA FLASH] Film Usage Report [RA FILMUSE] Functional Area Workload Reports [RA LWKL] Clinic Report [RA LWKLCLINIC] PTF Bedsection Report [RA LWKLBEDSEC] Service Report [RA LWKLSERVICE] Sharing Agreement/Contract Report [RA LWKLSHARING] Ward Report [RA LWKLWARD] Jacket Labels [RA LABELS] Log of Scheduled Requests by Procedure [RA ORDERLOG] Personnel Workload Reports [RA WKL]<sup>1</sup> Physician CPT Report by Imaging Type [RA WKLIPHY CPT ITYPE] Physician Report [RA WKLPHY] Physician scaled wRVU Report by Imaging Type [RA WKLIPHY SWRVU ITYPE] Physician scaled wRVU Report by CPT [RA WKLIPHY SWRVU CPT] Physician wRVU Report by CPT [RA WKLIPHY WRVU CPT] Physician wRVU Report by Imaging Type [RA WKLIPHY WRVU ITYPE] Radiopharmaceutical Administration Report [RA RADIOPHARM ADMIN] Resident Report [RA WKLRES] Staff Report [RA WKLSTAFF] Technologist Report [RA WKLTECH] Transcription Report [RA TRANSCRIP REPORT] Print Worksheets [RA WORKSHEETS]

<sup>&</sup>lt;sup>1</sup> Patch RA\*5\*64 July 2006: Added five reports to [RA WKL] menu: Physician CPT Report by I-Type, and four Physician wRVU reports.

GENERAL MAINTENANCE

Status Time Report [RA STATRPT] Test Label Printer [RA LABELTEST] **Rad/Nuc Med Secretary Menu [RA SECRETARY]** Display a Rad/Nuc Med Report [RA RPTDISP] Draft Report (Reprint) [RA REPRINT] Rad/Nuc Med Personnel Menu [RA PNL] Classification Enter/Edit [RA PNLCLASS] Clerical List [RA PNLCLERK] Interpreting Resident List [RA PNLRES] Interpreting Staff List [RA PNLSTAFF] Technologist List [RA PNLTECH] Radiology/Nuclear Med Order Entry Menu [RA ORDER] Cancel a Request [RA ORDERCANCEL] Detailed Request Display [RA ORDERDISPLAY] Hold a Request [RA ORDERHOLD] Log of Scheduled Requests by Procedure [RA ORDERLOG] Pending/Hold Rad/Nuc Med Request Log [RA ORDERPENDING] Print Rad/Nuc Med Requests by Date [RA ORDERPRINTS] Print Selected Requests by Patient [RA ORDERPRINTPAT] Rad/Nuc Med Procedure Information Look-Up [RA DISPLAY IMAGPROCINFO] Request an Exam [RA ORDEREXAM] Schedule a Request [RA ORDERSCHEDULE] Update a Hold Request [RA ORDERREASON UPDATE] Ward/Clinic Scheduled Request Log [RA ORDERLOGLOC] Report Entry/Edit [RA RPTENTRY] Select Report to Print by Patient [RA RPTPAT] Switch Locations [RA LOC SWITCH] Verify Batch [RA BTCHVERIFY] \*\*LOCKED: RA VERIFY\*\* Verify Report Only [RA RPTVERIFY] \*\*LOCKED: RA VERIFY\*\* View Exam by Case No. [RA VIEWCN] **Rad/Nuc Med Technologist Menu [RA TECHMENU]** Add Exams to Last Visit [RA ADDEXAM] Cancel an Exam [RA CANCEL]

Case No. Exam Edit [RA EDITCN] Display a Rad/Nuc Med Report [RA RPTDISP] Duplicate Flash Card [RA FLASH] Log of Scheduled Requests by Procedure [RA ORDERLOG] Patient Profile Menu [RA PROFILES] Detailed Request Display [RA ORDERDISPLAY] Display Patient Demographics [RA PROFDEMOS] Exam Profile (selected sort) [RA PROFSORT] Outside Films Profile [RA OUTPROF] Profile of Rad/Nuc Med Exams [RA PROFQUICK] Print Selected Requests by Patient [RA ORDERPRINTPAT] Register Patient for Exams [RA REG] Status Tracking of Exams [RA STATRACK] Switch Locations [RA LOC SWITCH] View Exam by Case No. [RA VIEWCN] **Rad/Nuc Med Transcriptionist Menu [RA TRANSCRIPTIONIST]** Batch Reports Menu [RA BTCH] Add/Remove Report From Batch [RA BTCHREMOVE] Create a Batch [RA BTCHNEW] Delete Printed Batches [RA BTCHDEL] List Reports in a Batch [RA BTCHLIST] Print a Batch of Reports [RA BTCHPRINT] Verify Batch [RA BTCHVERIFY] \*\*LOCKED: RA VERIFY\*\* Diagnostic Code and Interpreter Edit by Case No. [RA DIAGCN] Display a Rad/Nuc Med Report [RA RPTDISP] Draft Report (Reprint) [RA REPRINT] Report Entry/Edit [RA RPTENTRY] Select Report to Print by Patient [RA RPTPAT] Standard Reports Entry/Edit [RA STANDRPTS]

### **Single Options**

The following options do not appear on any menu:

• Rad/Nuc Med [RA OERR EXAM]

- Imaging Type Mismatch Report [RA EXAM/STATUS ITYPE MISMATCH]
- Autopurge of Distribution Queues [RA RPTDISTAUTOPURGE]

### **Menu/Option Assignment**

The RA SITEMANAGER menu may be assigned to the IRM staff member who supports this package. Descriptions of the RA SITEMANAGER options are in the Implementation and Maintenance section of this manual.

The RA OVERALL menu is the most extensive menu and may be assigned to the ADPAC.

All other menu and option assignments should be decided upon by the ADPAC. Descriptions of non-RA SITEMANAGER options may be found in the *ADPAC Guide* or *User Manual*.

### **Protocols<sup>1</sup>**

The following protocols are exported with this version:

RA CANCEL

RA CANCEL 2.3

RA CANCEL 2.4 <sup>2</sup>

RA EVSEND OR

RA EXAMINED

RA EXAMINED 2.3

RA EXAMINED 2.4 <sup>3</sup>

RA HL7 EXCEPTIONS DELETE 4

RA HL7 EXCEPTIONS MENU

RA HL7 EXCEPTIONS NEXT

RA HL7 EXCEPTIONS PREVIOUS

RA HL7 EXCEPTIONS PRINT

RA HL7 EXCEPTIONS RESEND

RA OERR DEFAULT PROTOCOL

RA OERR EXAM

RA OERR PROFILE

 $1$  Patch RA\*5\*25 August 2002: A number of new protocols added.

 $2$  Patch RA\*5\*47 August 2011: Added new protocol: RA CANCEL 2.4.

<sup>3</sup> Patch RA\*5\*47 August 2011: Added new protocol: RA EXAMINED 2.4.

<sup>4</sup> Patch RA\*5\*12 December 1999

RA ORDERABLE ITEM UPDATE RA PSCRIBE ORM RA PSCRIBE ORU RA PSCRIBE TCP REPORT RA PSCRIBE TCP SERVER RPT RA RECEIVE RA REG RA REG 2.3 RA REG 2.4 <sup>1</sup> RA RPT RA RPT 2.3 RA RPT 2.4 <sup>2</sup> RA SCIMAGE ORM RA SCIMAGE ORU RA SCIMAGE TCP REPORT RA SCIMAGE TCP SERVER RPT 3 RA SEND ORM RA SEND ORU RA TAI KI INK ORM RA TALKLINK ORU RA TALKLINK TCP REPORT RA TALKLINK TCP SERVER RPT RA TCP ORM RA TCP ORU RA VOICE TCP REPORT RA VOICE TCP SERVER RPT

### **FileMan Options**

Three FileMan namespaced options are exported with this software to allow users to inquire, print or search Radiology/Nuclear Medicine package files. They are:

<sup>&</sup>lt;sup>1</sup> Patch RA\*5\*47August 2011: Added new protocol: RA REG 2.4.

 $2$  Patch RA\*5\*47 August 2011: Added new protocol: RA RPT 2.4.

<sup>&</sup>lt;sup>3</sup> See history page Added four new protocols for ScImage.

- DIINQUIRE
- DIPRINT
- DISEARCH

# **10. Archiving and Purging**

This version of the Radiology/Nuclear Medicine package does not provide for the archiving of its data.

# **11. Callable Routines**

For the latest information on active supported references, use the Custodial Package menu under the DBA's Integration Agreement menu on FORUM.

```
Select DBA Option: integration Agreements Menu
   O Instructions for Entering IA's
   1 Get New Integration #'s
   2 Add/Edit
   3 Inquire
   4 Roll-up into Mail Message
 5 File Agreements Menu ...
 6 Routine Agreements Menu ...
   7 Subscriber Package Menu ...
  8 Custodial Package Menu ...
   9 Print Other
 10 Print Pending
 11 Print Active
   12 Print All
   13 Supported References Menu ...
   14 Private References Menu ...
 15 Controlled Subscription References Menu ...
 16 Agreement Lookup by Variable
Select Integration Agreements Menu Option: 8 Custodial Package Menu
   1 ACTIVE by Custodial Package
   2 Print ALL by Custodial Package
   3 Supported References Print All
Select Custodial Package Menu Option: 1 ACTIVE by Custodial Package
Select PACKAGE NAME: RADIOLOGY/NUCLEAR MEDICINE RA
DEVICE: (Enter a device)
```
# **12. External Relations**

The Radiology/Nuclear Medicine package relies on the following external packages to run effectively:

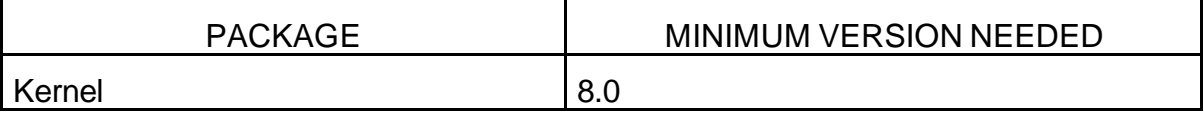

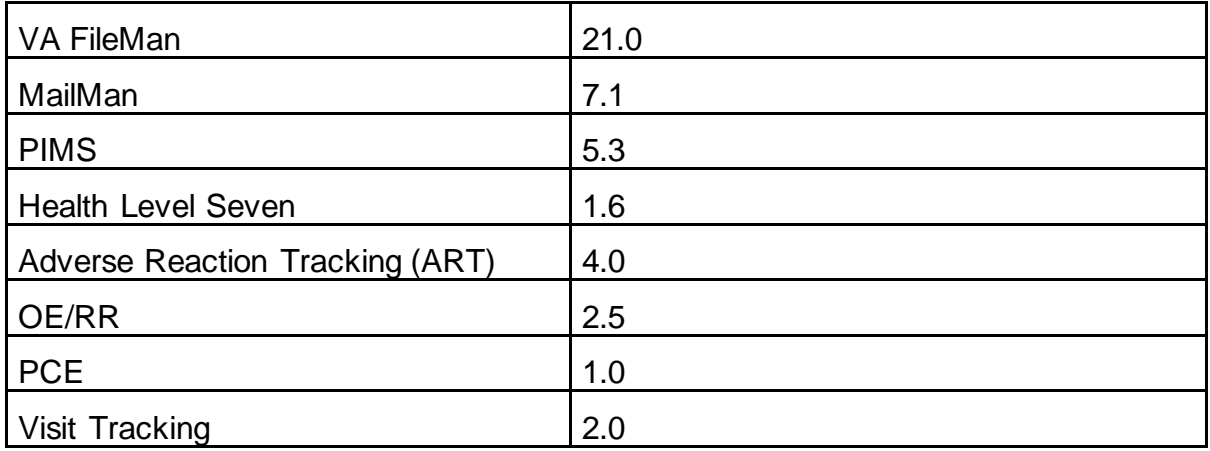

The following external files are expected to be present, with data:

- CPT (#81)
- CPT Categories (#81.1)
- CPT Modifier  $(#81.3)$ <sup>1</sup>
- Hospital Location (#44)
- Medical Center Division (#40.8)
- New Person (#200)
- Patient (#2)
- Ward Location (#42)

Also, the Electronic Signature fields in the New Person file (#200) are used by this package to verify reports.

### **DBIAs**

For the latest information on active supported references, use the Subscriber Package Menu under the DBA's Integration Agreement Menu on FORUM.

```
Select Software Services Primary Menu Option: DBA MENU
Select DBA MENU Option: integration CONTROL REGISTRATIONS
Select INTEGRATION CONTROL REGISTRATIONS Option: ?
    HELP Instructions for Entering ICRs
   GET# GET NEW Integration Control Registration #(s)
   ADD ADD/EDIT Pending Integration Control Registration
   ROLL Roll up ICR into Mail Message
    FILE File-type Integration Control Registrations Menu ...
    ROU Routine-type ICRs Menu ...
    RPC Remote Procedure Call-type ICRs Menu ...
```
<sup>1</sup>Patch RA\*5\*45 May 2005: Added the CPT MODIFIER (#81.3) file to the External Relations section.

```
 OTH Print 'Other'-type ICRs
    SUPP Supported References Menu ...
    CONT Controlled Subscription ICRs Menu ...
    PRIV Private ICRs Menu ...
    CUST Custodial Package Menu ...
    INQ Inquire to an Integration Control Registration
    SUBS Subscriber Package Menu ...
    APIS Supported API Report
    VBLE Lookup ICRs by Variable
    PEND Print ICRs in Pending Status
    ACTV Print Active ICRs
    ALL Print ALL ICRs
Enter ?? for more options, ??? for brief descriptions, ?OPTION for help 
t \in \mathbf{x}Select INTEGRATION CONTROL REGISTRATIONS Option: SUBS Subscriber Package 
M \ominus n11Select Subscriber Package Menu Option: ?
    1 Print ACTIVE by Subscribing Package
    2 Print ALL by Subscribing Package
Enter ?? for more options, ??? for brief descriptions, ?OPTION for help 
text.
Select Subscriber Package Menu Option: 1 Print ACTIVE by Subscribing 
Package
  * Previous selection: SUBSCRIBING PACKAGE equals INTEGRATED BILLING
  START WITH SUBSCRIBING PACKAGE: INTEGRATED BILLING// RADIOLOGY/NUCLEAR 
MEDICINE
  GO TO SUBSCRIBING PACKAGE: LAST// RADIOLOGY/NUCLEAR MEDICINE
DEVICE: (Enter a device) 1
```
## **13. Internal Relations**

All options in the Radiology/Nuclear Medicine 5.0 package can function independently. Most options require the use of the following package-wide variables: RACCESS, RAMDV, RAMLC, RAMDIV and RAIMGTY. Descriptions of these variables can be found under Package-wide Variables and under Key Variables of the Implementation and Maintenance section of this manual.

If they do not already exist, these variables are set at the time the option is invoked. They are only killed by the exit action of the user's main Radiology/Nuclear Medicine menu (e.g., Rad/Nuc Med Transcriptionist Menu). If other options are invoked independently, these variables should be killed by adding 'D KILL^RAPSET1' to the exit action of the option.

<sup>&</sup>lt;sup>1</sup> Patch RA\*5\*78 May 2009: Updated the screen capture of the DBIAs section

### **14. Package-wide Variables**

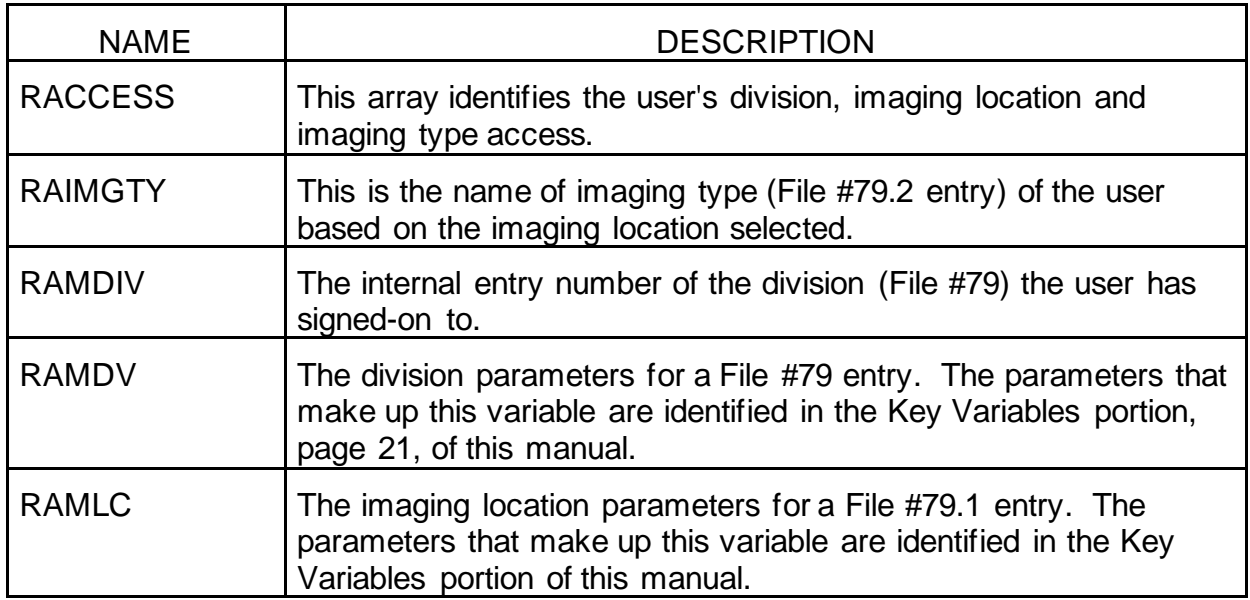

These variables are created or changed when the user selects a sign-on imaging location usually during the log-in process or in the Switch Locations option.

The variables are also set by the individual options if they do not already exist. The routine series RAPSET\* sets these variables.

Example of when the package-wide variables are created or changed:

```
Please select a sign-on Imaging Location: X-RAY// <RET> (GENERAL 
RADIOLOGY)
 --------------------------------------------------------------------------
Welcome, you are signed on with the following parameters:
                        Printer Defaults
Version<sup>1</sup> : 5.0 ------------------
Division : HINES<br>
Division : HINES<br>
Location : X-RAY<br>
The South Card : RAD/NM FLASH CARDS<br>
\frac{1}{2}Location : X-RAY 1 card/exam
 Img. Type: GENERAL RADIOLOGY Jacket Label: RAD/NM JACKET LBLS
 User : RADUSER, ONE 1 labels/visit
Report : RAD/NM REPORT PTR
 --------------------------------------------------------------------------
```
These variables are killed when the user exits the package menu they logged in under. The variables are killed by calling KILL^RAPSET1.

 $1$  Patch RA\*5\*45 May 2005: Changed the screen capture; the Version label erroneously displayed the version of the application as being 4.5, not version 5.

## **15. How to Generate On-line Documentation**

This section describes various methods by which users may generate Radiology/ Nuclear Medicine technical documentation.

### **Build File Print**

The Build File Print option, found under the KIDS Utilities menu, lists the complete definition of the package, including all files, components, install questions, and the environment, pre-install, and post-install routines

### **Question Marks**

Entering question marks at the "Select Option:" prompt provide users with valuable technical information. For example, a single question mark (?) lists all options which can be accessed from the current option.

Entering two question marks (??) lists all options accessible from the current one, showing the formal name and lock (if applicable) for each.

Three question marks (???) displays a brief description for each option in a menu while an option name preceded by a question mark (?OPTION) shows extended help, if available, for the option.

### **XINDEX**

This utility analyzes routines to determine if they adhere to VistA Programming Standards. The XINDEX output may include the following components: Compiled list of Errors and Warnings, Routine Listing, Local Variables, Global Variables, Naked Global References, Label References and External References.

To run XINDEX for the Radiology/Nuclear Medicine package, specify the following namespace at the "routine(s) ?>" prompt: **RA\***.

RACT<sup>\*</sup> routines are compiled template routines, which you may not wish to examine (i.e., -**RACT\***).

**Note:** If you run an XINDEX <sup>1</sup> you may run into several errors caused by references to routines not in the development environment<sup>2</sup> if the imaging package and/or OE/RR V. 3.0 (CPRS) are not yet installed or released. These errors are benign and do not affect the operation of the Radiology/Nuclear Medicine package.

Routines involved are:

MAGRIC MAGSET3 ORMFN ORXP ORERR

<sup>&</sup>lt;sup>1</sup> Patch RA\*5\*45 May 2005: All reference to %INDEX removed.

<sup>&</sup>lt;sup>2</sup> Patch RA\*5\*78 May 2009: Changed UCI to development environment in the note regarding XINDEX

### **Inquire to File Entries**

This option provides the following information about a specified option: option name, menu text, option description, type of option. All fields that have a value will be displayed (e.g., Entry Action).

To secure information about the Radiology/Nuclear Medicine options, the user must specify the name of the options desired (File #19). The options exported with this package begin with the letters RA.

### **Print Options File**

Use this option to generate ad hoc reports about options from the Option file (#19). The user may choose one, many or all Radiology/Nuclear Medicine options. The options exported with this package begin with the letters RA.

### **List File Attributes**

This option allows the user to generate documentation pertaining to files and file structure. The Radiology/Nuclear Medicine file numbers are 34 and 70-79.7. See the File List section page [39,](#page-51-0) of this manual for a specific listing.

Select the Standard format to get the following data dictionary information for a specified file: file name and description, identifiers, cross-references, files pointed to by the file specified, files which point to the file specified, input templates, print templates and sort templates.

In addition, the following applicable data is supplied for each field in the file: field name, number, title, global location, description, help prompt, cross-references, input transform, and date last edited.

Select the Global Map format to generate an output which lists all cross-references for the file selected, global location of each field in the file, input templates, print templates and sort templates.

For a more exhaustive option listing and further information about other utilities which supply on-line technical information, please consult the *VistA Kernel Systems Manual*.

## **16. Glossary**

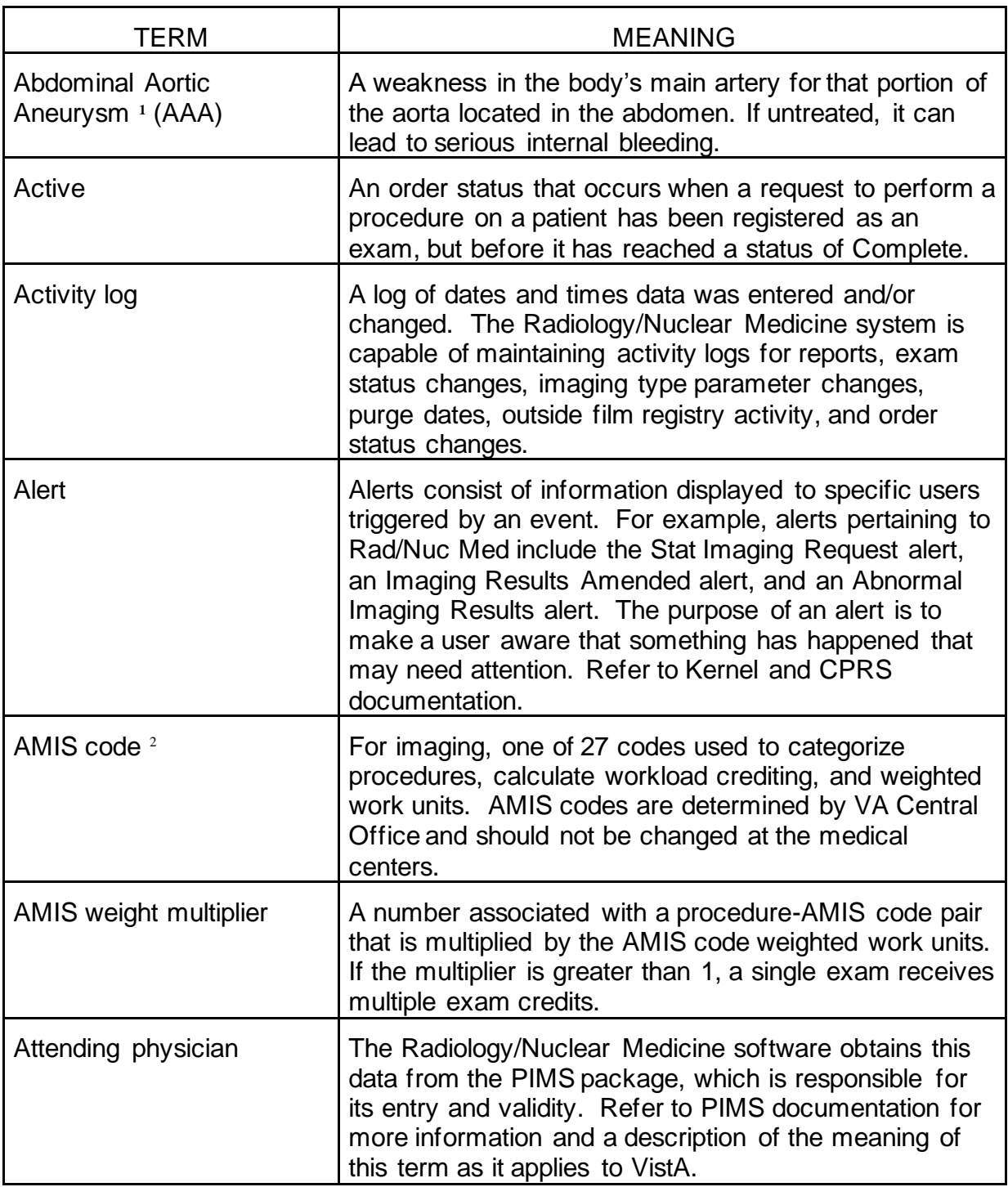

<sup>&</sup>lt;sup>1</sup> Patch RA\*5\*97 August 2009: Added definition for Abdominal Aortic Aneurysm (AAA).

<sup>2</sup> Patch RA\*5\*45 May 2005: Definition of AMIS code has been changed.

| <b>Batch</b>           | In the Radiology/Nuclear Medicine system, a batch is a<br>set of results reports. Transcriptionists may create<br>batches to keep similar reports together and cause<br>them to print together. One possible purpose might be<br>to print all reports dictated by the same physician<br>together.                                                                                                    |
|------------------------|----------------------------------------------------------------------------------------------------|
| <b>Bedsection</b>      | See PTF Bedsection.                                                                                                    |
| <b>Bilateral</b>       | A special type of modifier that can be associated with<br>an exam, a procedure, or an AMIS code. When an<br>exam is bilateral due to one of the aforementioned<br>associations, workload credit and exam counts are<br>doubled for that exam on most workload and AMIS<br>reports.                                                                                                    |
| BI-RADS <sup>™ 1</sup> | Breast Imaging Reporting and Data System: A system<br>created by the American College of Radiology (ACR) to<br>standardize assessment and categorization of breast<br>imaging results and reports.                                                                                                    |
| Broad procedure        | A non-specific procedure that is useful for ordering<br>when the ordering party is not familiar enough with<br>imaging procedures to be able to specify the exact<br>procedure that is to be performed. Before an exam<br>status can progress to Complete, the imaging service<br>must determine a more specific procedure and change<br>the exam procedure to reflect the actual Detailed or<br>Series procedure done. Depending on site parameters,<br>broad procedures may or may not be used at a given<br>facility. Also see Detailed and Series procedure. |
| <b>Bulletin</b>        | A special type of mail message that is computer-<br>generated and sent to a designated user or members of<br>a mail group. Bulletins are usually created to inform<br>someone of an event triggered by another user's data<br>entry, or exam and request updates that require some<br>action on the part of the bulletin recipient.                                                                                                    |
| Camera/Equipment/Room  | The specific room or piece of equipment used for a<br>patient's imaging exam. Each is associated with one or<br>more imaging locations. The Radiology/Nuclear<br>Medicine system supports, but does not require users<br>to record the camera/equipment/room used for each<br>exam.                                                                                                    |

<sup>&</sup>lt;sup>1</sup> Patch RA\*5\*97 August 2009: Added definition for Breast Imaging Reporting and Data System (BI-RADS™).

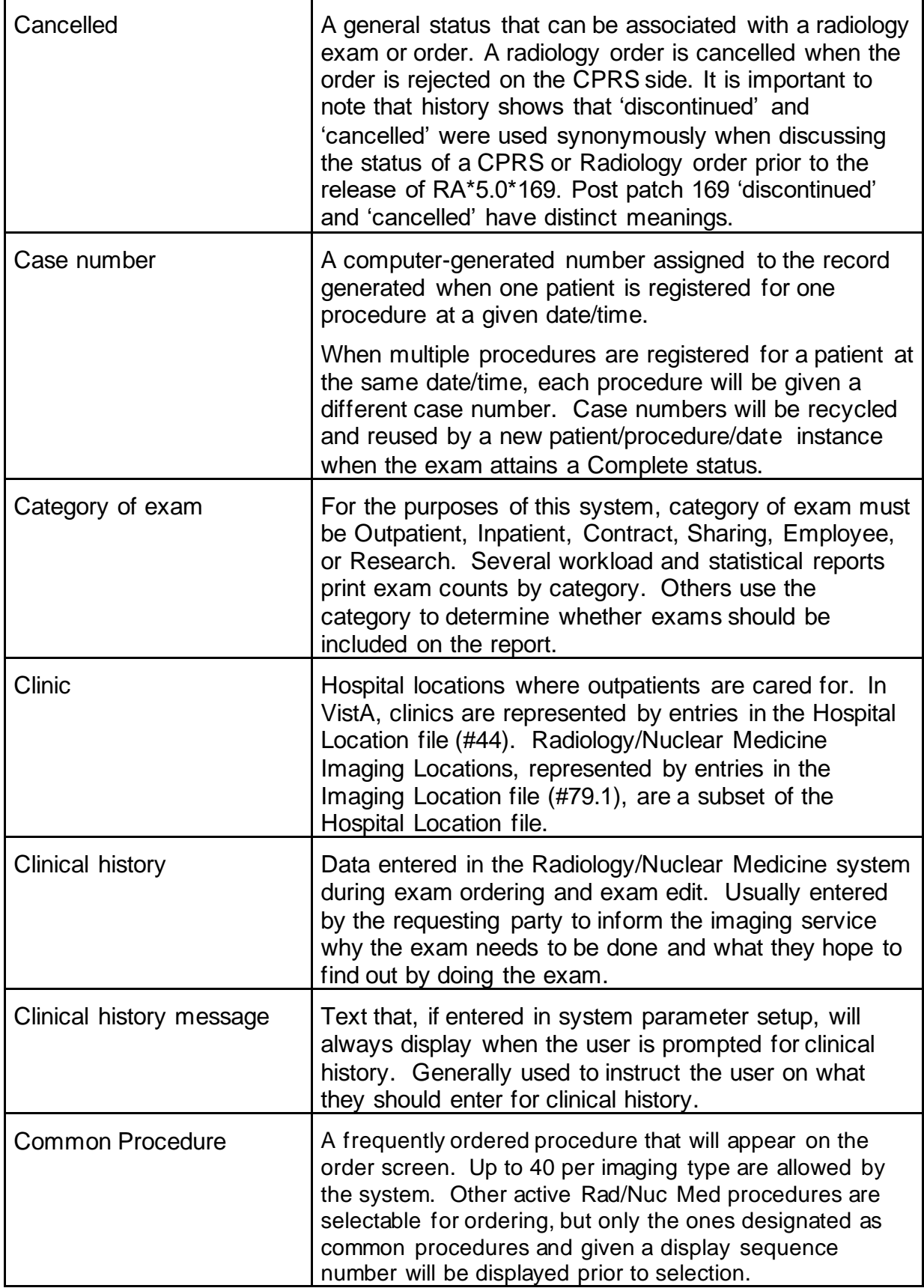

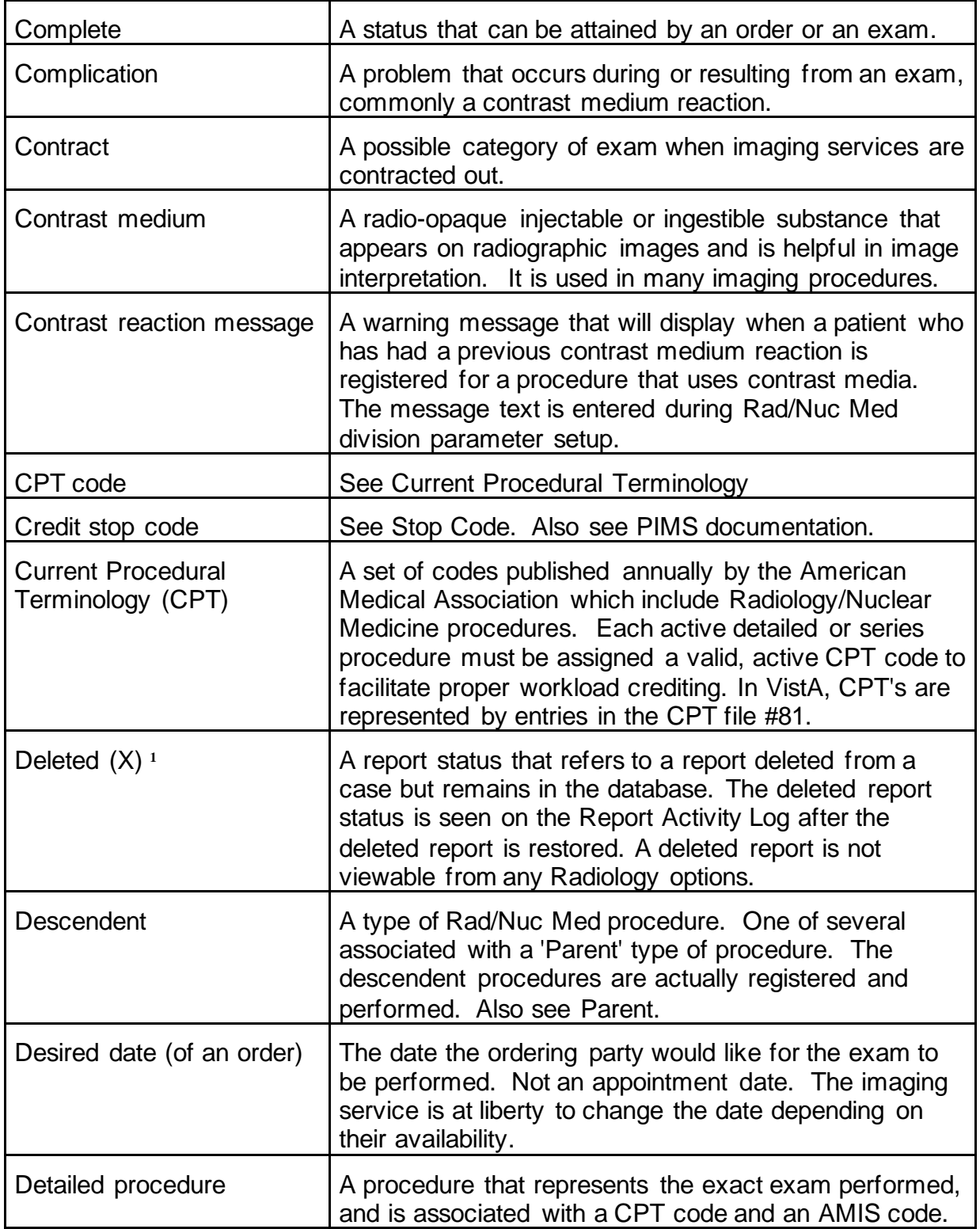

<sup>&</sup>lt;sup>1</sup> See history page: Added a definition for the 'Deleted' status.

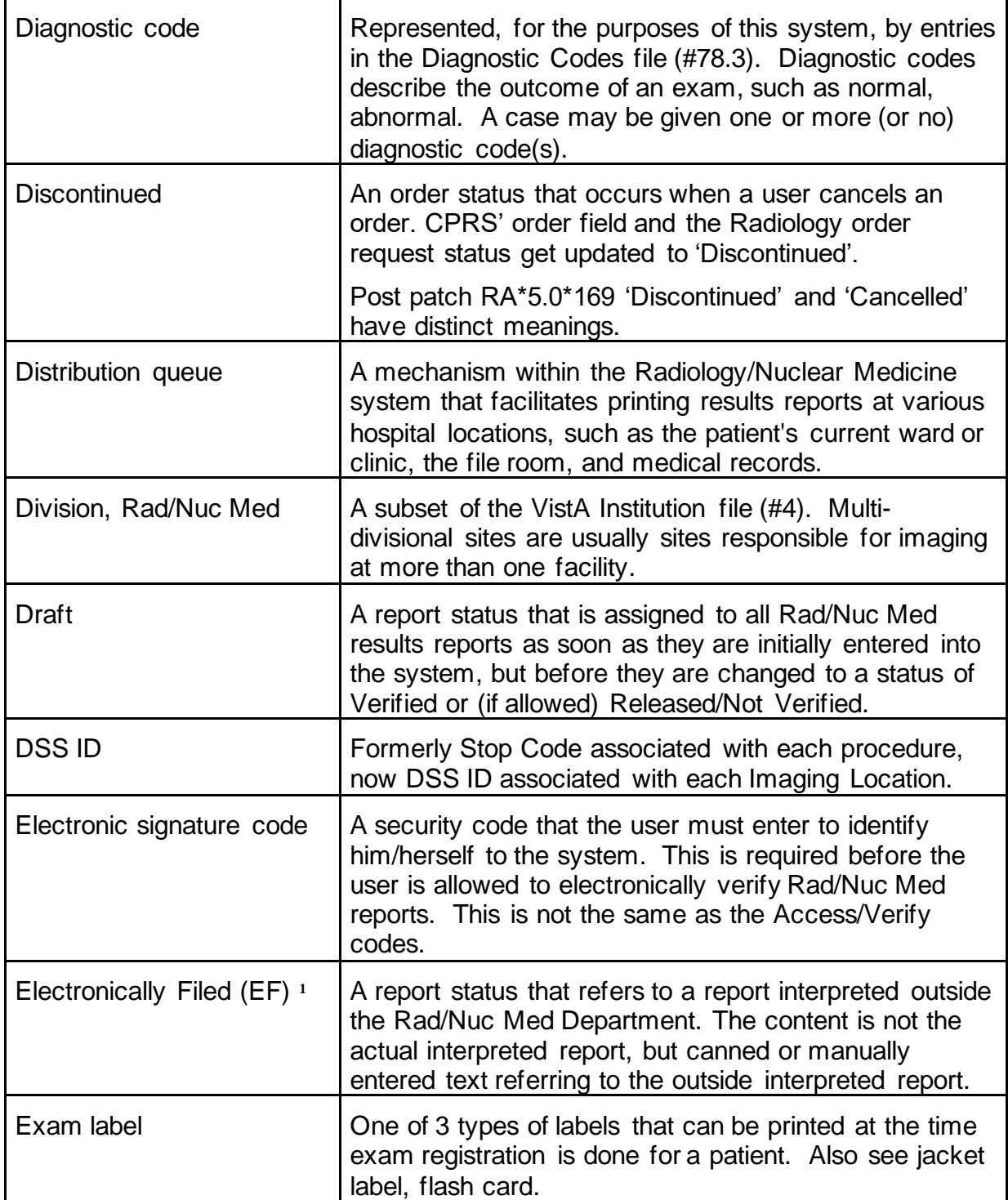

<sup>&</sup>lt;sup>1</sup> See history page: Added a definition for the 'Electronically Filed' status.

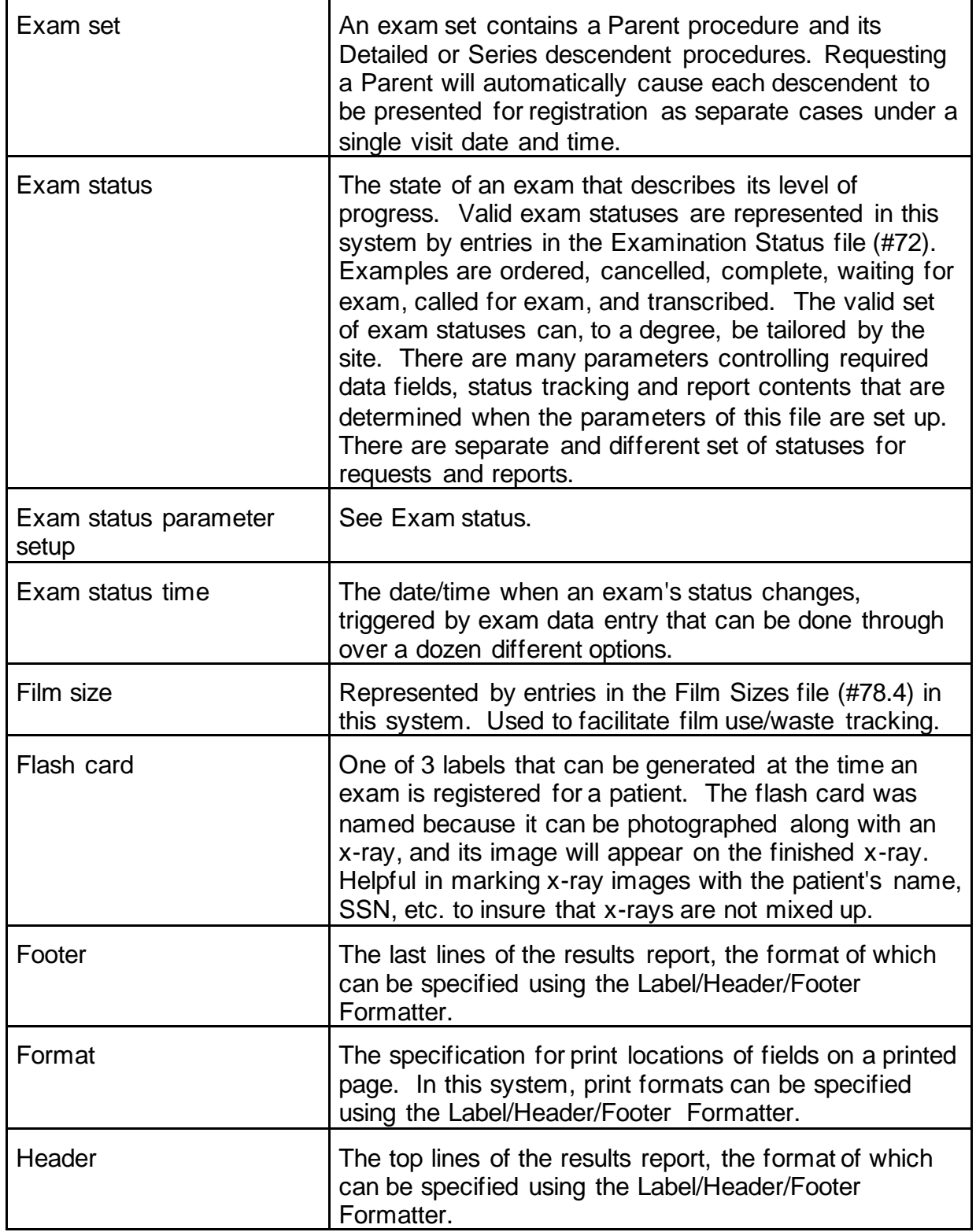

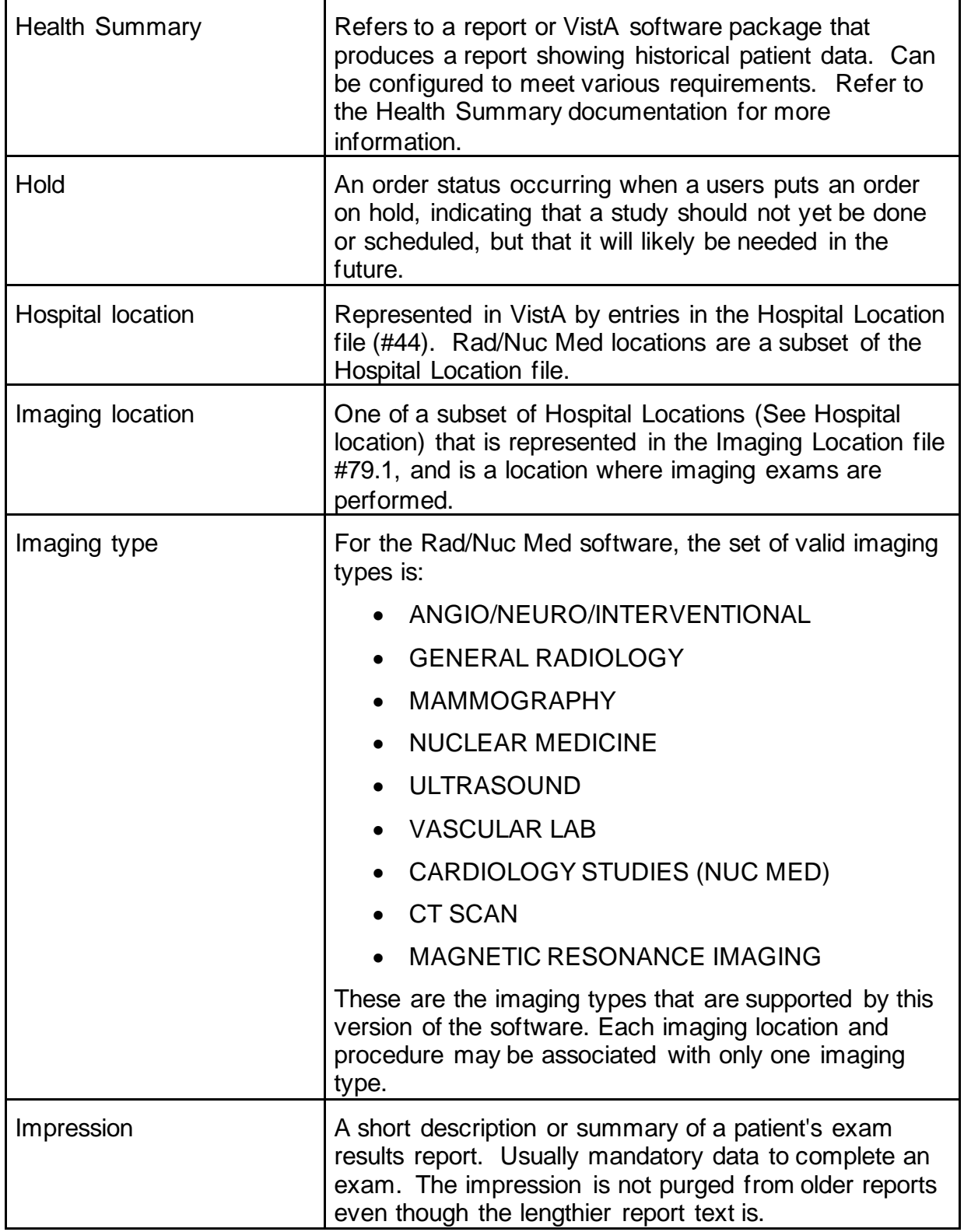

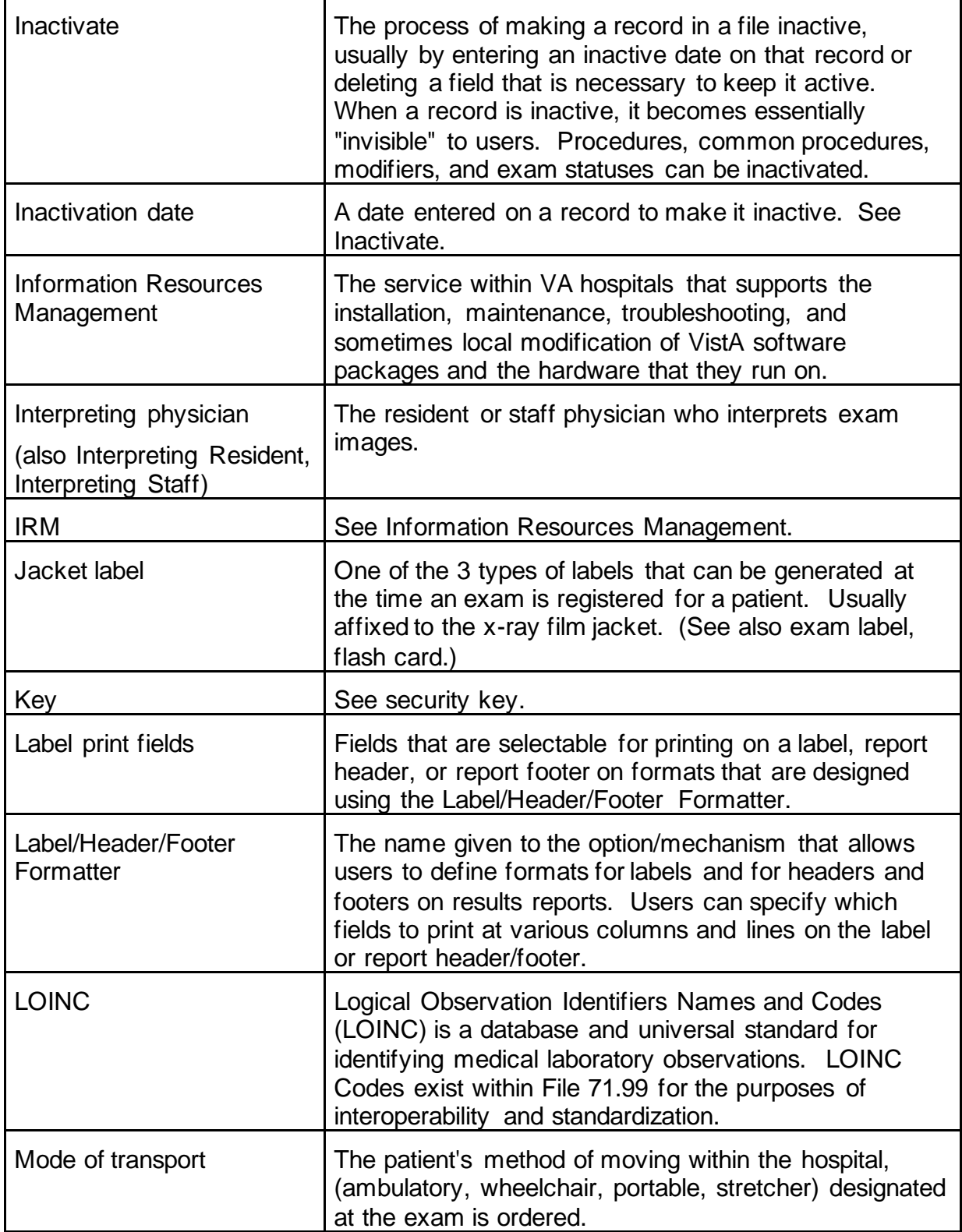

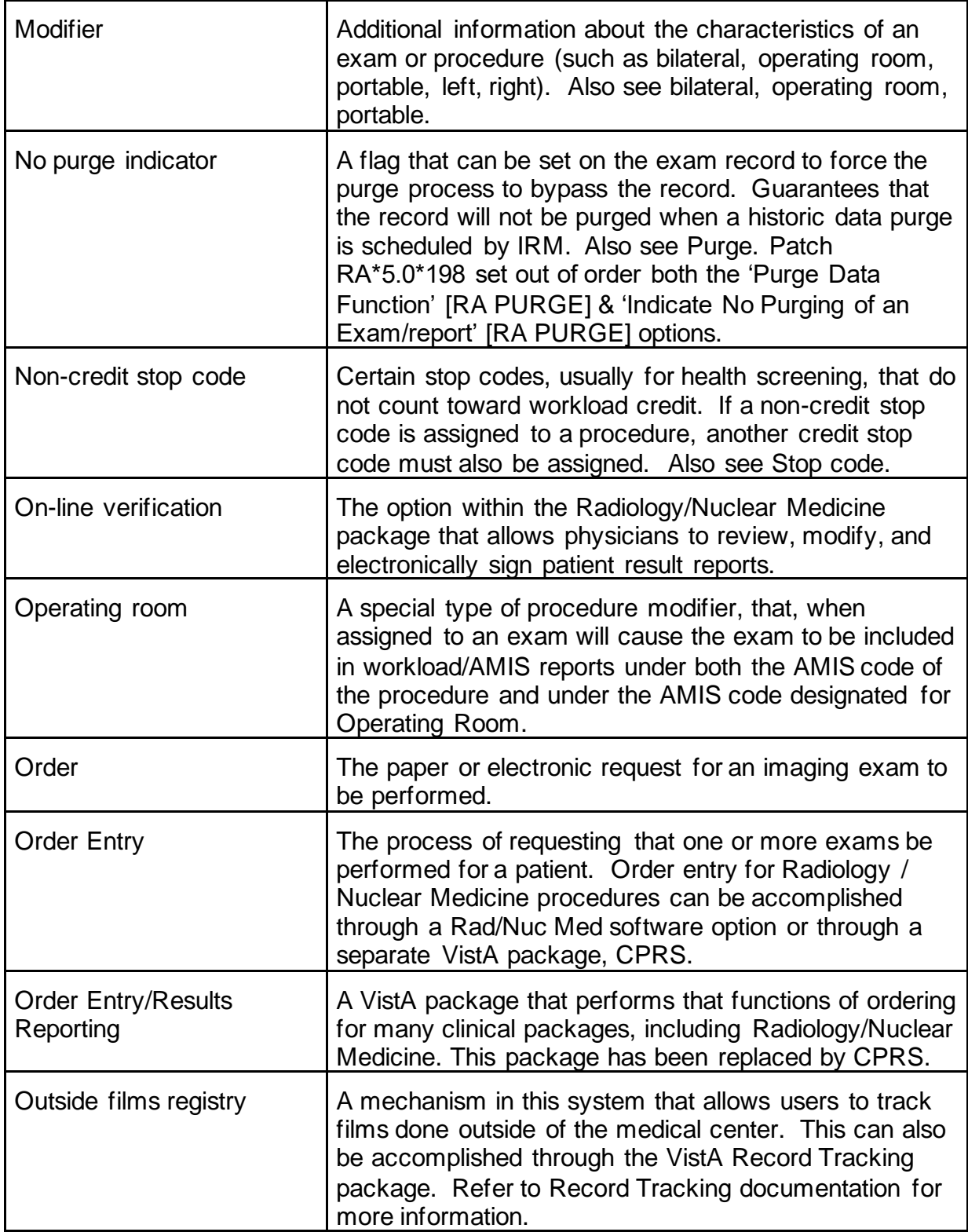

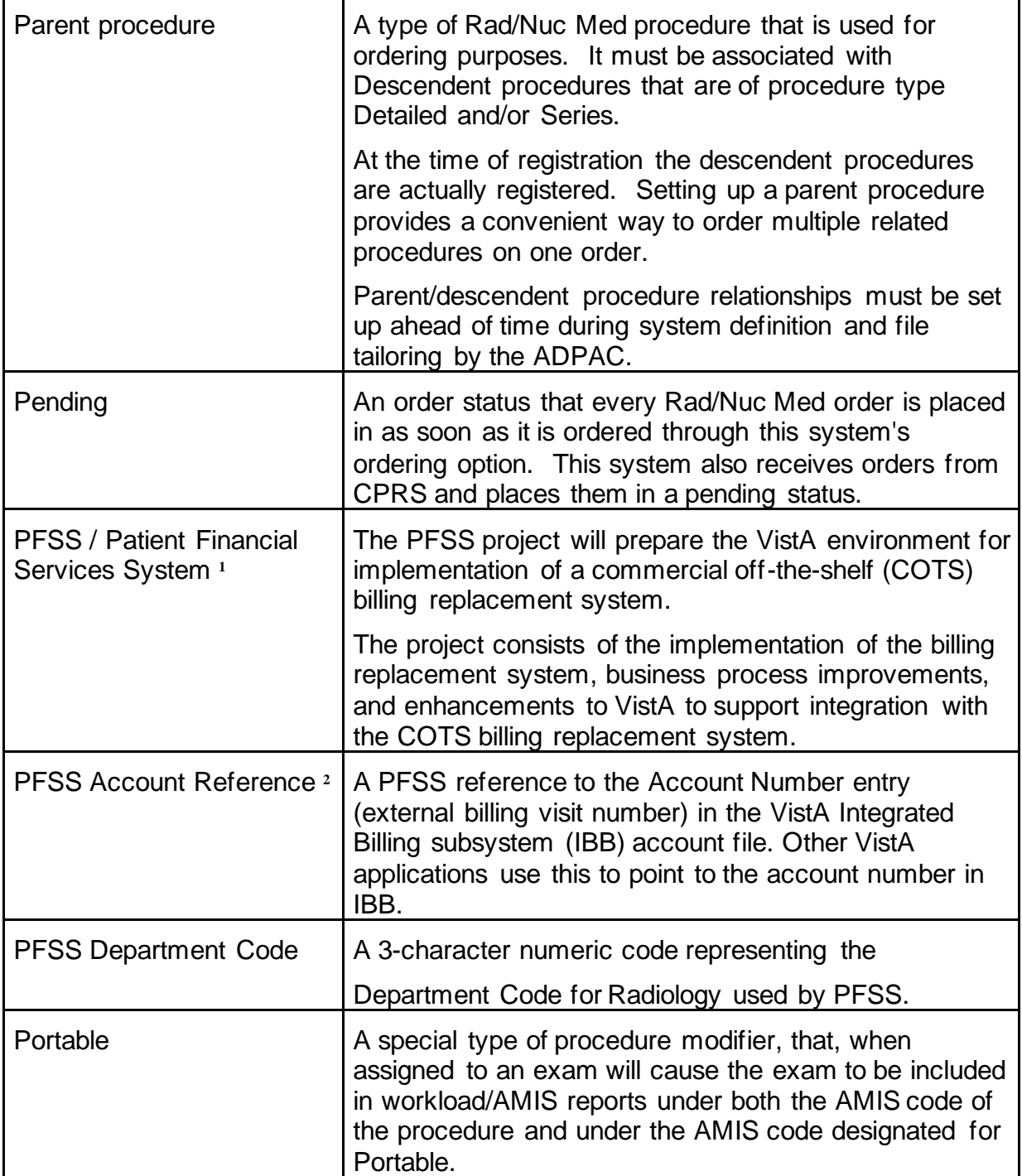

<sup>1</sup> Patch RA\*5\*57 March 2006: Added glossary entry for PFSS.

<sup>2</sup> Patch RA\*5\*57 March 2006: Added glossary entry for PFSS Account Reference.

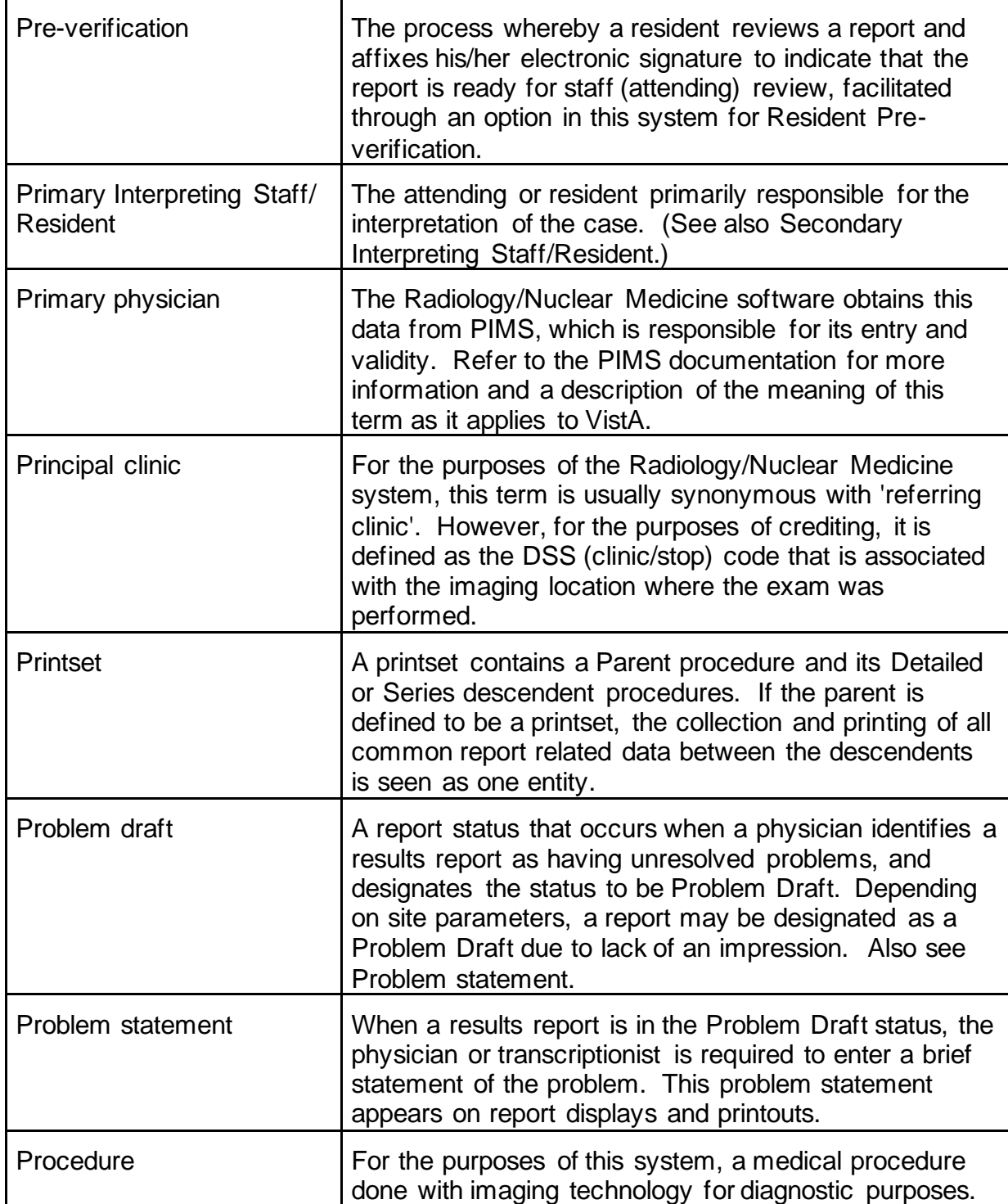

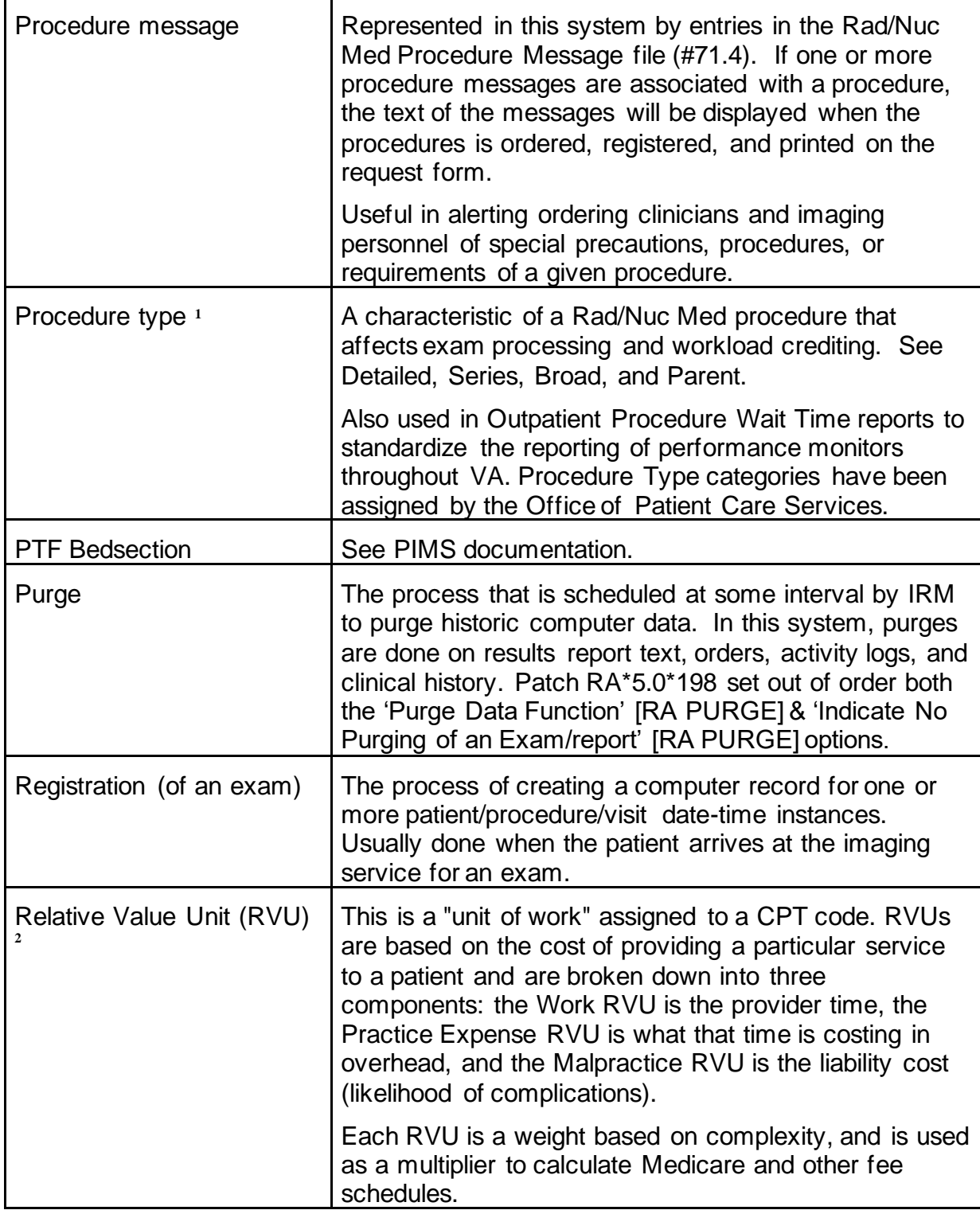

<sup>&</sup>lt;sup>1</sup> Patch RA\*5\*79 February 2007: Updated definition of Procedure Type.

<sup>2</sup> Patch RA\*5\*64 July 2006: Added glossary entry for RVU.

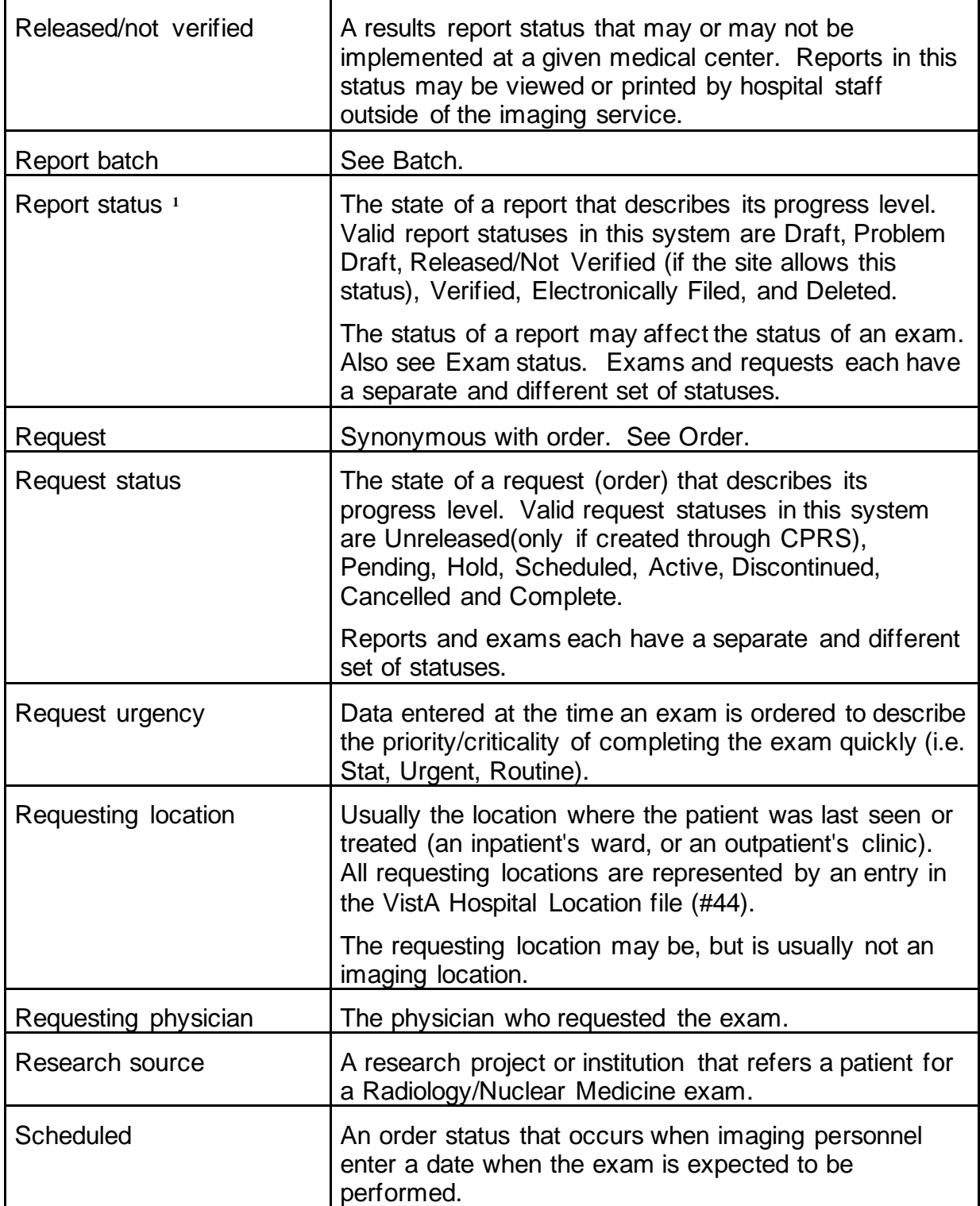

<sup>&</sup>lt;sup>1</sup> See history page: Added two new valid report statuses to the definition.

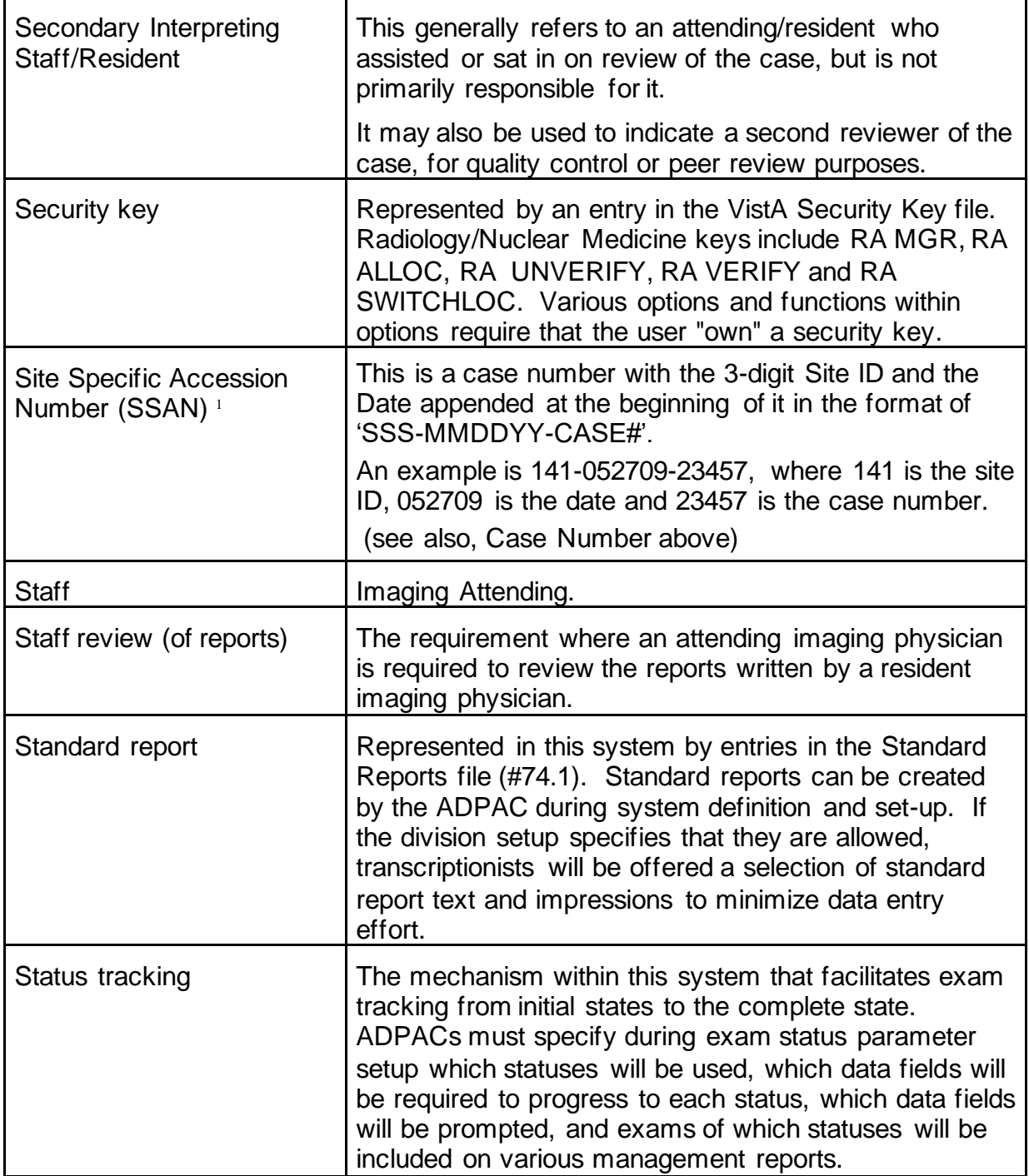

<sup>1</sup> Patch RA\*5\*47 August 2011: Added Site Specific Accession Number (SSAN) to the Glossary.

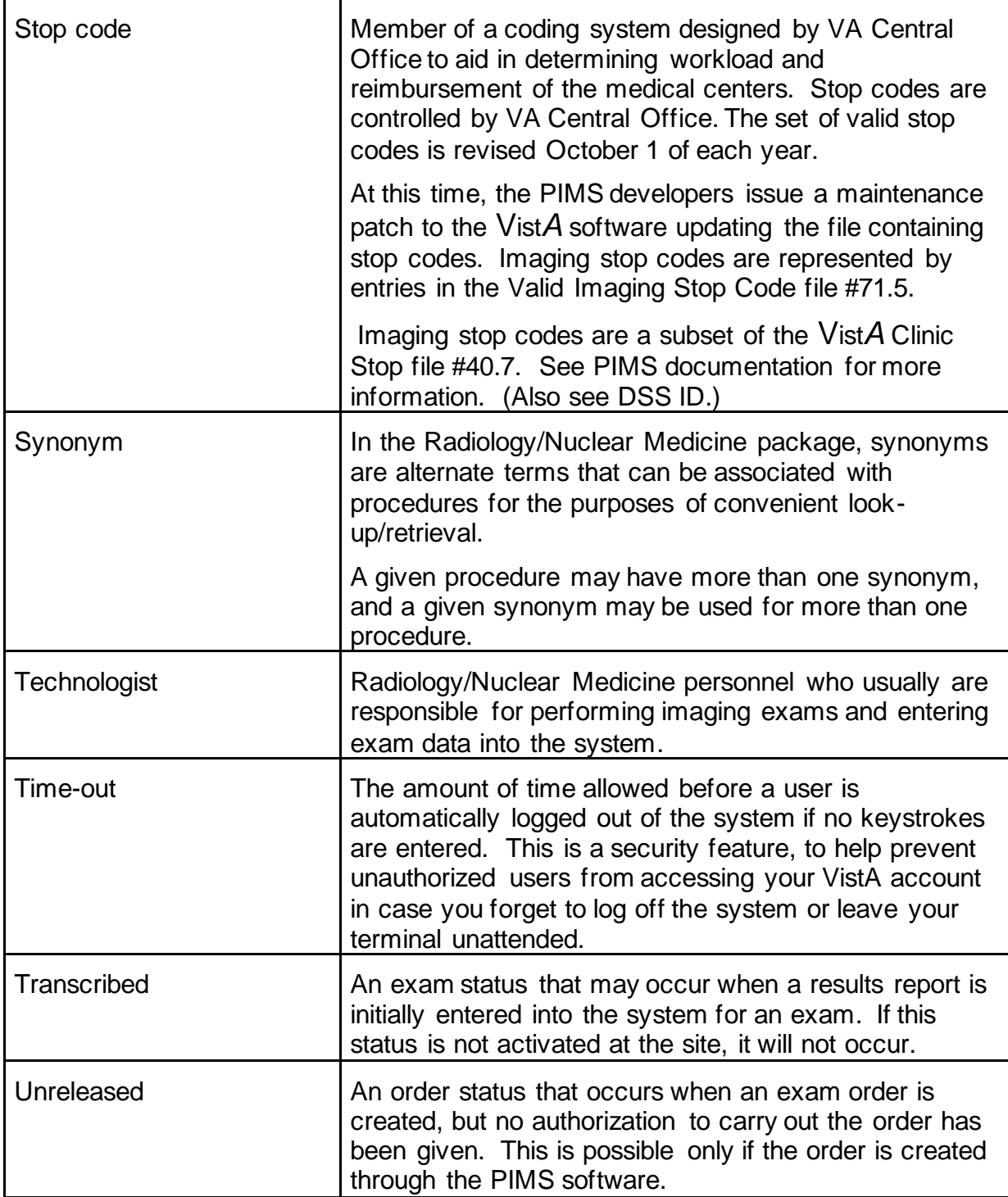

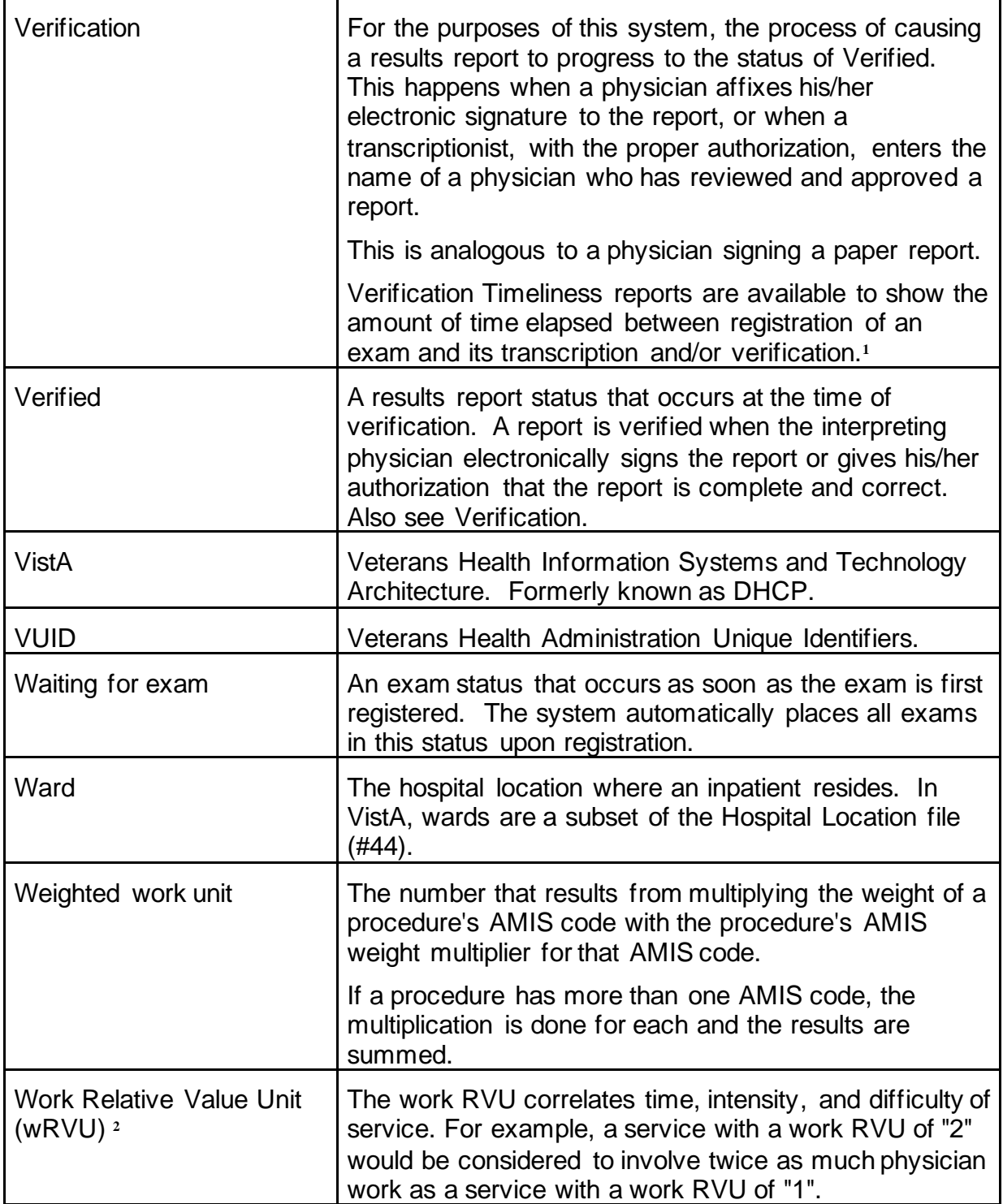

<sup>&</sup>lt;sup>1</sup> Patch RA\*5\*67 April 2006: Added Verification Timeliness report description.

<sup>&</sup>lt;sup>2</sup> Patch RA\*5\*64 July 2006: Added glossary entry for wRVU. Updated "Workload credit" definition.

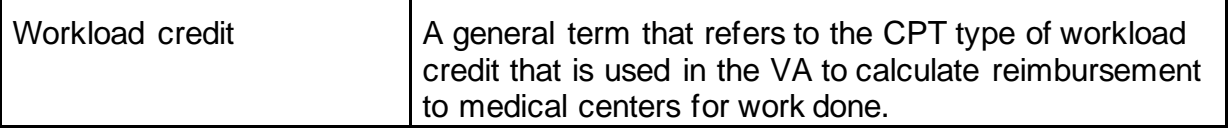

#### **SOFTWARE AND DOCUMENTATION NOTES**

RADIOLOGY/NUCLEAR MEDICINE TECHNICAL MANUAL VERSION 6.0 contains the Rad/Nuc Med Patch RA\*5.0\*113 and RA\*5.0\*116. These manuals are available in MS Word (.doc) format and the Portable Document Format (.pdf) on the VA Software Documentation Library in the Clinical Section http://www4.va.gov/vdl/

RADIOLOGY / NUCLEAR MEDICINE USER MANUAL VERSION 6.0 contains the Rad/Nuc Med Patch RA\*5.0\*113 and RA\*5.0\*116 software and documentation files and it is available in MS Word (.doc) format and the Portable Document Format (.pdf) on the VA Software Documentation Library in the Clinical Section<http://www4.va.gov/vdl/>

To download these files the preferred method is to FTP the files from ftp://download.vista.med.va.gov/. This transmits the files from the first available FTP server.

#### **PATCHES**

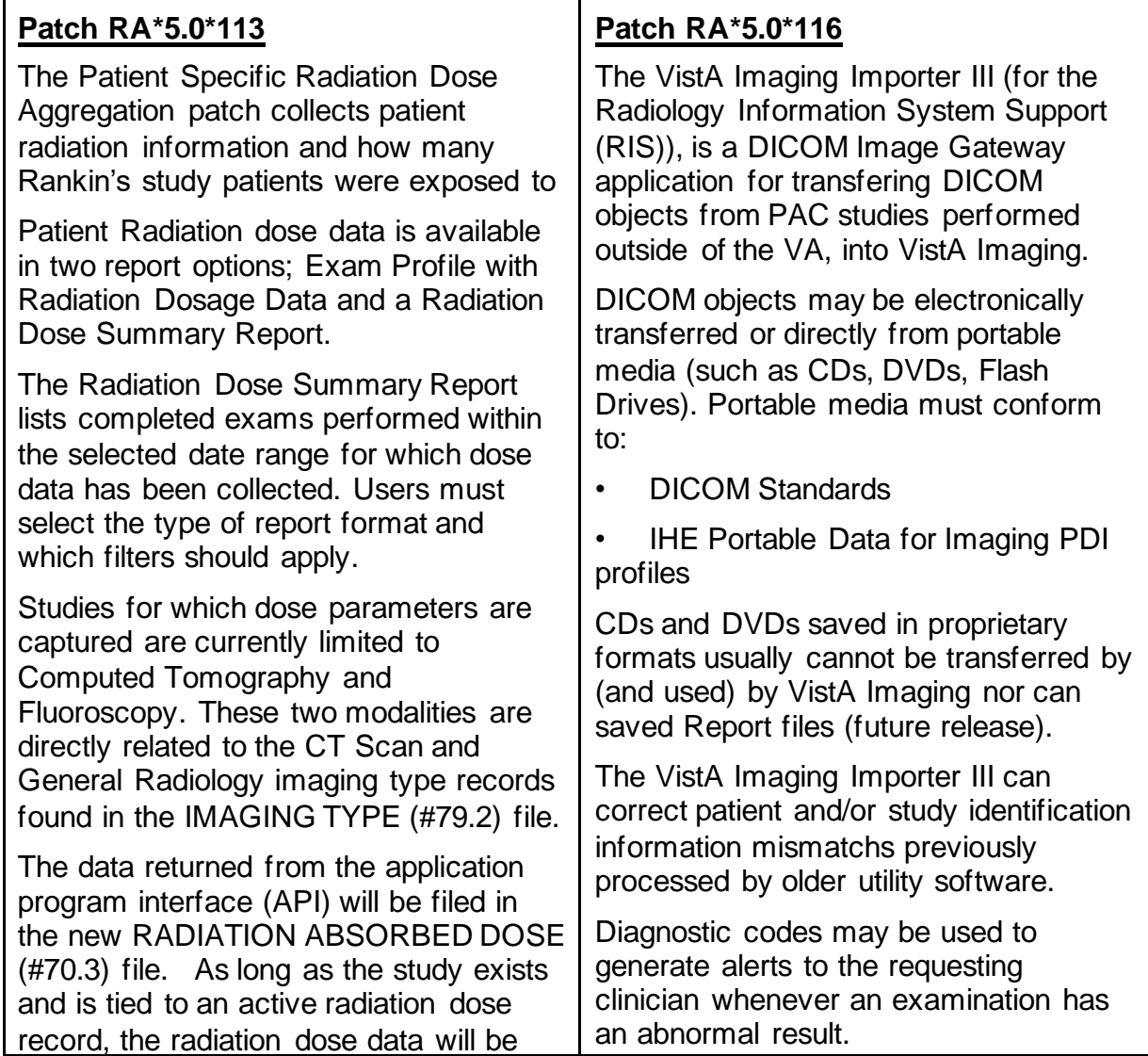

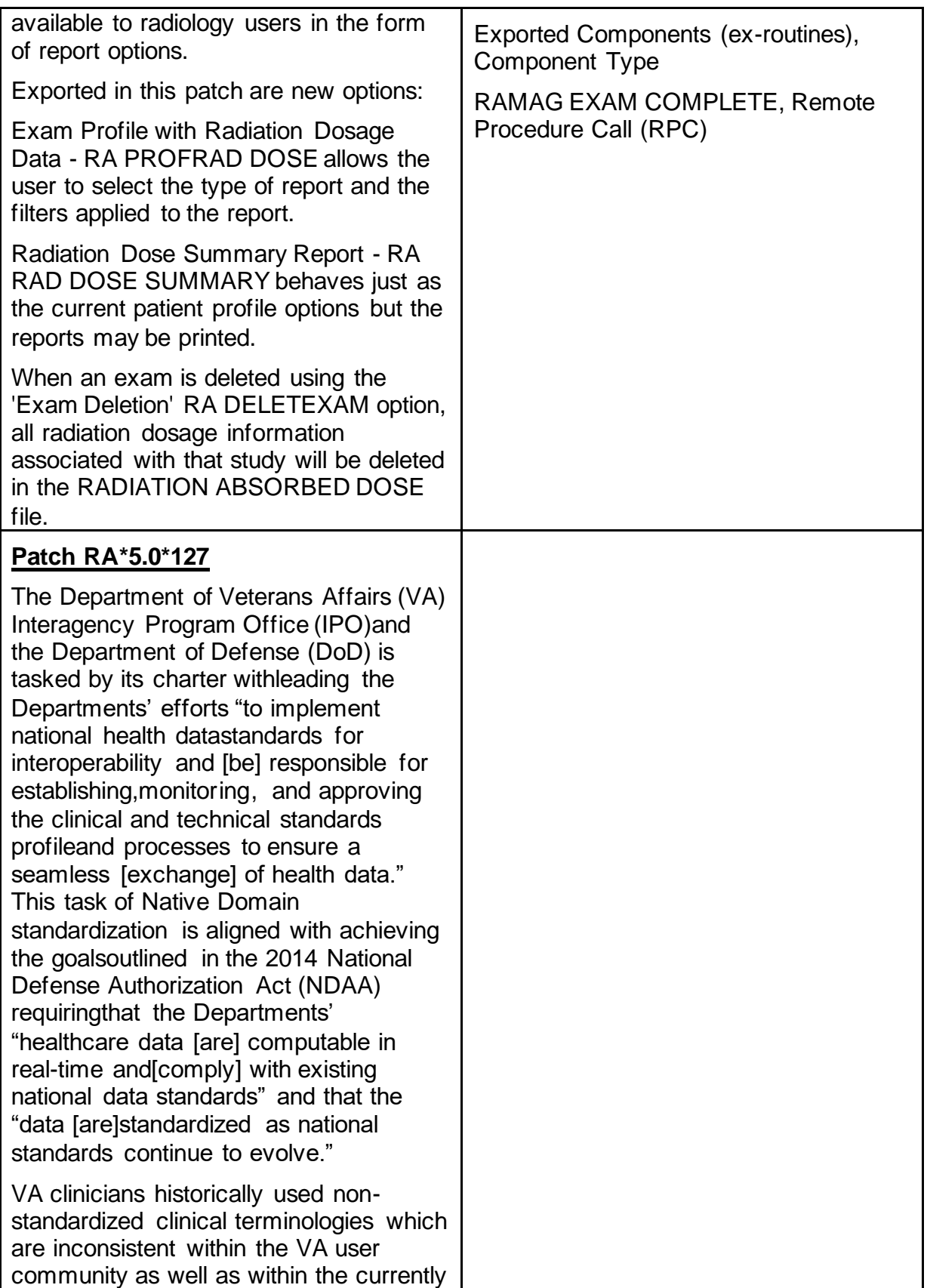

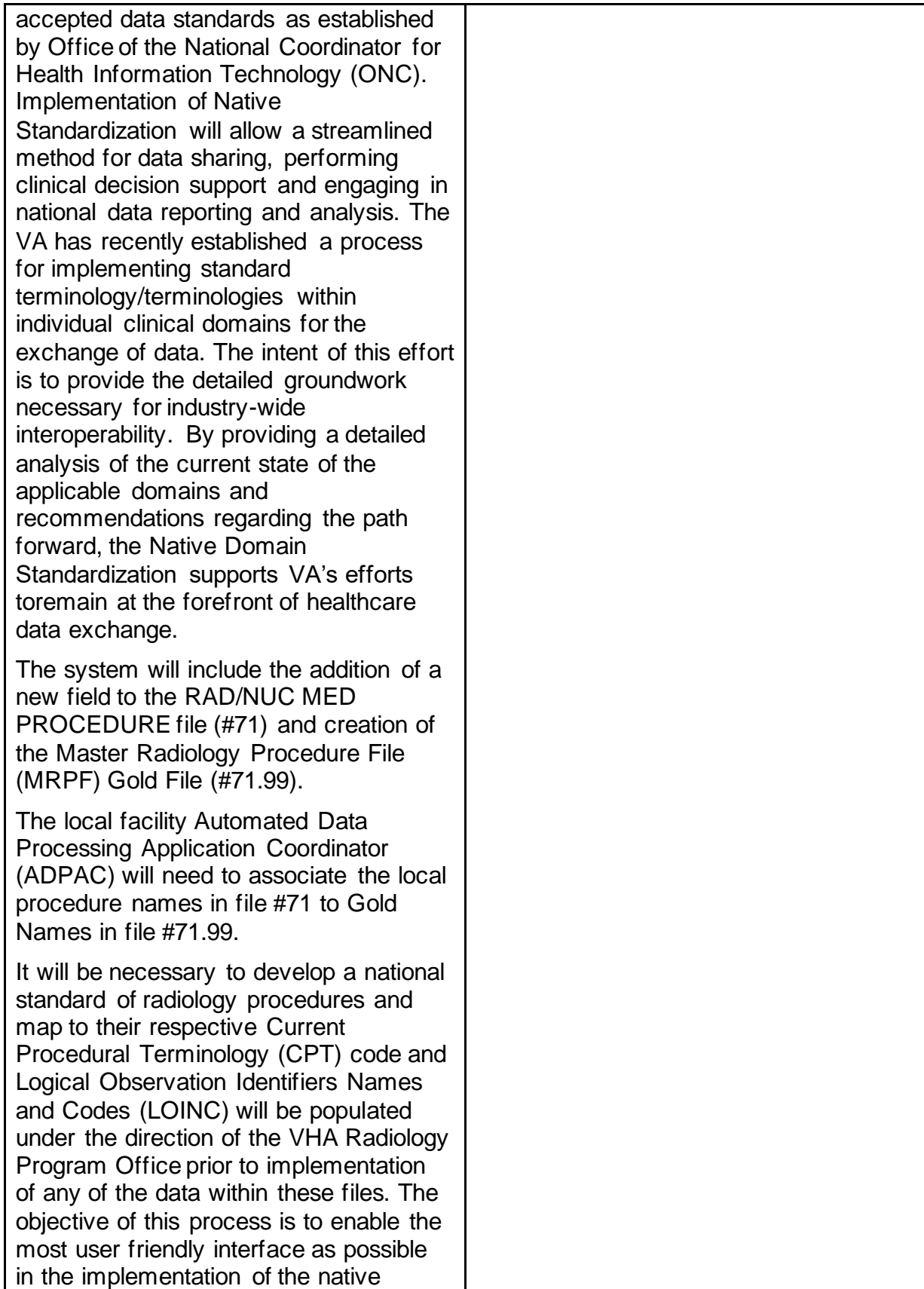

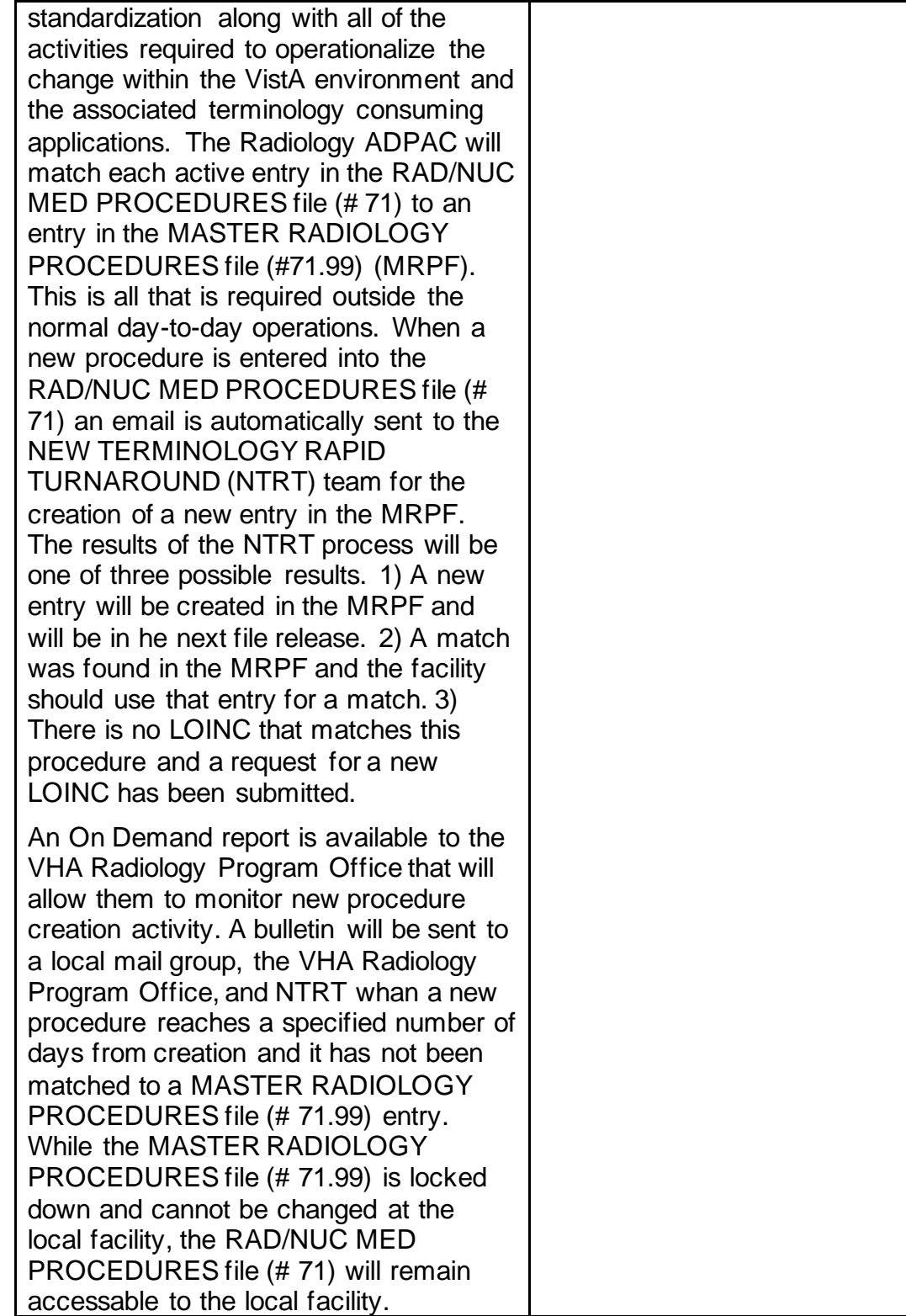